# CURSO AVANÇADO DE EXCEL S

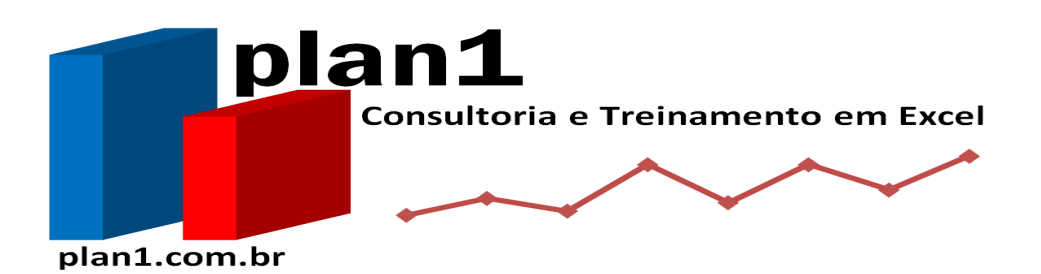

## **Estratégias em planilhas para maximizar resultados.**

fabio@plan1.com.br / www.plan1.com.br

(47) 3426-9465 / (47) 9126-2043

### ÍNDICE

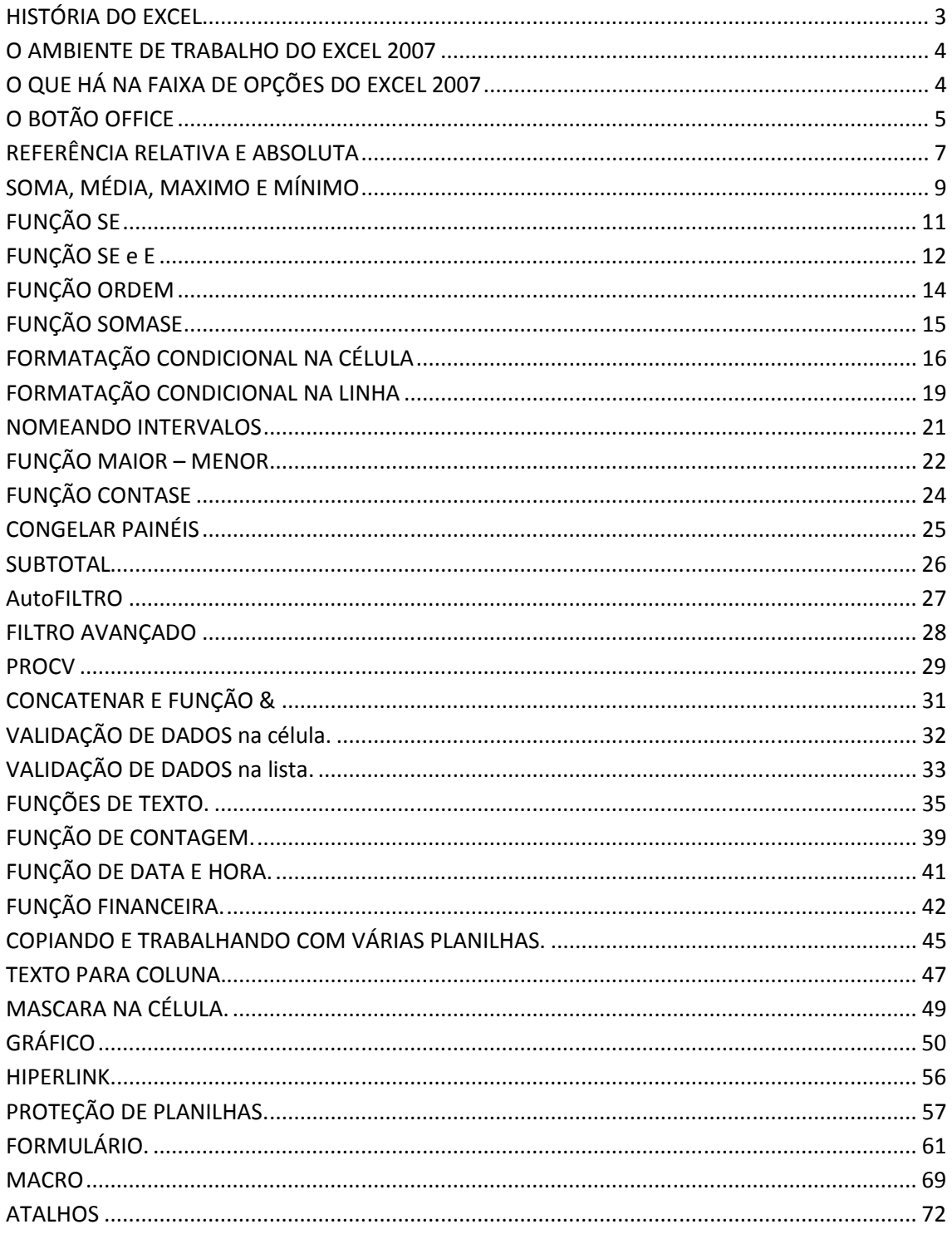

### **HISTÓRIA DO EXCEL**

O Microsoft Excel (nome completo Microsoft Office Excel) é um programa de planilha eletrônica de calculo, escrito e produzido pela Microsoft, para computadores usando o sistema operacional Microsoft Windows e computadores Macintosh da Apple. A versão para Windows também roda no Linux, via Wine. Seus recursos incluem uma interface intuitiva e capacitadas ferramentas de cálculo e de construção de gráficos que, juntamente com marketing agressivo, tornaram o Excel um dos mais populares aplicativos de computador até hoje. É, com grande vantagem, o aplicativo de planilha eletrônica dominante, disponível para essas plataformas, e o tem sido desde a versão 5 em 1993 e sua inclusão como parte do Microsoft Office.

A Microsoft originalmente comercializou um programa de planilha eletrônica chamado Multiplan em 1982, o qual era muito popular em sistemas CP/M, mas, em sistemas MS-DOS, perdia em popularidade para o Lotus 1-2-3. Isso levou ao desenvolvimento de um novo programa chamado Excel, que começou com a intenção de, nas palavras de Doug Klunder, "fazer tudo o que o 1-2-3 faz e fazer melhor". A primeira versão do Excel foi lançada para o Mac em 1985 e a primeira versão para Windows (numerada 2.0 para se alinhar com o Mac e distribuída com um run-time do ambiente Windows) foi lançada em novembro de 1987. A Lotus foi lenta em trazer o 1-2-3 ao Windows e, por volta de 1988, o Excel havia começado a passar o 1-2-3 em vendas e ajudou a Microsoft a alcançar a posição de liderança no desenvolvimento de software para o PC. Essa conquista, destronando o rei do mundo do software, solidificou a Microsoft como um competidor válido e mostrou seu futuro de desenvolvimento de software gráfico. A Microsoft aumentou sua vantagem com lançamento regular de novas versões, aproximadamente a cada dois anos. A versão atual para a plataforma Windows é o Excel 12, também chamado de Microsoft Excel 2007. A versão atual para a plataforma Mac OS X é o Microsoft Excel 2008.

No começo da sua vida, o Excel tornou-se alvo de um processo judicial de marca registrada por outra empresa que já vendia um pacote de software chamado "Excel" na indústria financeira. Como resultado da disputa, a Microsoft foi solicitada a se referir ao programa como "Microsoft Excel" em todas as press releases formais e documentos legais. Contudo, com o passar do tempo, essa prática foi sendo ignorada, e a Microsoft resolveu a questão quando ela comprou a marca registrada reservada ao outro programa. Ela também encorajou o uso das letras XL como abreviação para o programa; apesar dessa prática não ser mais comum, o ícone do programa no Windows ainda é formado por uma combinação estilizada das duas letras, e a extensão de arquivo do formato padrão do Excel até a versão 11 (Excel 2003) é .xls, sendo .xlsx a partir da versão 12, acompanhando a mudança nos formatos de arquivo dos aplicativos do Microsoft Office.

O Excel oferece muitos ajustes na interface ao usuário, em relação às mais primitivas planilhas eletrônicas; entretanto, a essência continua a mesma da planilha eletrônica original, o VisiCalc: as células são organizadas em linhas e colunas, e contêm dados ou fórmulas com referências relativas ou absolutas às outras células.

O Excel foi o primeiro programa de seu tipo a permitir ao usuário definir a aparência das planilhas (fontes, atributos de caracteres e aparência das células). Também, introduziu recomputação inteligente de células, na qual apenas células dependentes da célula a ser modificada são atualizadas (programas anteriores recomputavam tudo o tempo todo ou aguardavam um comando específico do usuário). O Excel tem capacidades avançadas de construção de gráficos.

Quando integrados pela primeira vez ao Microsoft Office em 1993, o Microsoft Word e o Microsoft PowerPoint tiveram suas GUIs redesenhadas para ficarem consistentes com o Excel, o "programa matador" para o PC na época.

Desde 1993, o Excel tem incluído o Visual Basic for Applications (VBA), uma linguagem de programação baseada no Visual Basic que adiciona a capacidade de automatizar tarefas no Excel e prover funções definidas pelo usuário (UDF, user defined functions), para uso em pastas de trabalho. O VBA é um complemento poderoso ao aplicativo que, em versões posteriores, inclui um ambiente integrado de desenvolvimento (IDE, integrated development environment). A gravação de macros pode produzir código VBA que replica ações do usuário, desse modo permitindo automação simples de tarefas cotidianas. O VBA permite a criação de formulários e controles dentro da pasta de trabalho para comunicação com o usuário. A linguagem suporta o uso (mas não a criação) de DLLs ActiveX (COM); versões posteriores adicionaram suporte a módulos de classe, permitindo o uso de técnicas básicas de programação orientada a objetos (POO).

A funcionalidade de automação provida pelo VBA fez com que o Excel se tornasse um alvo para vírus de macro. Esse foi um problema sério no mundo corporativo, até os produtos antivírus começarem a detectar tais ameaças. A Microsoft adotou tardiamente medidas para prevenir o mau uso, com a adição da capacidade de desativar as macros completamente, de ativar as macros apenas quando se abre uma pasta de trabalho ou confiar em todas as macros assinadas com um certificado confiável.

As versões 5.0 a 9.0 do Excel contêm vários "ovos de páscoa", porém, desde a versão 10, a Microsoft tomou medidas para

eliminar tais recursos não documentados de seus produtos.

#### **O AMBIENTE DE TRABALHO DO EXCEL 2007**

Um documento no Excel chama-se pasta; cada pasta pode ter uma ou mais planilhas. A predefinição do programa é a de criar automaticamente três planilhas em branco por cada pasta nova.

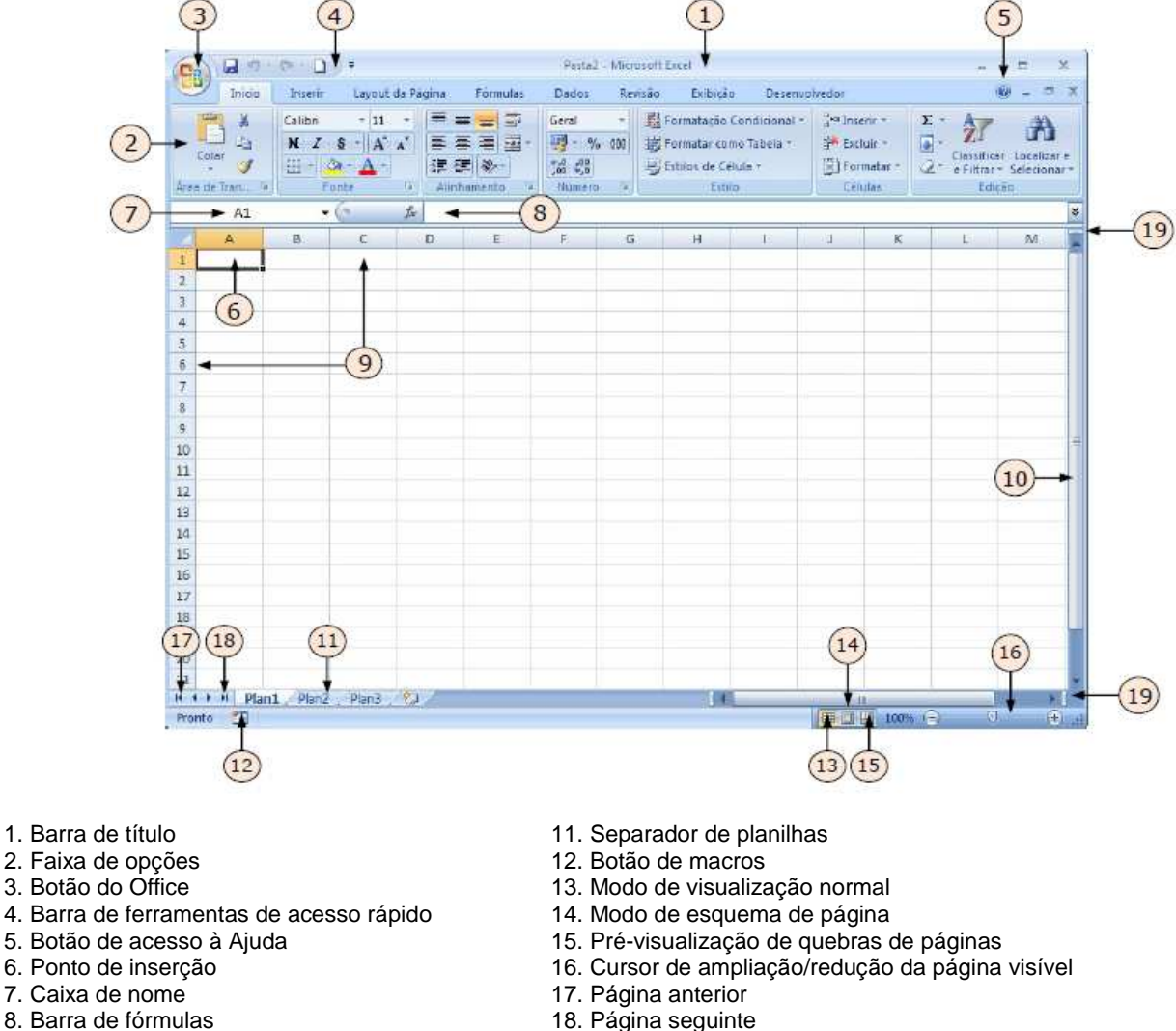

- 
- 9. Título de linhas (1, 2, 3, ...) e colunas (A, B, C, ...) 19. Comando de divisão do documento
- 10. Barra de deslocamento vertical
- 
- 

### **O QUE HÁ NA FAIXA DE OPÇÕES DO EXCEL 2007**

Há três componentes básicos para a Faixa de Opções:

- 1 Guias: Existem sete guias na parte superior. Cada uma representa tarefas principais executadas no Excel.
- 2 Grupos: Cada guia tem grupos que mostram itens relacionados reunidos.
- 3 Comandos: Um comando é um botão, uma caixa para inserir informações ou um menu.

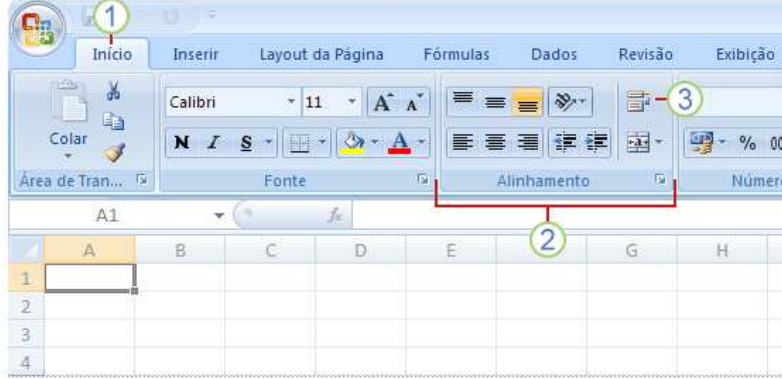

#### **Os principais comandos do Excel estão na primeira guia, a guia Início.**

Os comandos dessa guia são aqueles que a Microsoft identificou como os mais comumente usados quando as pessoas realizam tarefas básicas com planilhas.

Por exemplo, os comandos Colar, Recortar e Copiar são organizados primeiramente na guia Início, no grupo Área de Transferência. Os comandos de formatação de fonte estão próximos, no grupo Fonte. Comandos para centralizar o texto ou alinhar texto à esquerda ou à direita estão no grupo Alinhamento e comandos para inserir e excluir células, linhas, colunas e planilhas estão no grupo Células.

Os grupos reúnem todos os comandos de que você pode precisar para um tipo específico de tarefa e, durante toda a tarefa, eles permanecem em exibição e disponíveis, em vez de serem ocultados em menus. Esses comandos vitais ficam visíveis acima do seu espaço de trabalho.

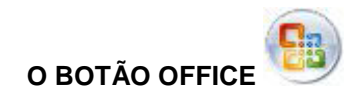

Do lado esquerdo do ambiente de trabalho do Excel, está um botão de forma circular com o símbolo do Office. Nele, se agrupam muitas funcionalidades que antes sem encontravam no menu Ficheiro do Word 2003, tais como Abrir, Salvar, Imprimir, etc.

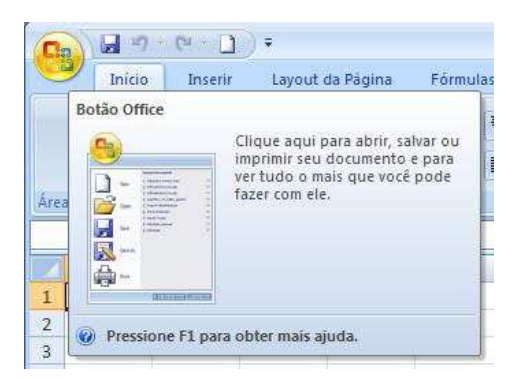

As três primeiras opções (Novo, Abrir e Guardar) e a última (Fechar) são diretas; as restantes, que têm uma pequena seta (triângulo) à frente, têm sub-opções.

#### Plan1 - Consultoria e Treinamento em Excel **EXCEL AVANÇADO**

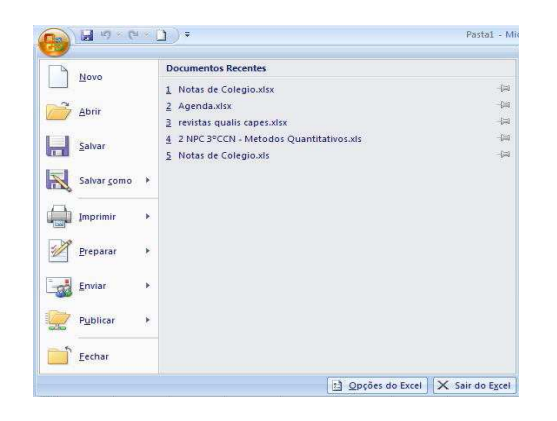

**Comandos do botão Office:**

**Comando Novo:** cria uma nova pasta de trabalho no Excel, seja ela em branco ou baseada em algum modelo prédefinido.

**Comando Abrir:** abre uma pasta de trabalho já salva anteriormente.

**Comando Salvar:** salva a pasta ativa no momento.

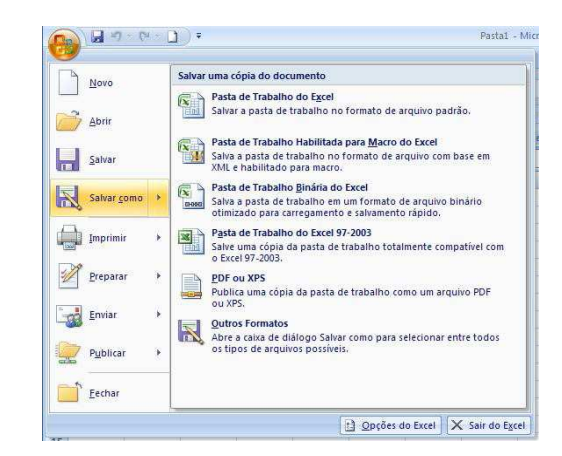

**Comando Imprimir**: pode ser usado diretamente ou pressionando simultaneamente Ctrl+P, o que fará surgir o diálogo standard de impressão – o formato varia ligeiramente conforme a sua impressora.

**Comando Salvar como:** exibe opções adicionais, do lado direito. Pode clicar diretamente no botão Salvar Como (ou a tecla F12)

para abrir o diálogo standard de gravação.

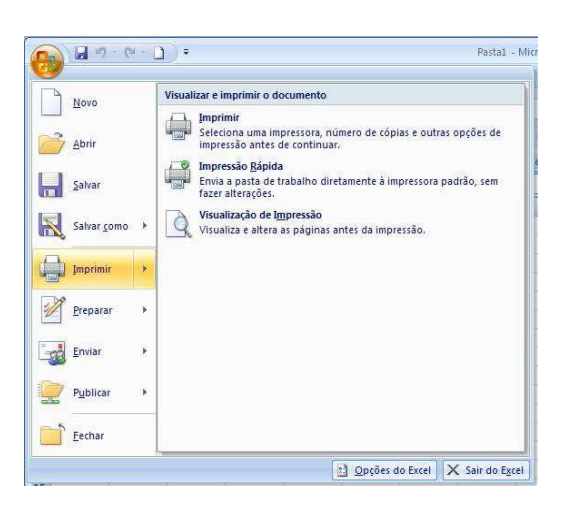

Pode também escolher, do lado direito, uma das opções relacionadas com a impressão, nomeadamente impressão rápida (ou seja, direto para a impressora, sem nenhum diálogo adicional) e pré-visualização da página a imprimir.

**Comando Preparar**: reúne funcionalidades relacionadas com as propriedades do documento (autor, título, etc.) e possibilidades de proteção, entre outras.

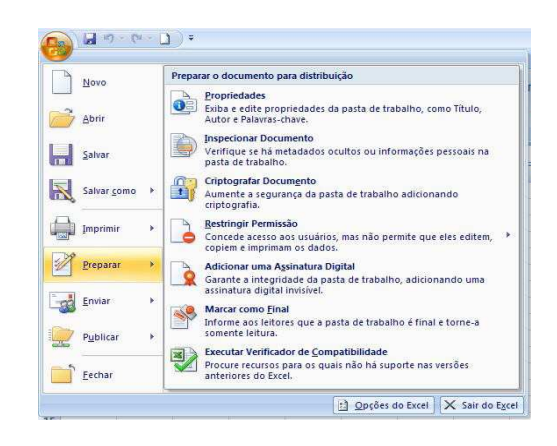

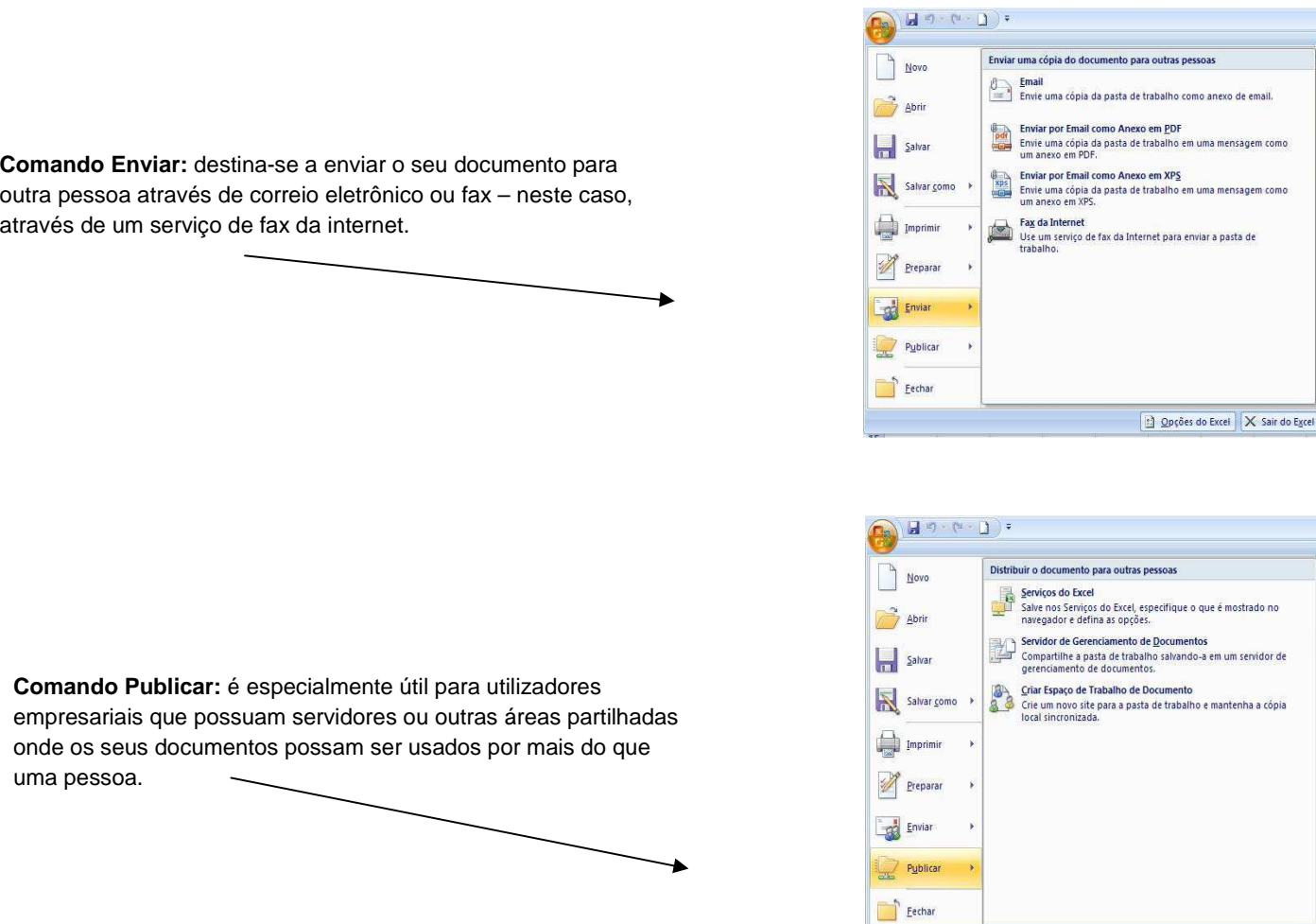

### **REFERÊNCIA RELATIVA E ABSOLUTA**

Nem sempre esta adaptação que o Excel faz às fórmulas é bem vinda. Veja o que acontece quando tentamos preencher a coluna Total Reajustado.

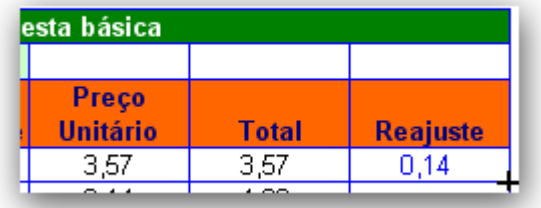

- 1. Você já fez este cálculo e a fórmula em F6 é C4\*E6
- 2. Depois de definir o cálculo na primeira célula, arraste-o para as células de baixo.

Opções do Excel X Sair do Excel

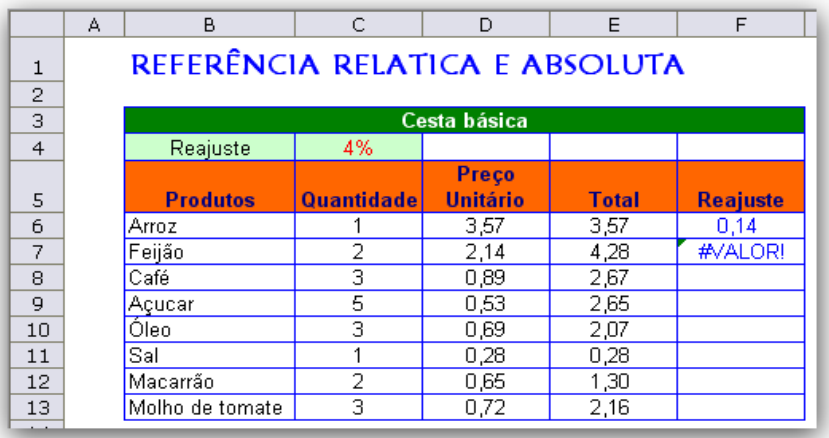

Funcionou? Parece que não, veja na figura a baixo. A linha 7 mostra um erro.

O problema aqui é o ajuste que o Excel faz quando você arrasta a fórmula para baixo.

Cada vez que a fórmula avança 1 linha, as linhas nas fórmulas mudam também na mesma proporção.

Assim (veja a figura acima), a fórmula =C4\*E6 virou =C5\*E7. Que bom que isso aconteceu, porque agora em F7 aparece justamente o total a reajustar – mas o problema é a célula E6, que virou E7 (que é a célula "quantidade"), o resultado está incorreto.

O segredo é falar para o Excel não mudar B3 quando a fórmula for arrastada para baixo. Para isso existe o conceito de referência absoluta. Quando você coloca um \$ em uma fórmula, o Excel não ajusta o que vem depois.

Em outras palavras, a fórmula em F6 deve ser =C\$4\*E6. Veja o \$ antes do 4 em C4. Ele indica ao Excel que o 4 não muda quando a fórmula for arrastada – que é exatamente o que você vê na figura abaixo.

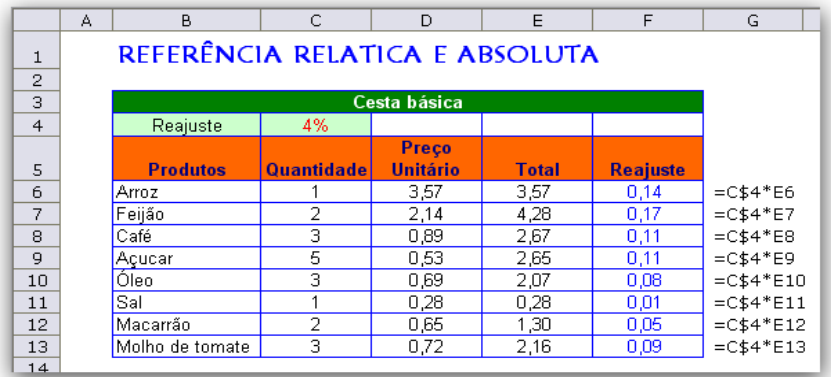

O \$ então sempre fixa o que vem em seguida.Você pode fixar uma célula em um cálculo de três formas diferentes:

C\$4: a linha (4 neste exemplo) está fixa \$C4: a coluna (C neste exemplo) está fixa \$C\$4: a coluna (C) e a linha (4) estão fixas

Dica: em vez de digitar o \$, você também pode pressionar a tecla F4 enquanto estiver elaborando uma fórmula. Experimente pressionar F4 algumas vezes para alternar o \$ antes da linha, antes da coluna ou antes da linha e da coluna.

#### Referência absoluta em coluna

Na página anterior você fixou uma linha. Na figura a baixo você precisa fixar a coluna. Veja:

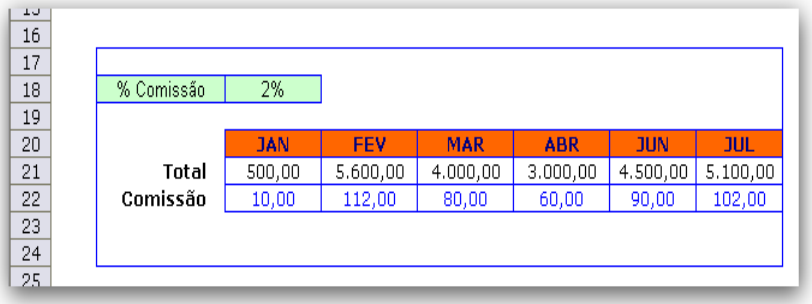

1. Para calcular o valor ajustado de Janeiro na figura acima, digite a fórmula =\$C18\*C21.

Veja que agora fixamos a coluna C. Já que a fórmula será arrastada para as colunas da direita, é a coluna que deve ser fixada.

2. Arraste a fórmula para as colunas do lado.

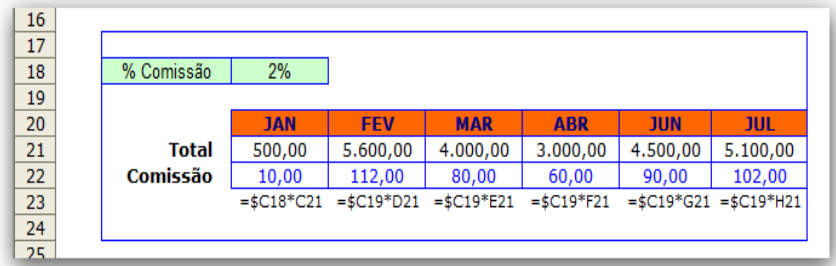

Comentário: A maioria dos usuários Excel insiste em colocar o \$ antes da linha e da coluna em uma fórmula. Não há necessidade. Normalmente você precisa fixar a linha ou a coluna, e não os dois!

### **SOMA, MÉDIA, MAXIMO E MÍNIMO**

Qual a média de vendas da empresa? Qual o produto mais caro? O mais barato? Tudo isso pode ser verificado com o Excel através de suas funções estatísticas.

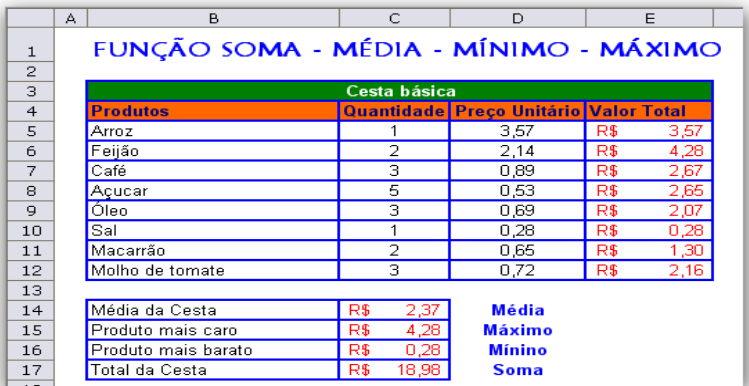

#### O Assistente de Funções

Embora você possa digitar funções, o Excel pode criar tudo por você. É para isso que existe o Assistente de Funções, um meio muito mais eficaz para o trabalho com funções.

Vamos trabalhar com a função Média, com o Assistente de funções. 1. Clique na célula C14 depois clique na Guia **Fórmulas**, **Inserir função**.

Aparece um quadro com as várias funções do Excel. Encima você vê os vários grupos de funções (categorias) e à abaixo as funções pertencentes à categoria.

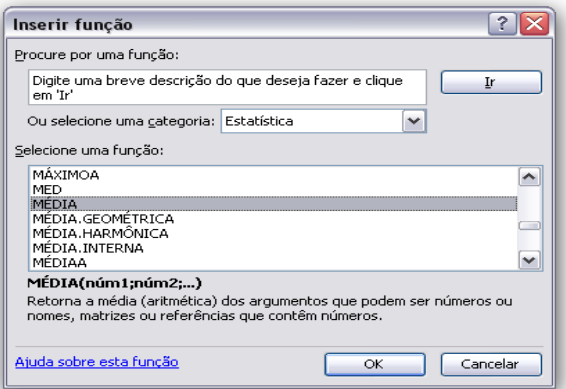

2. A função **Média** está na categoria **Estatística**. Selecione esta categoria.

3. Abaixo no quadro, selecione a função **Média** e clique em **OK**.

Aparece o quadro **Média**. Vamos preenchê-lo.

4. Em **Núm1** indique as células cuja média você quer calcular: E5:E12.

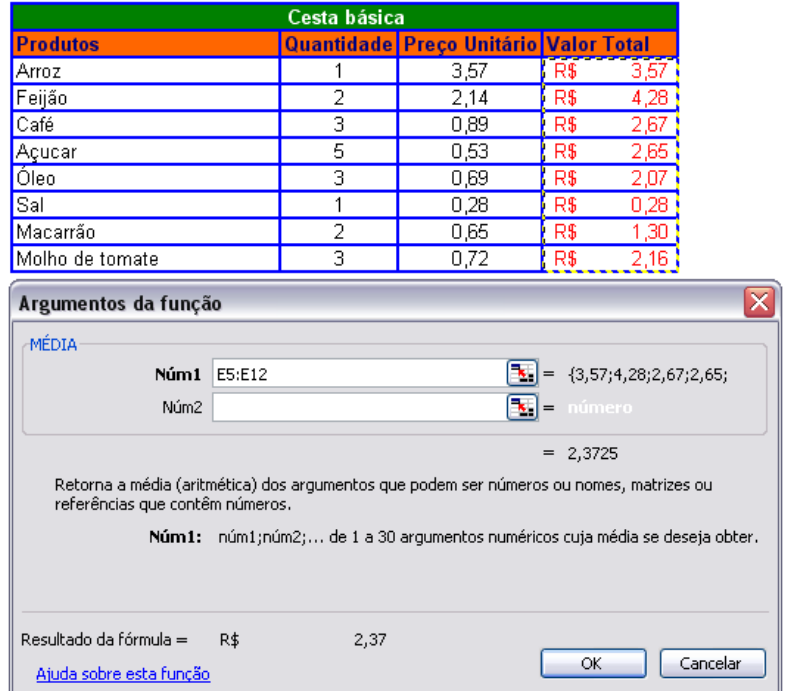

Dica: Agora que a função média foi definida, confira na barra de fórmulas.

Comentário: Veja que a categoria **Estatística** apresenta várias outras funções estatísticas: as funções Máximo e Mínimo, mas a função Soma esta na categoria **Matemática e Trigonométrica**

### **FUNÇÃO SE**

Função que toma uma decisão e insere um valor na célula conforme esta decisão.

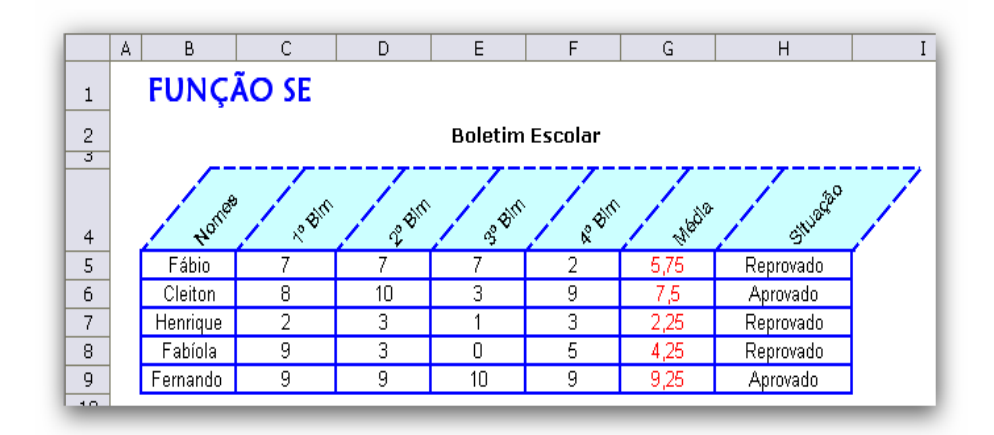

Na planilha acima a função SE olha a média do aluno e decide: se ela for maior ou igual a 7, o aluno está aprovado; senão está reprovado. Vamos ver como funciona?

1. Digite a planilha a baixo e formate-a como necessário.

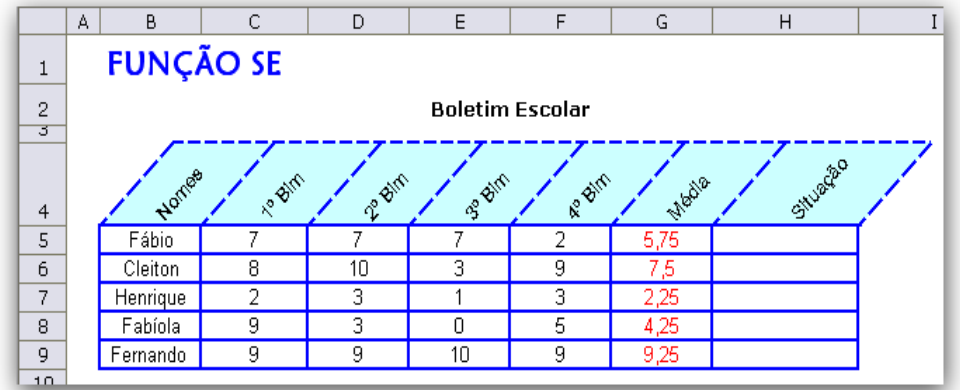

- 2. A média é calculada usando a fórmula =MÉDIA(C5:F5).
- 3. Selecione a célula H5 e clique na Guia **Fórmulas**, **Inserir função**.
- 4. Escolha a **Categoria da função: Lógica** e selecione o **Nome da função: SE**.

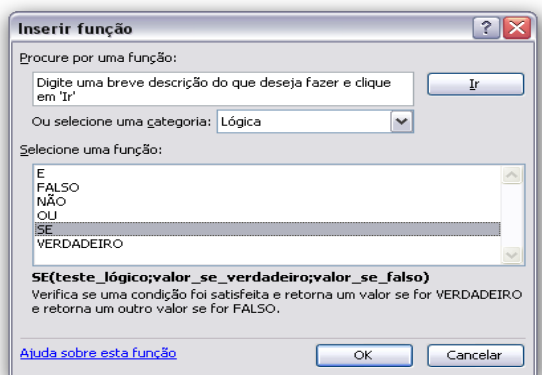

.

5. Clique em **OK**.

O aluno Fábio (na linha 5, onde estamos agora) só será aprovado se sua média (em G5) for maior ou igual a 7. Vamos informar isso à função SE.

#### 6. Na caixa **Teste\_lógico** digite G5>=7

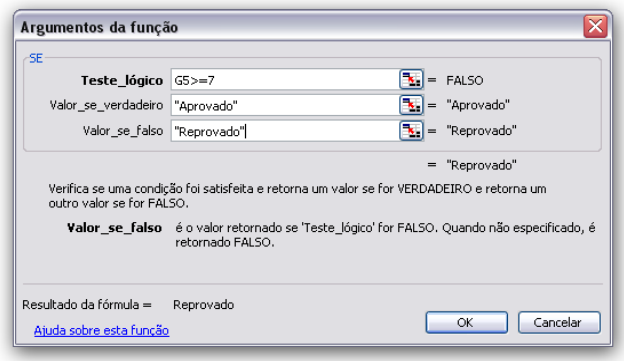

A função SE deverá inserir Aprovado ou Reprovado na célula H5, conforme o resultado do teste.

- 7. Então, na campo **Valor\_se\_verdadeiro** digite Aprovado.
- 8. Na campo **Valor\_se\_falso:** digite Reprovado.
- 9. Clique em **OK** e arraste a função para preencher as outras células.

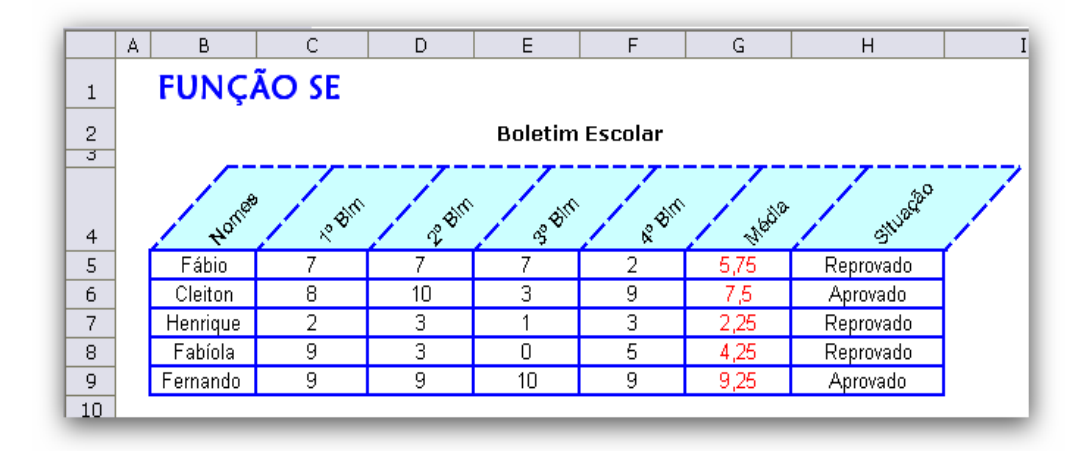

### **FUNÇÃO SE e E**

Função que toma DUAS decisões e insere um valor na célula conforme essas decisões. A Função Se e E necessita de duas validações para tornar o resultado verdadeiro.

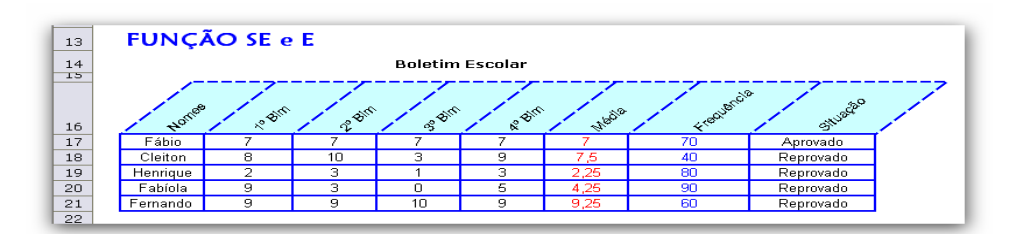

Na planilha acima a função SE e E olha a média do aluno e a Freqüência e decide: se a média for maior ou igual a 7 E se a freqüência for maior ou igual a 70 o aluno está aprovado; senão está reprovado. Vamos ver como funciona?

1. Digite a planilha a baixo e formate-a como necessário.

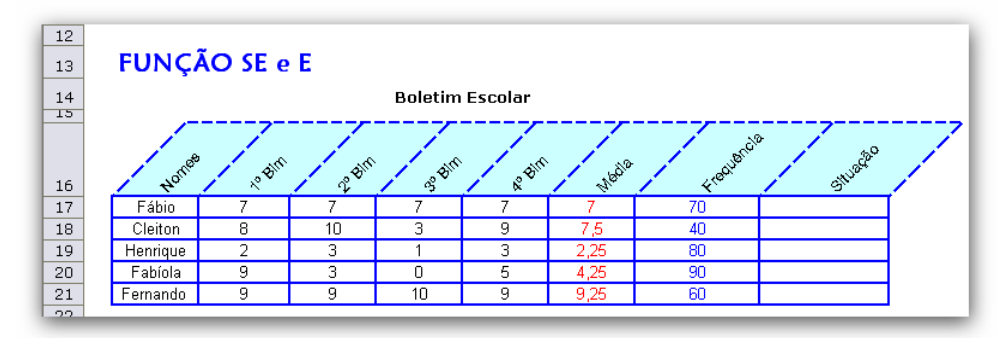

- 2. A média é calculada usando a fórmula =MÉDIA(C17:F17)
- 3. Selecione a célula H5 e clique na Guia **Fórmulas**, **Inserir função**.
- 4. Escolha a **Categoria da função: Lógica** e selecione o **Nome da função: SE**.

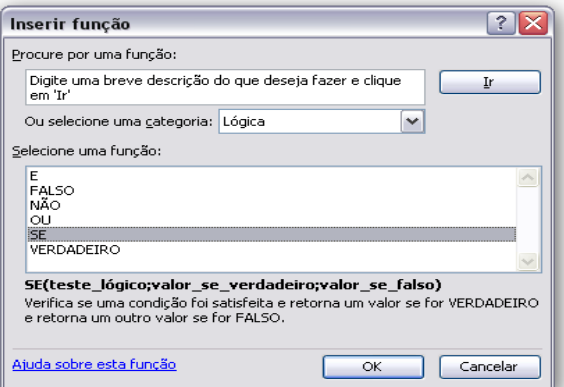

#### 5. Clique em **OK**.

O aluno Fábio (na linha 17, onde estamos agora) só será aprovado se sua média (em G17) for maior ou igual a 7 E se a freqüência for maior ou igual a 70.

- 6. Na campo **Teste\_lógico** digite E(G17>=7;H17>=70)
- A função SE e E deverá inserir Aprovado ou Reprovado na célula I17, conforme o resultado do teste.
- 7. Então, na campo **Valor\_se\_verdadeiro** digite Aprovado.
- 8. Na campo **Valor\_se\_falso:** digite Reprovado.

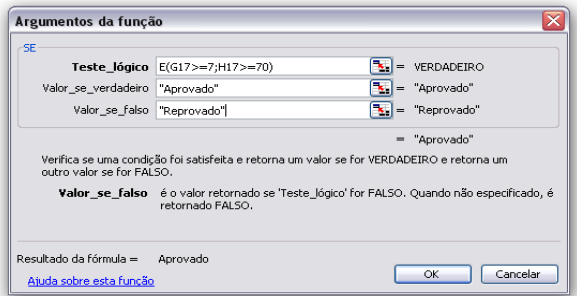

9. Clique em **OK** e arraste a função para preencher as outras células.

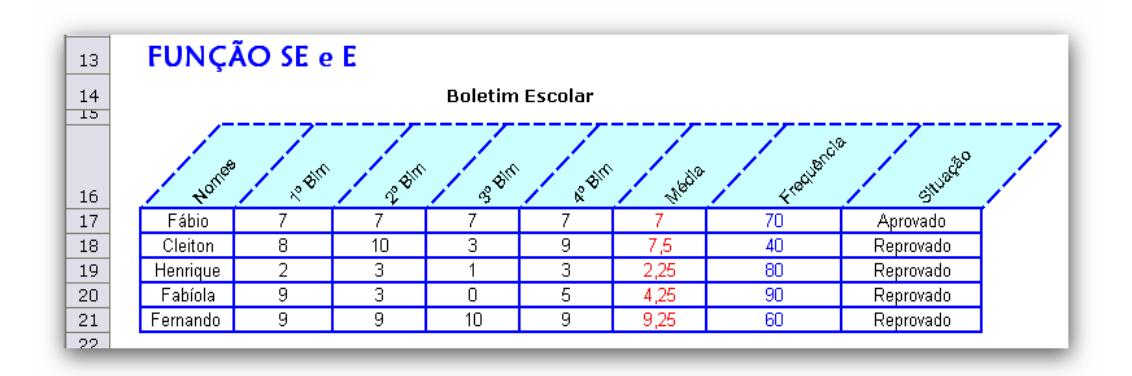

### **FUNÇÃO ORDEM**

A função ORDEM mostra a classificação específica de um determinado resultado, com base numa lista de valores como referência. É utilizada por exemplo para saber a posição de determinado valor relacionado aos outros.

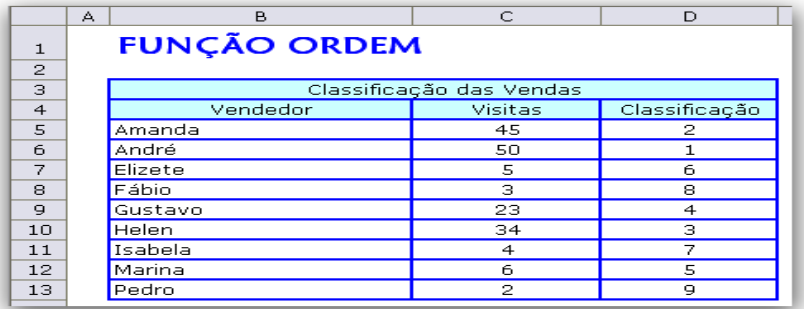

- 1. Digite a planilha e formate-a como necessário.
- 2. Clique na célula D5.
- 3. Clique na Guia **Fórmulas**, **Inserir função**.
- 4. Escolha a **Categoria: Estatística** e o **Nome da função: Ordem**.

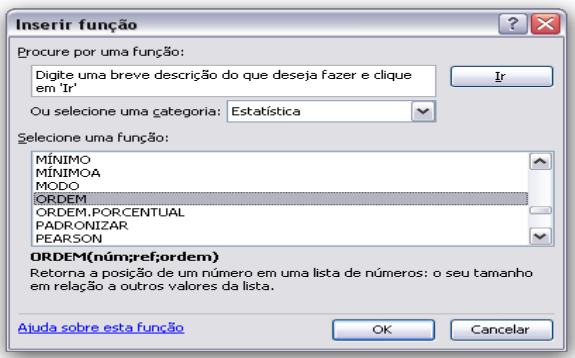

- 5. No campo **Núm** selecione a célula C5.
- 6. No campo **Ref** selecione o intervalo das Visitas.

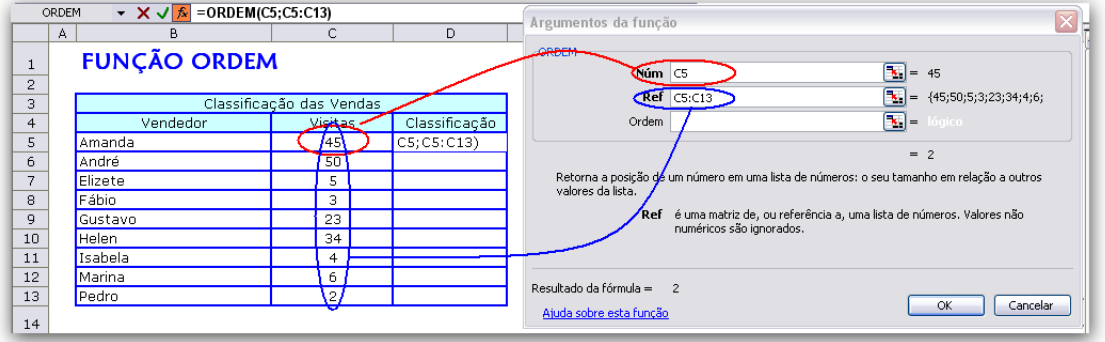

O campo ordem é um critério opcional podendo ser crescente ou decrescente.

Ordem decrescente = 0

Ordem crescente = 1

Obs: Qualquer outro numero além de zero, inclusive deixar a opção ordem vazia, é válido como ordem crescente.

Obs: Antes de arrastar a função para preencher as outras células, devera primeiro fixar as células C5 a C13 com o \$, conforme imagem abaixo.

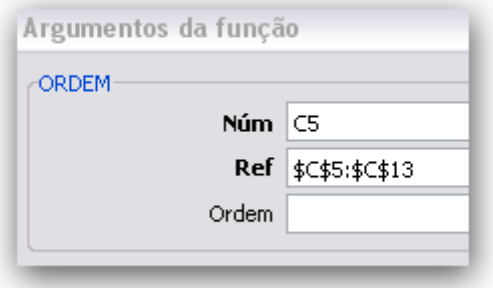

### **FUNÇÃO SOMASE**

Soma os valores de células se elas atenderem uma condição.

No exemplo a baixo queremos inicialmente somar as quantidades só se a venda tiver sido feita na região norte.

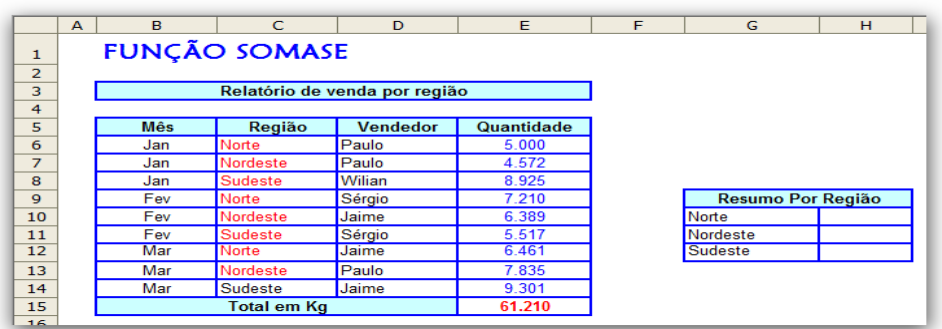

1. Digite a planilha e formate-a como necessário.

- 2. Clique na célula H10 onde teremos a soma das vendas da região norte.
- 3. Clique na Guia **Fórmulas**, **Inserir função**.
- 4. Escolha a **Categoria: Matemática e trigonometria** e o **Nome da função: SOMASE**.

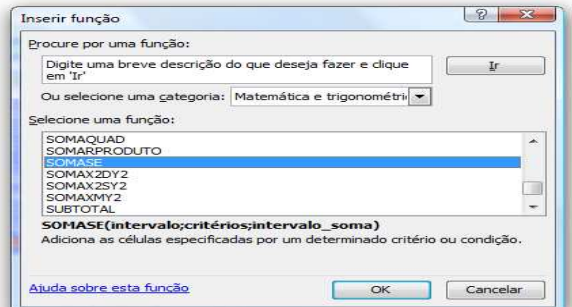

- 5. No campo **Intervalo** selecione o intervalo das regiões C4:C14.
- 6. No campo **Critérios** digite Norte.
- 7. No campo **Intervalo\_soma** selecione os intervalos com as quantidades vendidas E4:E14.

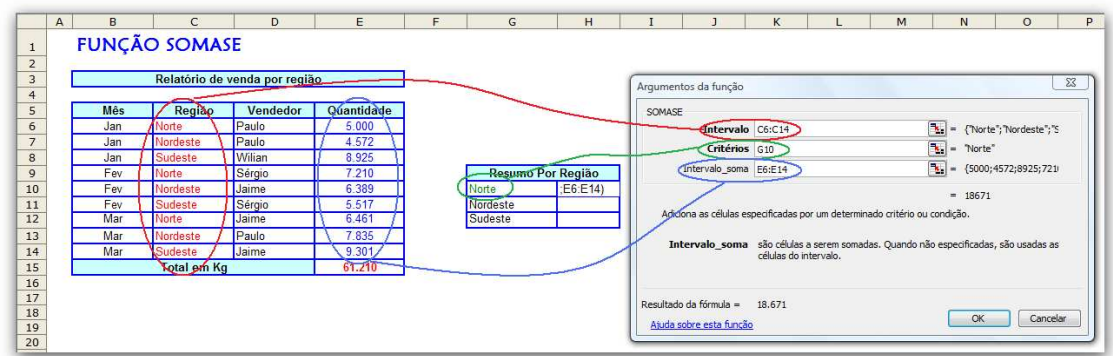

8. Pronto! Clique em **OK**.

Siga o mesmo processo para as demais regiões (Nordeste e Sudeste nas células H11 e H12).

### **FORMATAÇÃO CONDICIONAL NA CÉLULA**

Formatação condicional na célula: Permite especificar quais valores terão formatação diferente das demais, conforme uma condição estabelecida. Na figura a baixo todos os valores menor ou igual a 500 vai ser vermelho e maior do que 500 verde.

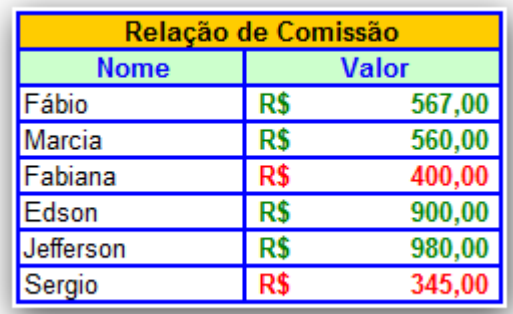

2. Selecione o intervalo C5:C10.

3. Clique Guia Fórmulas>Formatação Condicional>Nova Regra >(2º Tipo) Formatar apenas células que contenham

### Plan1 - Consultoria e Treinamento em Excel **EXCEL AVANÇADO**

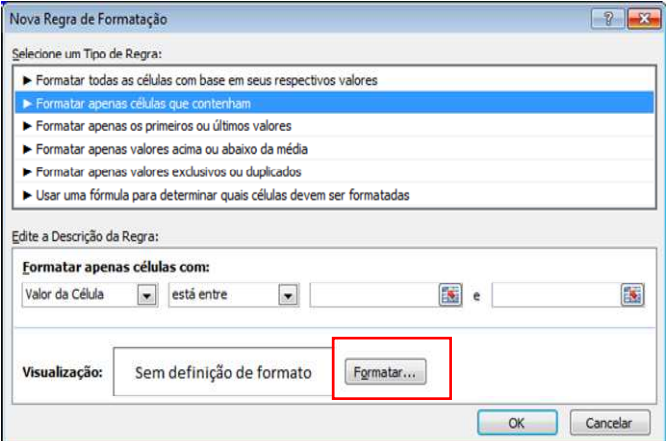

- 4. Vamos estipular duas condições. Para a 1º condição, clique no segundo campo e escolha a opção **Menor ou igual a**,
- 5. No campo ao lado digite 500.
- 6. Clique no botão **Formatar...**

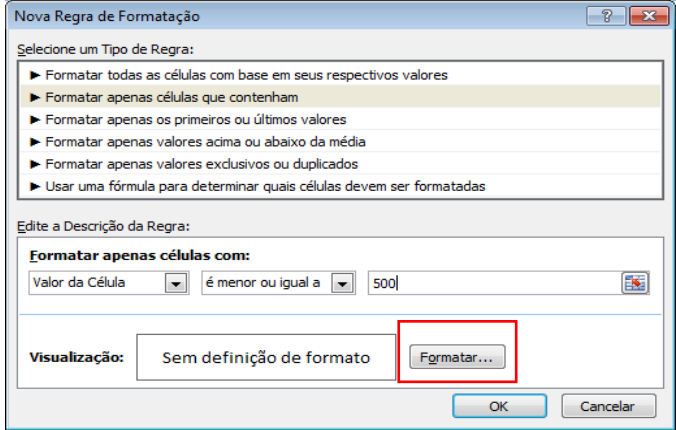

7. Escolha a cor da fonte vermelha.

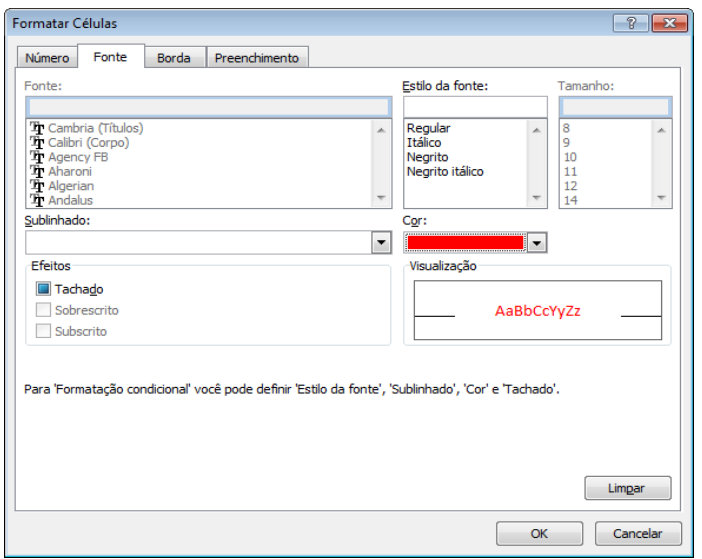

8. Clique em OK.

Para a 2º condição, Clique Guia Fórmulas>Formatação Condicional>Gerenciar Regra > Nova Regra

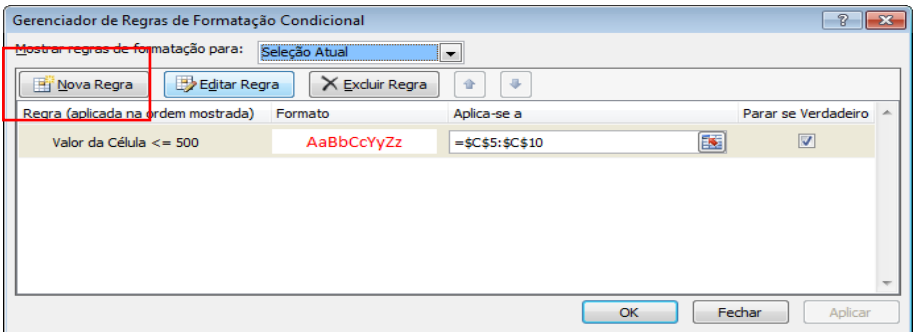

Clique no (2º Tipo) Formatar apenas células que contenham

- 1. No campo ao lado digite 500.
- 2. Clique no botão **Formatar...**

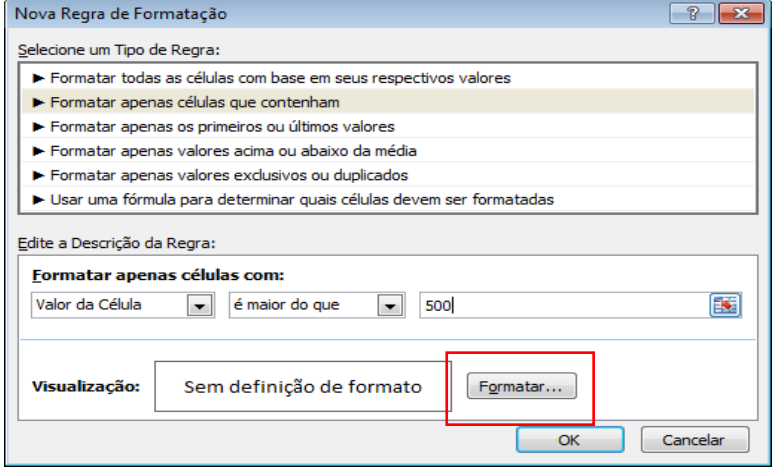

3. Escolha a cor da fonte verde.

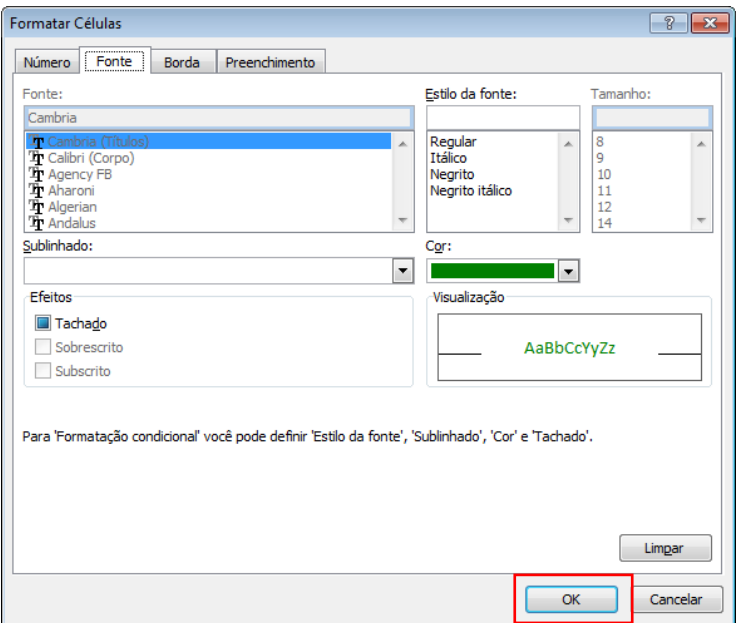

4. Clique em OK.

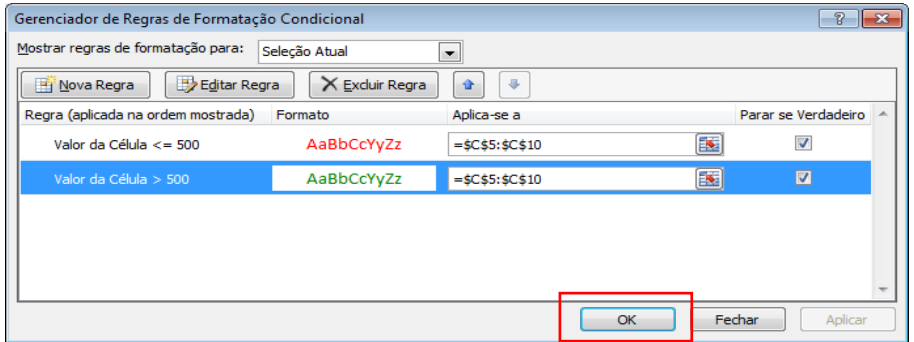

#### 8. Clique em **OK** novamente.

### **FORMATAÇÃO CONDICIONAL NA LINHA**

Formatação condicional na linha: Permite especificar a linha que deverá ser formatada, conforme uma condição estabelecida em uma célula. Na figura a baixo as células que vão da quantidade até a cotação ficarão com o fundo verde se a célula cotação estiver escrito "Sim".

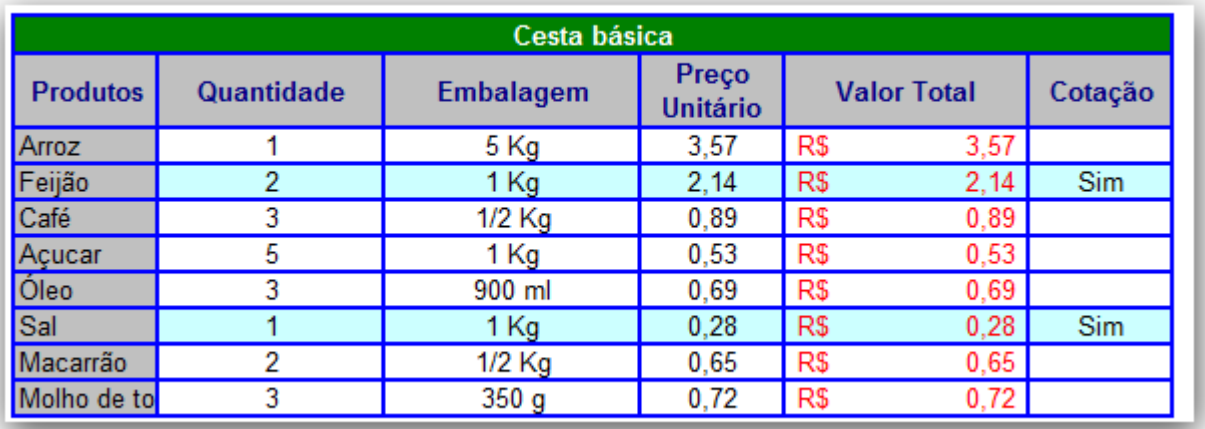

1. Selecione o intervalo C5:C10.

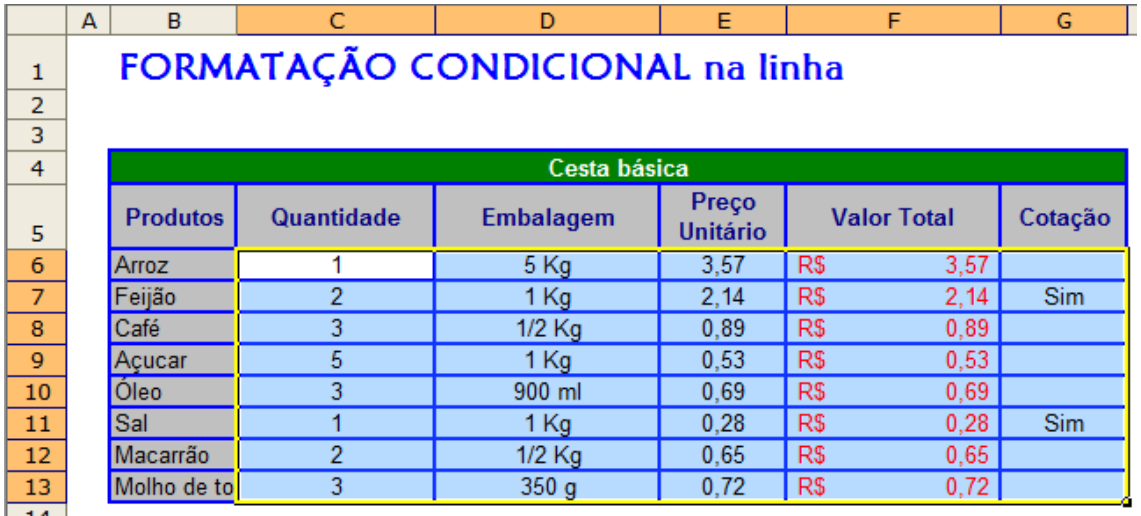

2. Clique Guia Fórmulas>Formatação Condicional>Nova Regra >(6º Tipo) "Usar uma fórmula para determinar quais células devem ser formatadas"

#### Plan1 - Consultoria e Treinamento em Excel **EXCEL AVANÇADO**

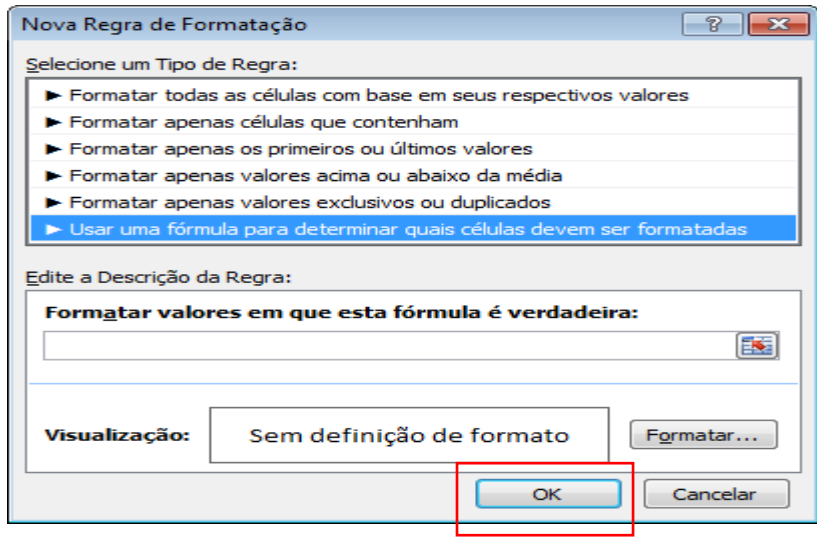

3.No campo **fórmula** digite **=\$G6:\$G\$13="Sim"** 

- 4. Clique no botão **Formatar...**
- 5. Escolha a aba "Preenchimento" a cor verde

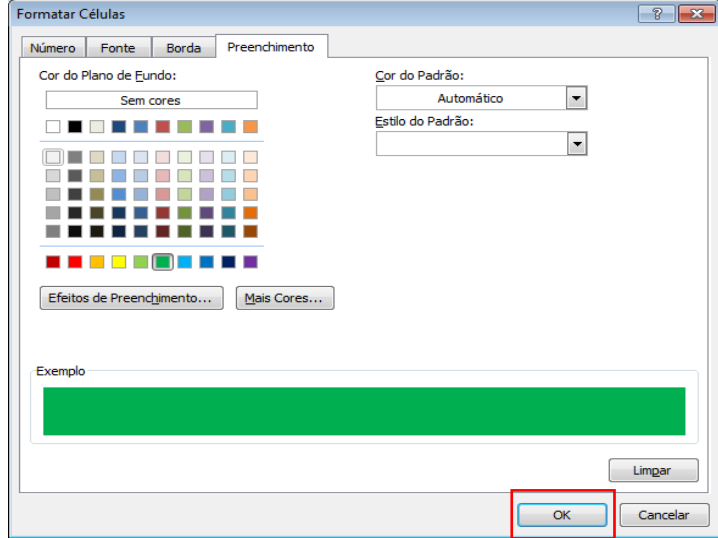

### 4. Clique em OK.

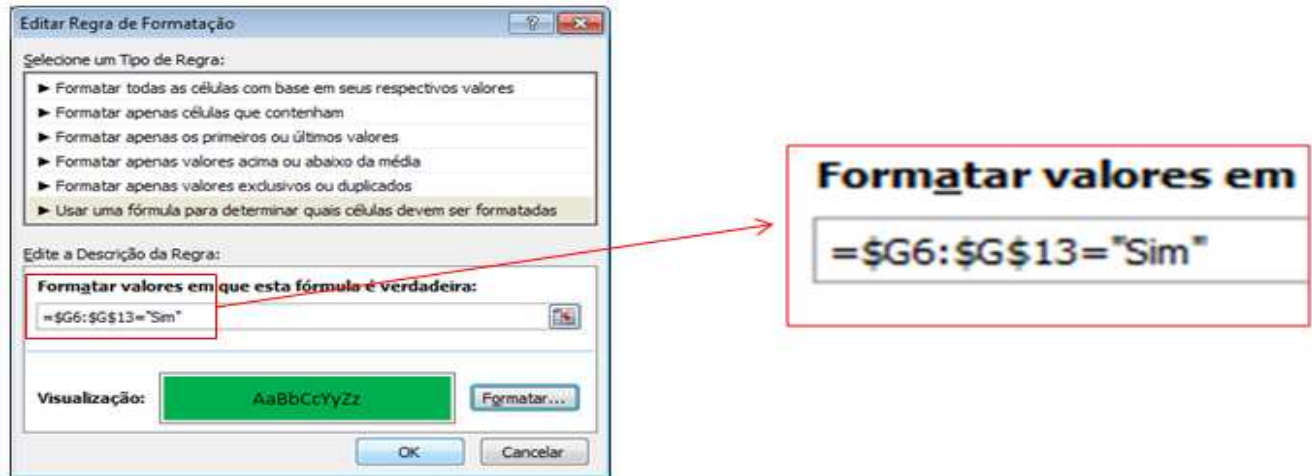

5. Uma dica muito importante. Você terá que tirar o \$ da frente do número 5 da célula H5.

A formula deverá ficar assim: **=\$G6:\$G\$13="Sim**". Conforme imagem abaixo.

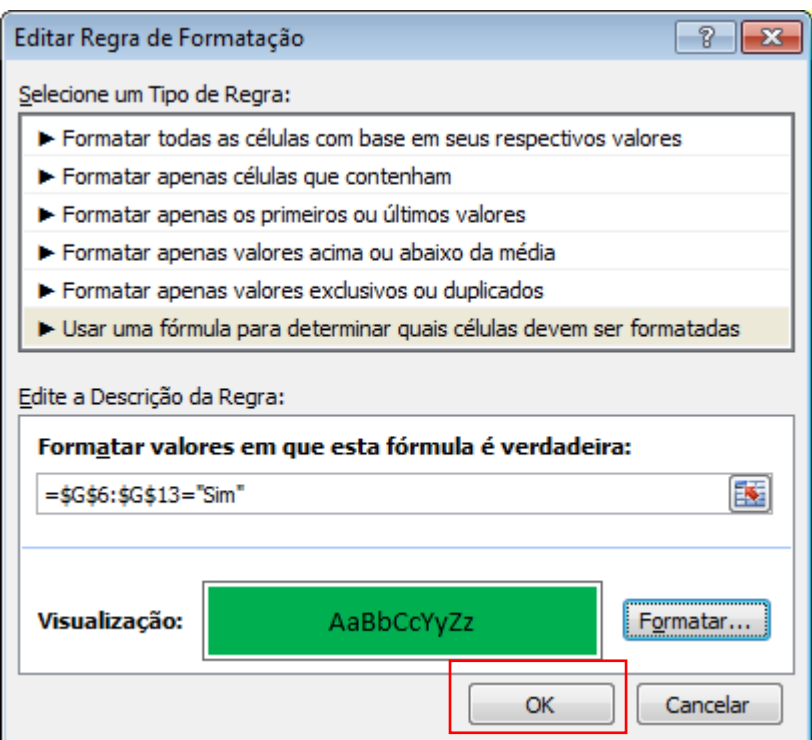

6. Clique em **OK**.

### **NOMEANDO INTERVALOS**

O Excel permite nomear intervalos de células (Matriz) para facilitar cálculos e inserção de formulas. Para entendermos o que é, e quais as vantagens da nomeação de intervalos, vamos considerar a planilha de exemplo, indicada na figura a seguir:

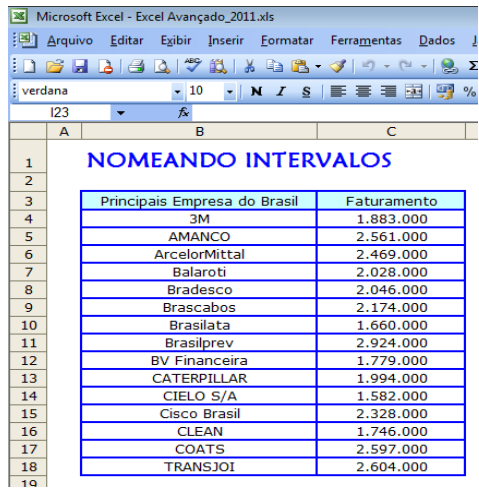

Neste exemplo, utilizaremos as funções, MÉDIA(), MÁXIMO() E MÍNIMO(). Ao calcularmos os valores para o Salário Bruto, para cada uma das funções deveríamos passar a faixa C4:C18 como parâmetro para estas funções. Com isso nossas funções ficariam da seguinte maneira:

- $=$ MÉDIA(C4:C18)
- $=MÁXIMO(C4:C18)$
- $=$ MÍNIMO(C4:C18)

Ao invés de passarmos a faixa (C4:C18) como parâmetro para as funções, poderíamos atribuir um nome para esta faixa. Por exemplo, vamos atribuir o nome **Faturamento** para a faixa (C4:C18). Uma vez definido o nome, podemos utilizá-lo em nossas fórmulas, conforme indicado a seguir:

- =MÉDIA(Faturamento)
- =MÁXIMO(Faturamento)
- =MÍNIMO(Faturamento)

Ao utilizarmos nome para um intervalo de células, estamos simplificando a criação de fórmulas. Além disso a fórmula fica bem mais descritiva. Por exemplo, ao analisarmos a fórmula =MÉDIA(C4:C18), não temos noção do que significa o intervalo (C4:C18). Mas ao analisarmos a fórmula =MÉDIA(Faturamento)temos uma noção melhor do que significa a fórmula. Os nomes são mais fáceis de lembrar do que o endereço das células.

Para definir um Intervalo de Nome clique no menu **Inserir>Nome** 

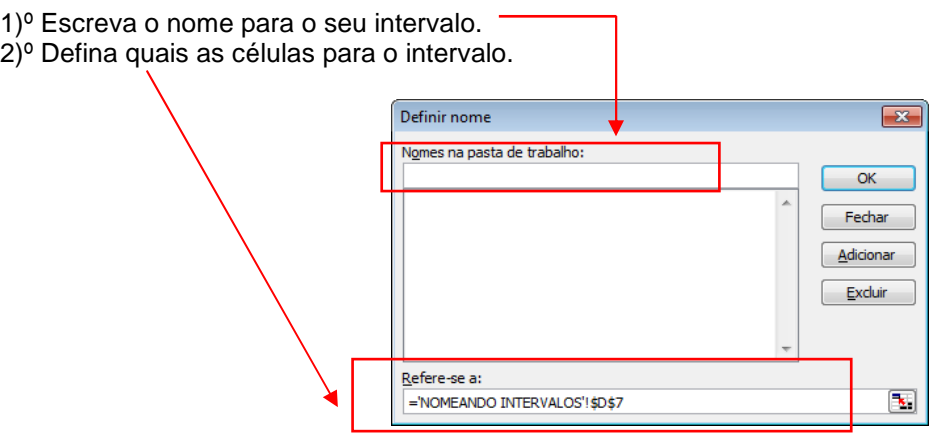

Ou selecione o intervalo e escrevo no nome do intervalo na caixa de nomes.

| 1 6 5 6 6 7 7 8 8 6 <sup>-</sup> 4<br>Σ |             |  |                              |                                |   |
|-----------------------------------------|-------------|--|------------------------------|--------------------------------|---|
| <b>WESTERFIED</b>                       |             |  | $-10$                        | ▼ N <i>I</i> §   틀   틀   틀   ፼ | % |
|                                         | faturamento |  | $\approx$ 1883000            |                                |   |
|                                         | A           |  | B                            | c                              |   |
| $\mathbf{1}$<br>ラ                       |             |  | <b>NOMEANDO INTERVALOS</b>   |                                |   |
| 3                                       |             |  | Principais Empresa do Brasil | Faturamento                    |   |
| 4                                       |             |  | ЗM                           | 1.883.000                      |   |
| 5                                       |             |  | AMANCO                       | 2.561.000                      |   |
| 6                                       |             |  | ArcelorMittal                | 2.469.000                      |   |
| $\overline{7}$                          |             |  | <b>Balarotk</b>              | 2.028.000                      |   |
| 8                                       |             |  | <b>Bradesco</b>              | 2.046.000                      |   |
| 9                                       |             |  | <b>Brascabos</b>             | 2.174.000                      |   |
| 10                                      |             |  | <b>Brasilata</b>             | 1.660.000                      |   |
| 11                                      |             |  | <b>Brasilprev</b>            | 2.924.000                      |   |
| 12                                      |             |  | <b>BV Financeira</b>         | 1.779.000                      |   |
| 13                                      |             |  | <b>CATERPILLAR</b>           | 1.994.000                      |   |
| 14                                      |             |  | CIELO S/A                    | 1.582.000                      |   |
| 15                                      |             |  | Cisco Brasil                 | 2.328.000                      |   |
| 16                                      |             |  | <b>CLEAN</b>                 | 1.746.000                      |   |
| 17                                      |             |  | <b>COATS</b>                 | 2.597.000                      |   |
| 18                                      |             |  | <b>TRANSJOI</b>              | 2.604.000                      |   |
| 10                                      |             |  |                              |                                |   |

**FUNÇÃO MAIOR – MENOR** 

A função MAIOR ou MENOR informa a posição do maior valor inserido em uma determinada lista, conforme o critério estipulado na função.

Irei explicar sobre a função MAIOR:

Observe que o exemplo abaixo apresenta os clientes com seus respectivos valores de vendas, onde a função MAIOR

busca no intervalo de D5:D13 o maior valor.

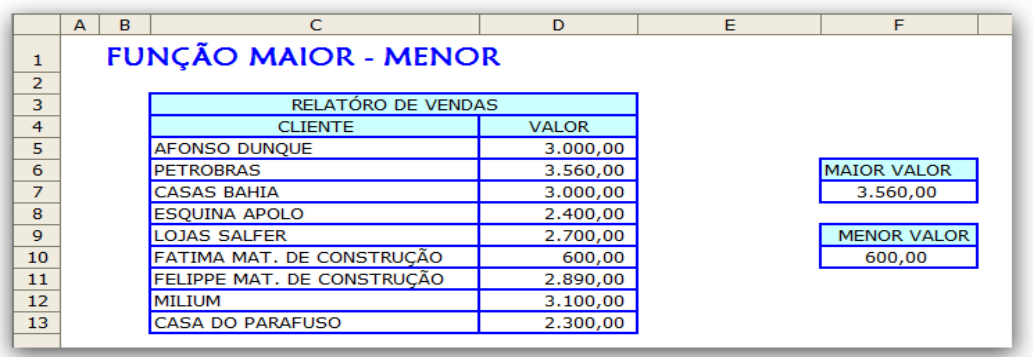

- 1. Selecione a célula F7 e clique na Guia **Fórmulas**, **Inserir função**.
- 2. Escolha a **Categoria da função: Estatística** e selecione o **Nome da função: MAIOR.**

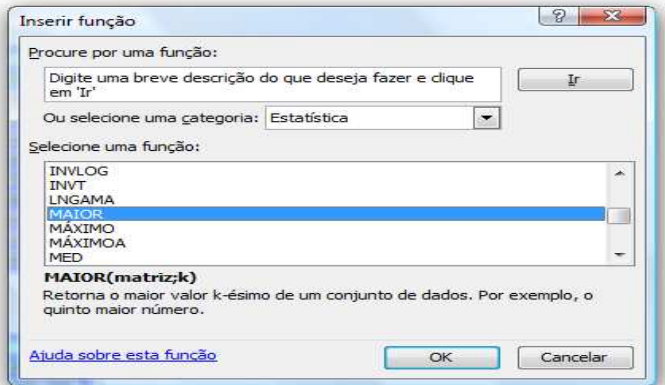

3. Clique em **OK**.

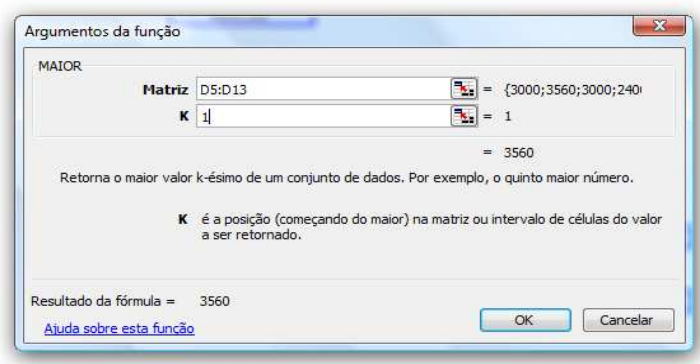

No Campo **Matriz**: Selecione as células D5 a D13

No campo **K**: Você irá determina se quer o maior valor, o 2º maior valor e assim por diante, nesse exemplo eu optei para mostra a maior valor, que no caso é o 1.

3. Clique em **OK**.

### **FUNÇÃO CONTASE**

Esta função realiza uma contagem baseada em um critério, onde serão contadas apenas as células que obedecerem a condição estipulada em critérios.

Iremos fazer a função ContaSE com a vendedora "Adriana"

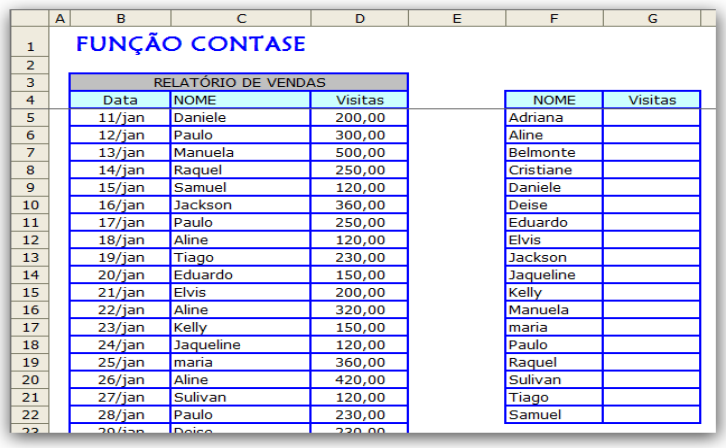

- 1. Selecione a célula G5 e clique na Guia **Fórmulas**, **Inserir função**.
- 2. Escolha a **Categoria da função: Estatística** e selecione o **Nome da função: CONTA.SE.**

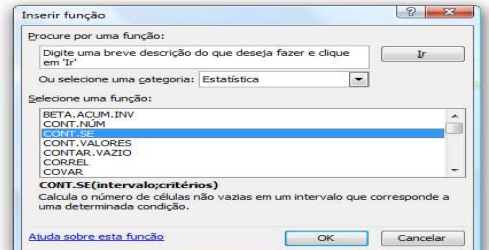

3. Clique em **OK**.

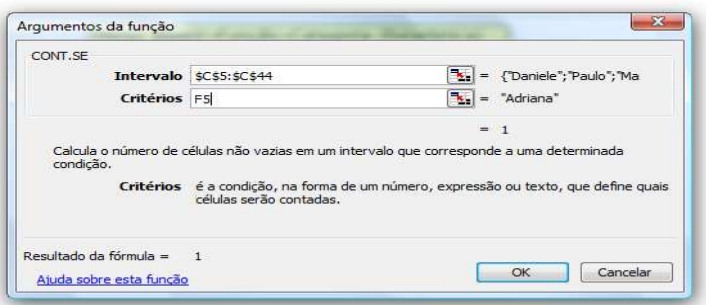

4. No Campo **Intervalo**: Selecione as células C5 a C44, não esquecer de isolar as células com o \$. Ficando assim: \$C\$5:\$C\$44

5. No campo **Critério**: Selecione o nome "Adriana" que está na célula F5.

6. Clique em **OK** e arraste a função para preencher as outras células.

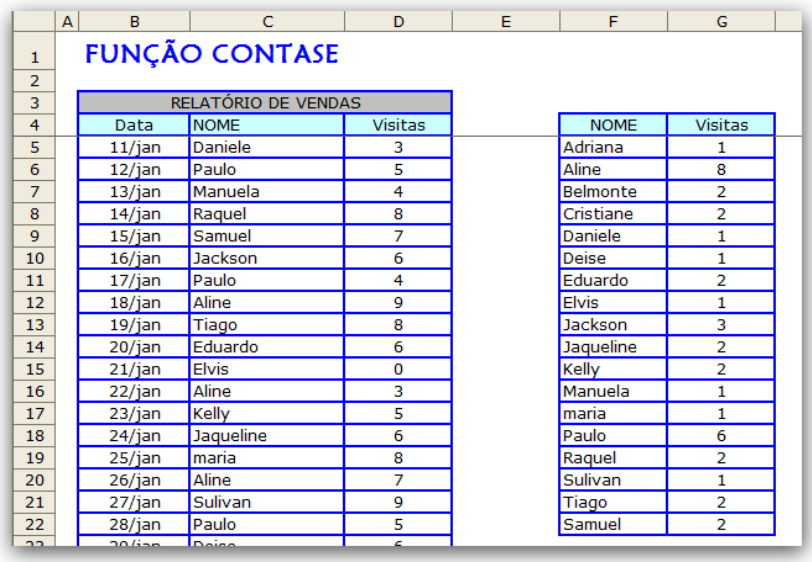

### **CONGELAR PAINÉIS**

Quando uma planilha é muito grande, você pode querer congelar as primeiras linhas (ou primeiras colunas) – assim elas aparecem o tempo inteiro enquanto você rola a tela.

Atenção: A posição do cursor é muito importante para o congelamento. Veja a figura abaixo.

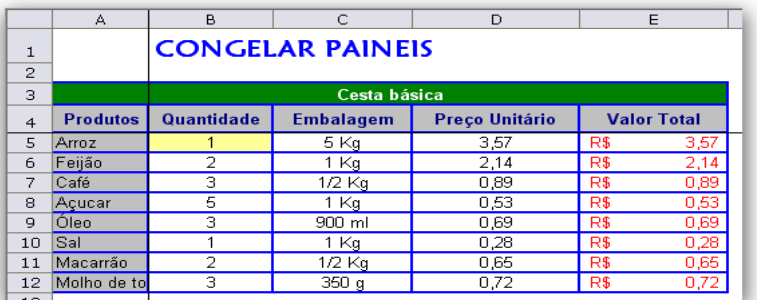

Para congelar:

1. Selecione a célula **B5** (célula em amarelo)

2. Clique na Guia **exibição**, **Congelar Painéis**.

Pronto, role a tela para conferir o resultado. Veja que Congelar painéis sempre congela as linhas e colunas antes da célula selecionada.

3. Para descongelar, basta escolher os comandos na Guia **exibição**, **Congelar Painéis**.

#### **SUBTOTAL**

A função SUBTOTAL pode ser utilizada para exibir informações a respeito de um intervalo de células. A grande vantagem da função SUBTOTAL é que ela utiliza apenas as células visíveis, descartando as que estão ocultas na planilha.

São necessários dois parâmetros. O primeiro, func\_num, corresponde ao número da função a ser executada. Isso se deve ao fato de que a função SUBTOTAL engloba um total de 11 pequenas funções, a cada qual corresponde um número.

Segue abaixo a relação das 5 principais funções com seus números de referência.

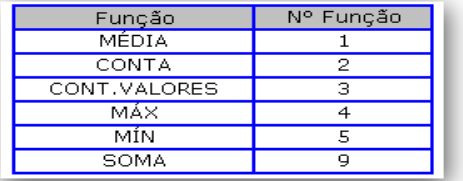

Iremos nesse exemplo fazer a função de numero 9 que é a SOMA.

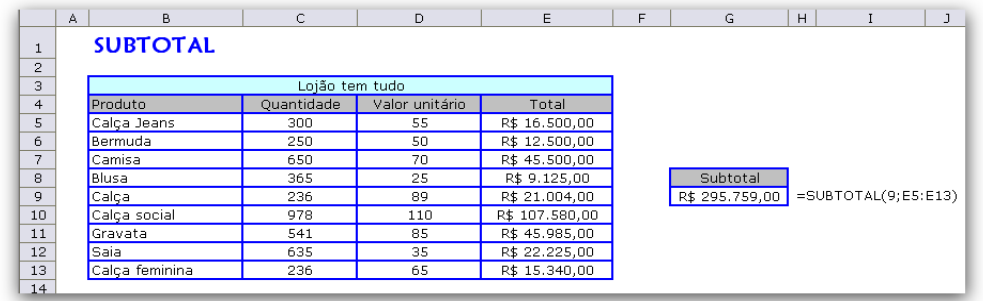

1. Selecione a célula **G9** e clique na Guia **Fórmulas**, **Inserir função** 

2. Escolha a **Categoria da função: Matemática e Trigonométrica** e selecione o **Nome da função: SUBTOTAL**

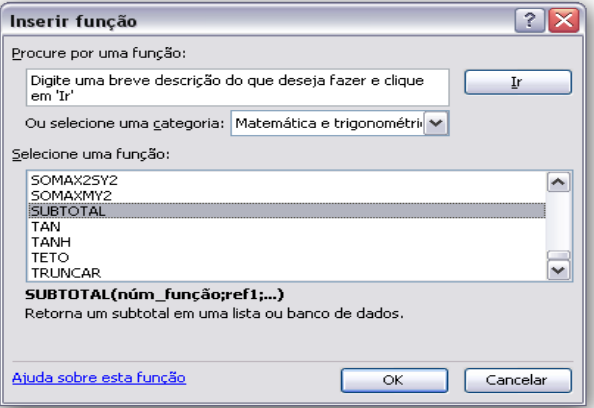

3. Clique em **OK**.

- 4. No campo **Num\_função** : Digite o número 9 que corresponde a função SOMAR
- 5. No campo **Re1** : Selecione as células E5 a E13

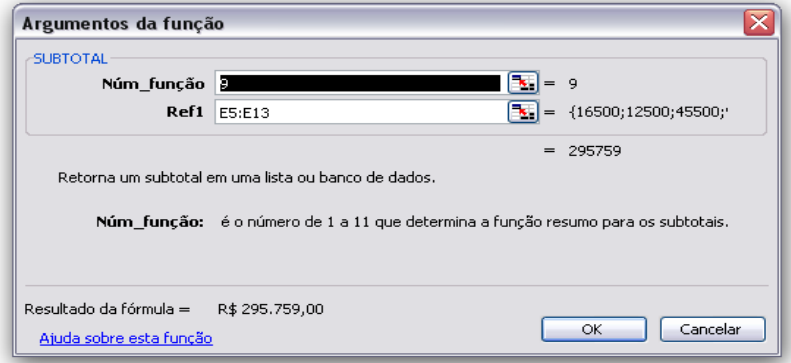

6. Clique em **OK**

Obs. Neste exemplo utilizamos a função SOMA, mas poderá utilizar outras funções, apenas trocando o número da função.

### **AutoFILTRO**

Recurso usado para exibir apenas os dados que atendam a um determinado critério.

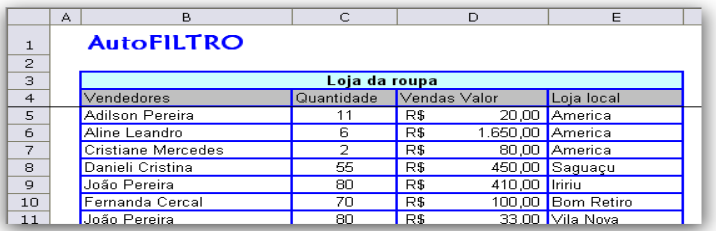

1. Selecione a célula **B4** a **E4** e clique na Guia Dados, Filtro

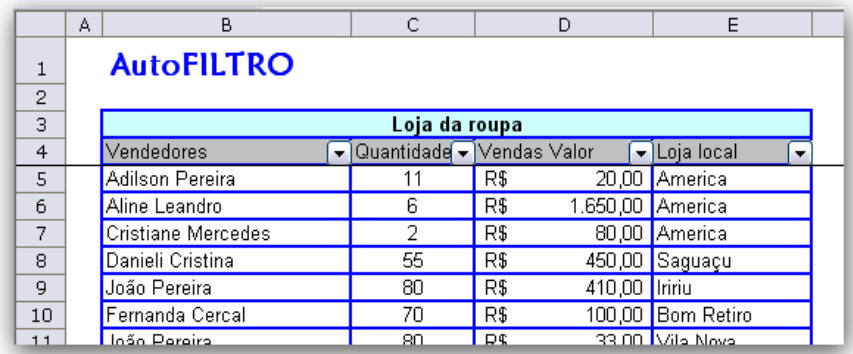

2. Para remover o **AutoFiltro**, clique na Guia Dados, Limpar

### **FILTRO AVANÇADO**

Enquanto o **Autofiltro** apenas exibe os dados filtrados, o **Filtro avançado** pode extrair os dados filtrados e levá-los para outro lugar da mesma planilha.

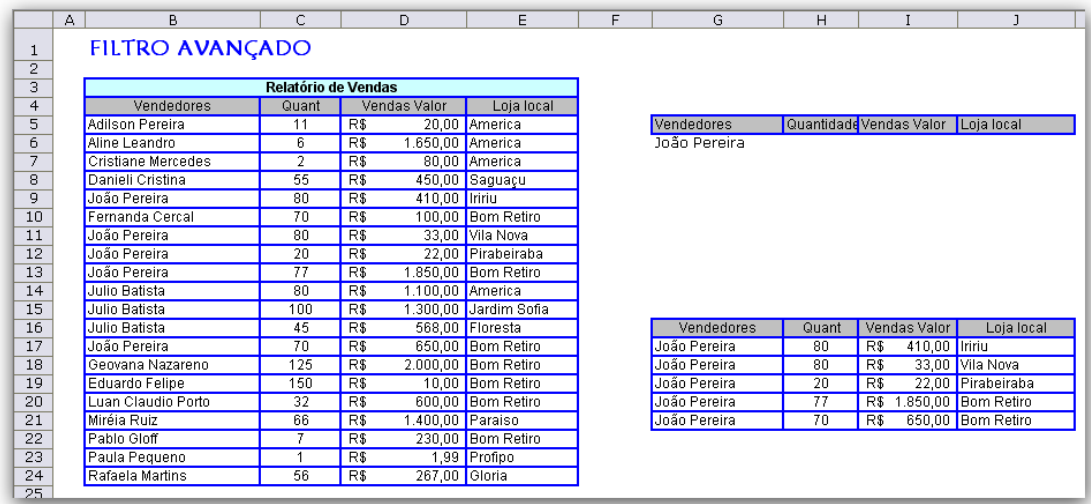

Do relatório de vendas vamos extrair apenas os registros que dizem respeito ao João Pereira.

1. Para termos os títulos das células da área de critérios, copie o intervalo de B4:E4 e cole-o a partir de G5.

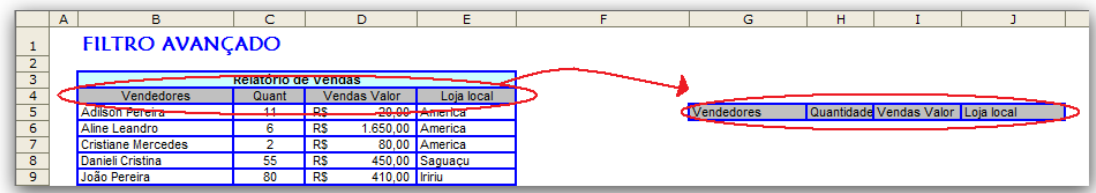

2. Clique na célula G6 e digite João Pereira.

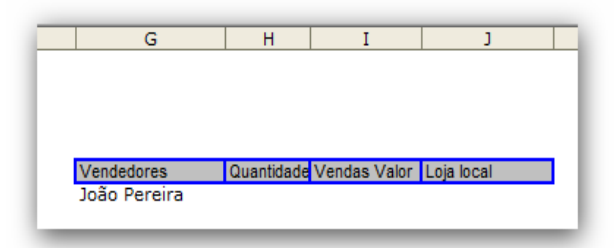

3. Deixe o cursor em qualquer lugar do relatório clique na Guia Dados, Filtro

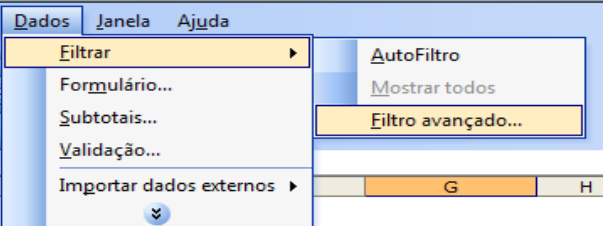

4. No quadro Filtro avançado ative a opção **Copiar para outro local**.

5. Na caixa **Intervalo da lista** indique a área do relatório, \$A\$4:\$D\$24.

6. Na caixa **Intervalo de critérios** selecione o intervalo \$G\$5:\$J\$6, onde aparece o nome João Pereira e a coluna onde ele está (coluna Vendedor).

7. Na caixa **Copiar para** indique a primeira célula onde ficarão os dados filtrados, que no caso será a célula **G16.**

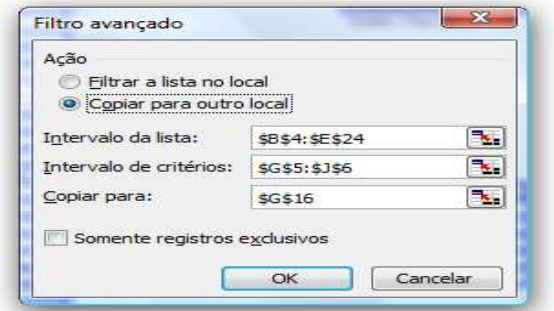

8. Pronto, é só clicar em OK para filtrar os dados como mostra a figura ao abaixo.

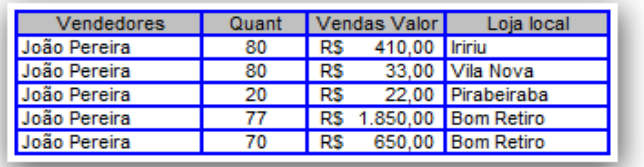

#### **PROCV**

A função Procv procura valores em uma tabela baseado em um valor que você fornece. Esta função realiza uma pesquisa verticalmente, ou seja ela faz a busca de um determinado argumento usando como critério colunas

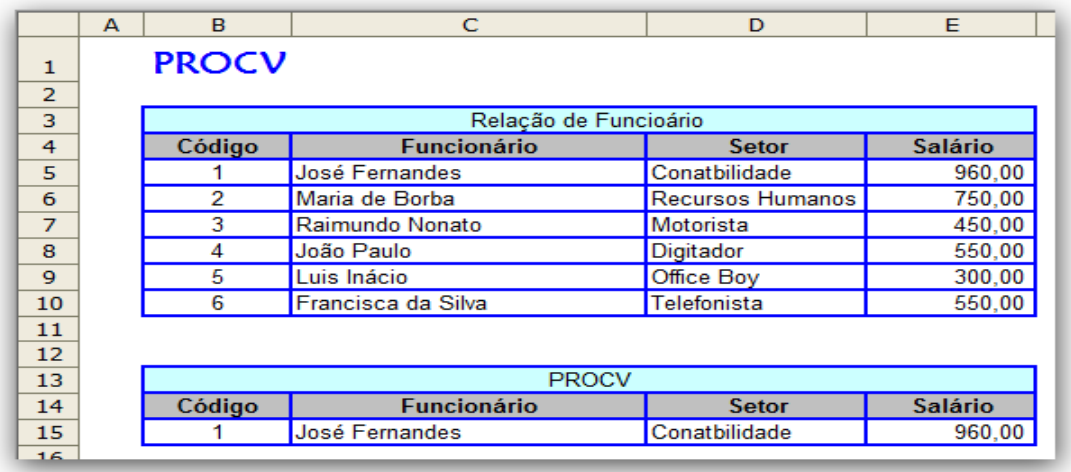

Para o exemplo acima iremos explicar a função procv para o campo funcionário.

- 1. Selecione a célula **C15** e clique no menu **Inserir, Função.**
- 2. Escolha a **Categoria da função: Procura e referencia** e selecione o **Nome da função: PROCV**

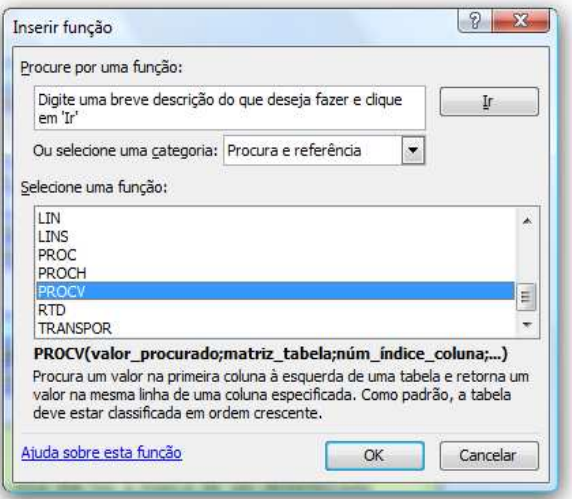

#### 3. Clique em **OK**

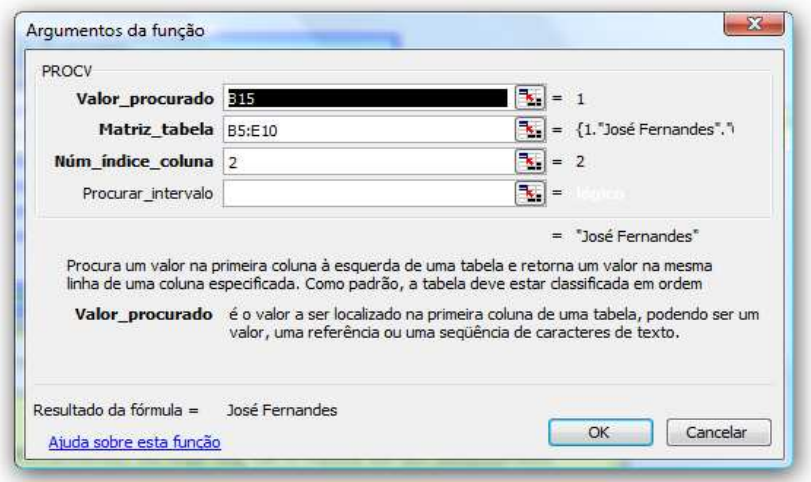

4. No campo **Valor\_procurado:** é o local onde vai ser a referencia da procura, digite **B15.**

5. No campo **Matriz\_tabela** é o local onde está as informações, selecione o intervalo das células **B5 a E10**

6. No campo **Núm\_índice\_coluna** é a coluna da matriz\_tabela, Ex: para coluna funcionário corresponde a coluna de número 2.

#### 7. Clique em **OK**

Obs.: A célula Funcionário está pronta, agora faça o mesmo procedimento para as células setor e salário.

#### **CONCATENAR E FUNÇÃO &**

É uma função utilizada para agrupar em uma única célula o conteúdo de duas ou mais células, formando uma seqüência única.

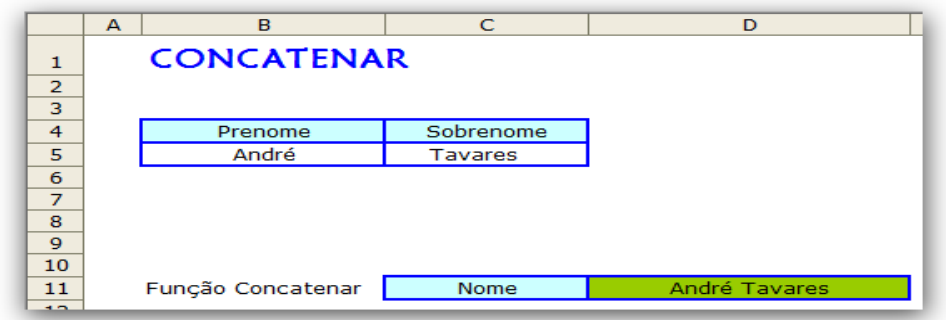

Iremos concatenar o nome de André Tavares, para isso faça o seguinte procedimento.

- 1. Selecione a célula D11 e clique no menu **Inserir, Função...**
- 2. Escolha a **Categoria da função: Texto** e selecione o **Nome da função: Concatenar**.

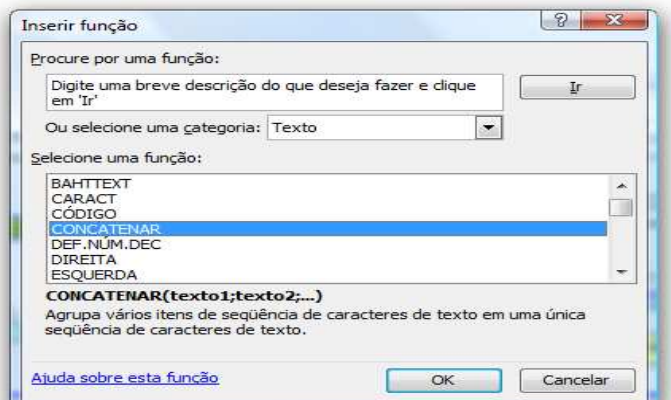

3. Clique em **OK**.

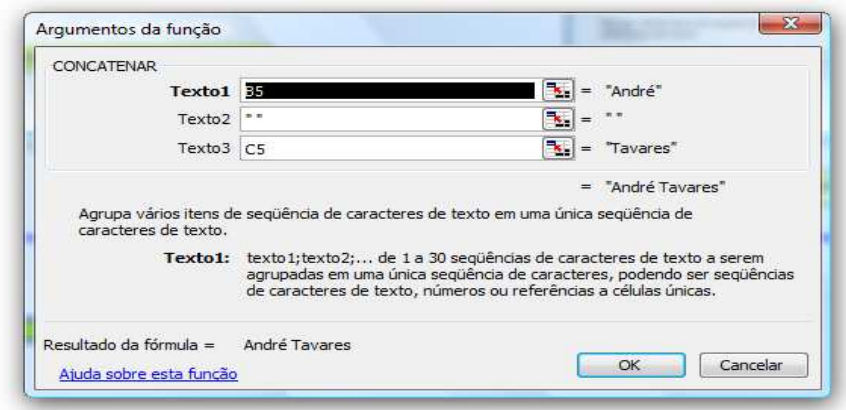

- 4. Na caixa **Texto1** digite B5
- 5. Na caixa **Texto2** digite " " (Para separar as palavras)
- 6. Na caixa **Texto3** digite C5
- 7. Clique em **OK**.

Lembrando que o operador "&" pode ser usado em substituição a CONCATENAR para agrupar o conteúdo das células. Ficará assim: **=B5&" "&C5**

#### **VALIDAÇÃO DE DADOS na célula.**

Validação de dados na célula é um excelente recurso para prover uma maior consistência dos dados em suas planilhas, já que ao criar essas regras, você especifica o tipo de dado a ser incluído e impede a inclusão de dados que não siga o padrão estabelecido. Por exemplo, ao elaborar uma planilha você pode permitir a entrada de valores que esteja somente valores menores do que 100. Caso contrário, o usuário será avisado da restrição por meio de uma caixa de diálogo, ou seja, a mensagem sempre vai aparece quando um dado inválido é digitado.

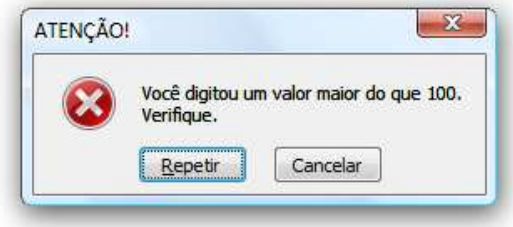

#### PROCEDIMENTOS

- A célula C3 acima não permite valores maiores do que 100. Veja como fazer isso.
- 1. Selecione a célula C3 e clique no menu **Dados, Validação**

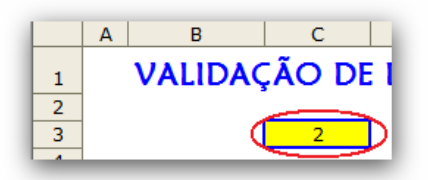

- 2. Vamos digitar os critérios. Na Caixa **Permitir** coloque a opção Número inteiro.
- 3. Na Caixa **Dados** coloque menor do que.
- 4. No campo Máximo digite o valor 100.

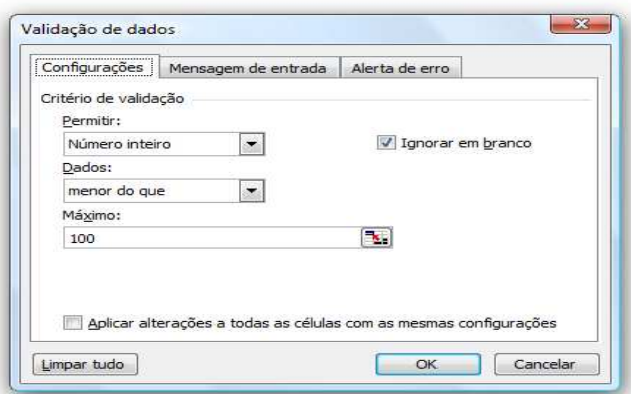

- 5. O Excel pode exibir uma mensagem de orientação. Para defini-la, selecione a guia **Mensagem de entrada.**
- 6. Digite o **Título** "Digite".
- 7. Em **Mensagem de entrada** digite "Os valores deverão ser menores do que 100".

Dica 1: Deixe a caixa Mostrar mensagem de entrada ao selecionar a célula ativada, para que esta mensagem seja exibida assim que o usuário clicar em C3.

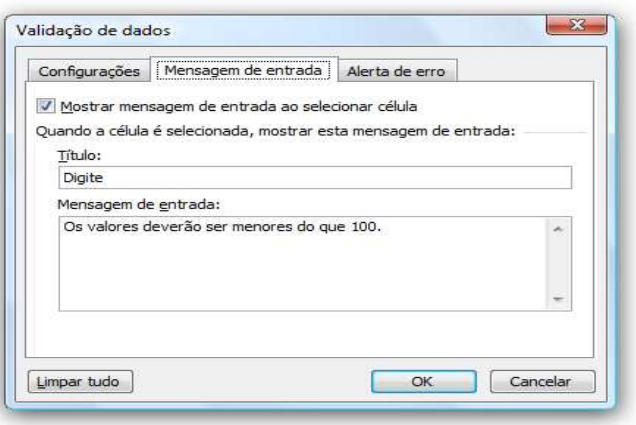

8. Clique na guia **Alerta de erro**

9. No **Título** Digite "ATENÇÃO!"

10. Na **Mensagem de erro** digite, "Você digitou um valor maior do que 100". Verifique!

11. O **Estilo** pode ser Parar. Assim, o trabalho pára até que você corrija o dado digitado.

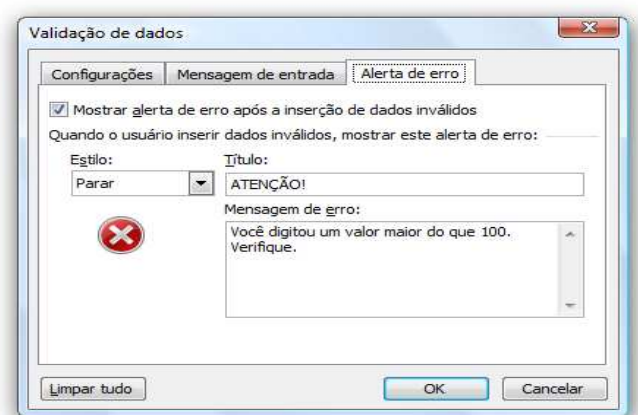

Dica 2: Podemos utilizar regras de Validação dentro de uma célula com fórmulas, ou mesmo para campos com idade.

Dica 3: Deixe ativado a caixa Mostrar alerta de erro após a inserção de dados inválidos.

### **VALIDAÇÃO DE DADOS na lista.**

Validação de dados na lista compõe da mesma estrutura da validação na célula.

Esse recurso é ideal para campos de formulários onde você pode disponibilizar opções para o usuário escolher. Um exemplo são os Estados do país, que podem ser listados por meio de uma caixadrop-drown. Para usar este critério, você terá que informar a origem dos dados na qual a lista de valores irá se basear

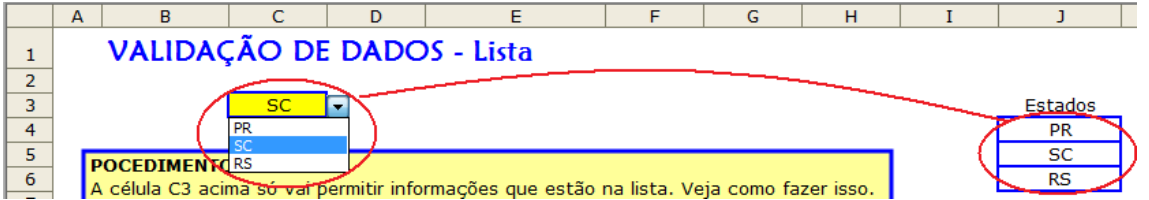

A célula C3 acima só vai permitir informações que estão na lista. Veja como fazer isso.

1. Selecione a célula C3 e clique no menu **Dados, Validação** 

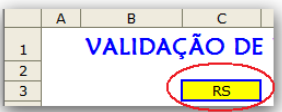

- 2. Vamos digitar os critérios. Na Caixa **Permitir** coloque a opção Lista.
- 3. No campo **Fonte**, localize a células J4:J6

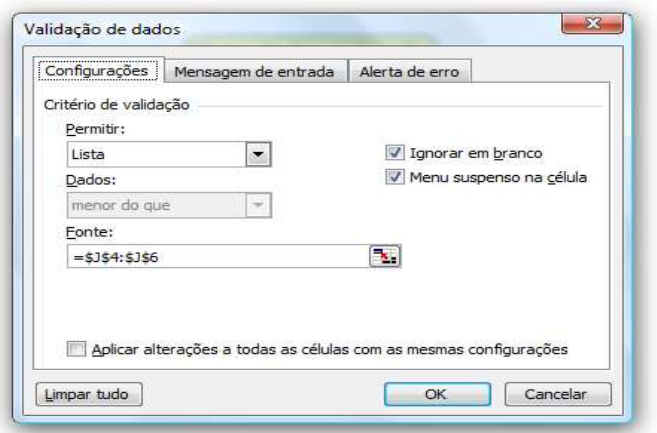

4. Em **Mensagem de entrada**, nesse exemplo iremos deixar em branco.

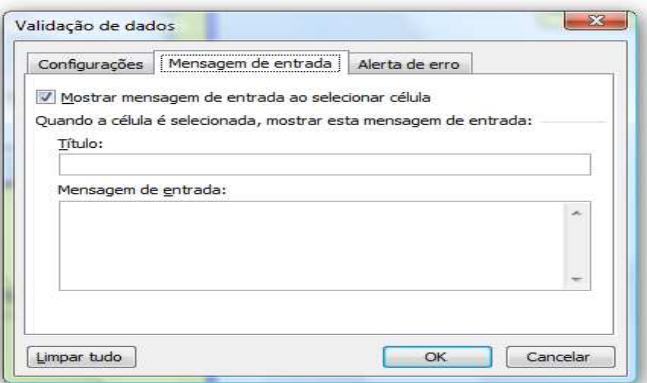

- 5. Clique na guia **Alerta de erro**
- 6. No **Título** Digite "Atenção usuário!"
- 7. Na **Mensagem de erro** digite, "Estado não cadastrado!

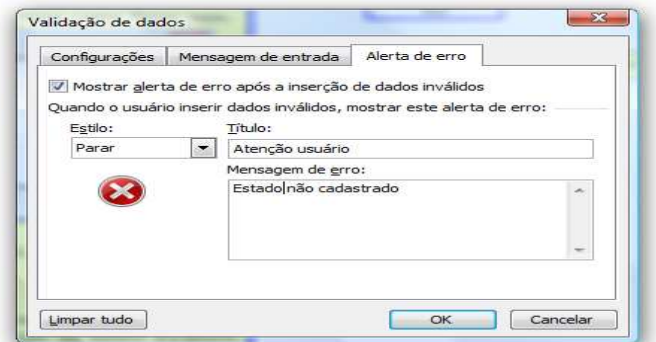

8. O Estilo pode ser Parar. Assim, o trabalho pára até que você corrija o dado digitado.

Dica 3: Deixe ativado a caixa Mostrar alerta de erro após a inserção de dados inválidos.

### **FUNÇÕES DE TEXTO.**

As Funções de texto são utilizadas para formatar a célula, conforme sua necessidade, estabelecendo o critério da função. Veja agora algumas das principais funções de texto.

#### Função **Maiúscula.**

Transforma uma seqüencia de caracteres de texto em maiúsculas

Iremos transformar o nome "Antonio" que está na célula **B5** em maiúscula.

- 1. Selecione a célula C8 e clique no menu **Inserir, Função...**
- 2. Escolha a **Categoria da função: Texto** e selecione o **Nome da função: Maiúscula.**
- 3. Selecione a célula B5 e clique em ok

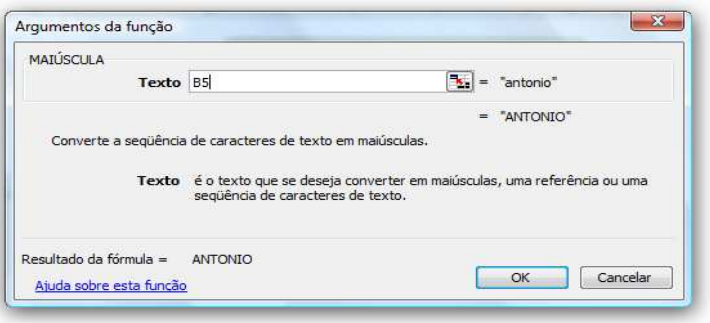

4. A célula C8 está formatada com a função Maiúscula.

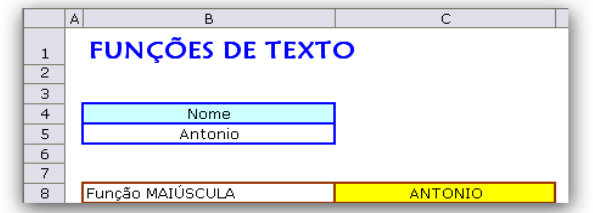

#### Função **Minúscula.**

Transforma uma seqüencia de caracteres de texto em minúscula.

Iremos transformar o nome "Antonio" que está na célula **B5** em minúscula.

- 1. Selecione a célula C9 e clique no menu **Inserir, Função...**
- 2. Escolha a **Categoria da função: Texto** e selecione o **Nome da função: Minúscula.**
- 3. Selecione a célula B5 e clique em ok

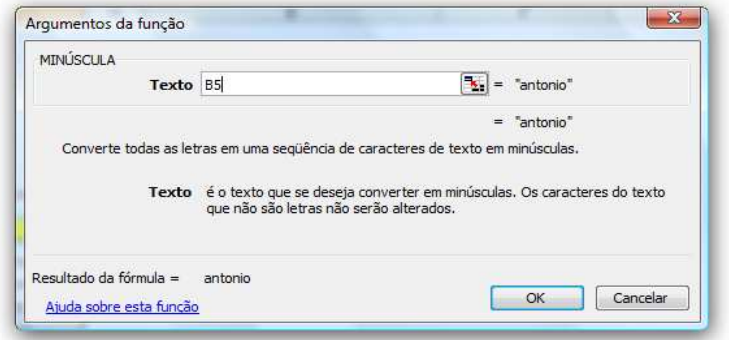

4. A célula C9 está formatada com a função Minúscula.

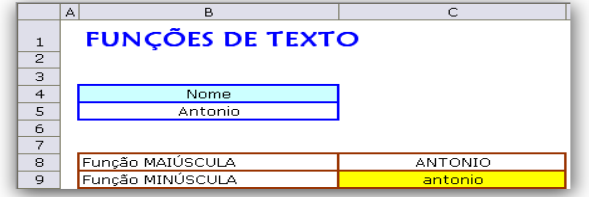

Função **Pri.Maiúscula.** 

Transforma a primeira letra em maiúscula e todas as outras letras do texto em minúsculas.

Iremos transformar o nome "Antonio" que está na célula **B5** com a primeira letra em maiúscula.

- 1. Selecione a célula C10 e clique no menu **Inserir, Função...**
- 2. Escolha a **Categoria da função: Texto** e selecione o **Nome da função: Pri.Maiúscula.**
- 3. Selecione a célula B5 e clique em ok

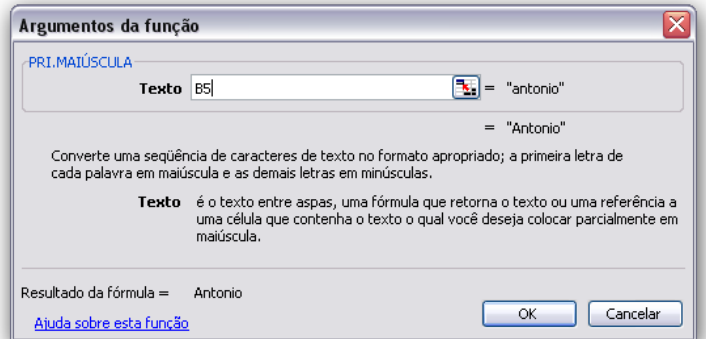

4. A célula C10 está formatada com a primeira letra em maiúscula.

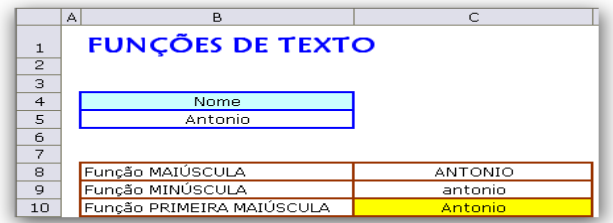

Obs. Como a célula B5 encontra-se com a primeira letra maiúscula a função retorna com o mesmo resultado.

#### Função **NÚM CARACT.**

Com essa função é possível saber o número de caracteres (letras, números ou espaços entre o texto) em uma seqüência, usamos a Função NÚM CARACT.

1. Selecione a célula C11 e clique no menu **Inserir, Função...** 

- 2. Escolha a **Categoria da função: Texto** e selecione o **Nome da função: NUM.CARACT.**
- 3. Selecione a célula B5 e clique em ok
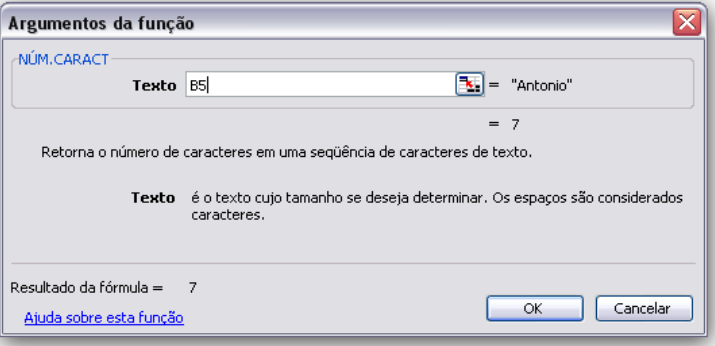

4. A célula C11 está informando o numero de caracteres existentes na célula B5.

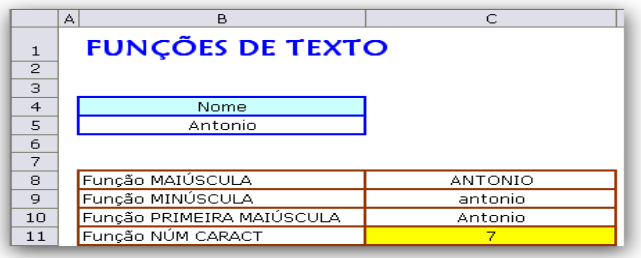

## Função **ESQUERDA.**

Essa função retorna o último caractere ou últimos caracteres dentro de um texto a partir da esquerda.

- 1. Selecione a célula C12 e clique no menu **Inserir, Função...**
- 2. Escolha a **Categoria da função: Texto** e selecione o **Nome da função: ESQUERDA.**
- 3. Na caixa **Texto** selecione a célula B5

4. Na caixa **Num\_caract** especifica o número de caracteres que você deseja que da ESQUERDA extraia, nesse exemplo iremos selecionar 4 letras.

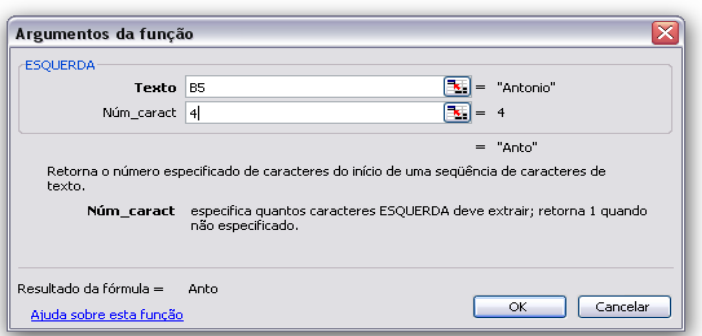

5. A célula C12 aparecerá a palavra "Anto" correspondente a 4 primeira letras da palavra Antonio.

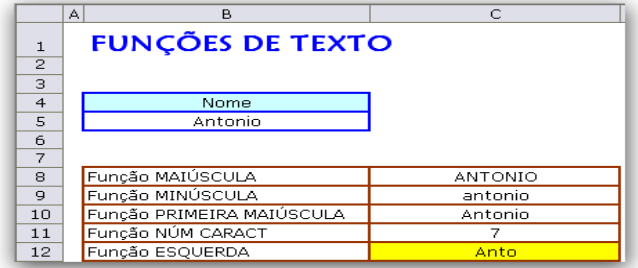

## Função **DIREITA.**

Essa função retorna o último caractere ou últimos caracteres dentro de um texto a partir da direita.

1. Selecione a célula C12 e clique no menu **Inserir, Função...** 

2. Escolha a **Categoria da função: Texto** e selecione o **Nome da função: DIREITA.** 

3. Na caixa **Texto** selecione a célula B5

4. Na caixa **Num\_caract** especifica o número de caracteres que você deseja que da DIREITA extraia, nesse exemplo iremos selecionar 3 letras.

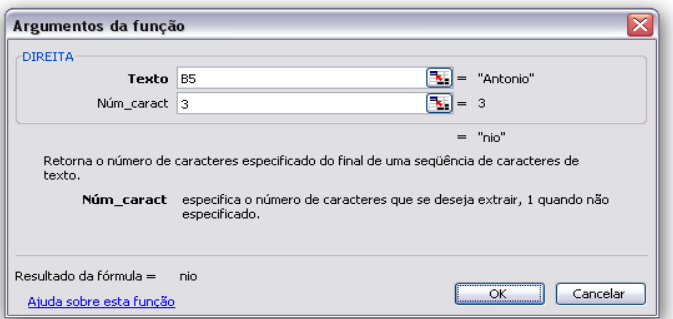

5. A célula C13 aparecerá a palavra "nio" correspondente a 3 ultima letras da palavra Antonio.

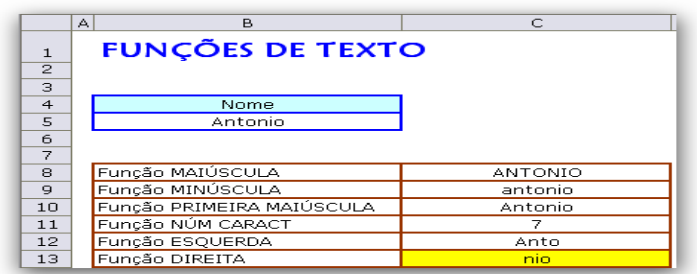

### Função **EXT.TEXTO.**

Essa função retorna a quantidade de caractere dentro de uma posição inicial com a quantidade especifica de letras que se deseja extrair.

Iremos extrair da célula B5 a partir da 3ª letra até a 4ª letra, ficando assim na célula C14 a palavra "toni".

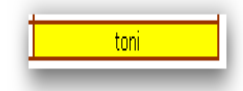

1. Selecione a célula C14 e clique no menu **Inserir, Função...** 

- 2. Escolha a **Categoria da função: Texto** e selecione o **Nome da função: EXT.TEXTO.**
- 3. Na caixa **Texto** selecione a célula B5
- 4. Na caixa **Num\_inicial** digite 3 que é a partir da 3ª letra que você quer extrair.
- 4. Na caixa **Num\_caract** digite 4 que é a quantidade de letras que queremos que apareça.

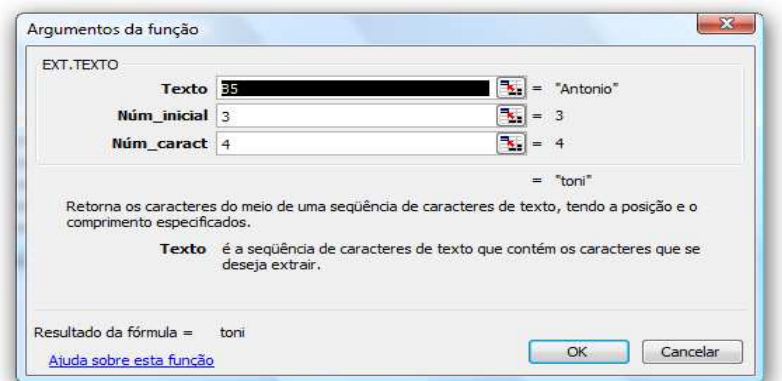

6. A célula C14 aparecerá a palavra "toni" correspondente as 4 letras a partir do 3º caracter.

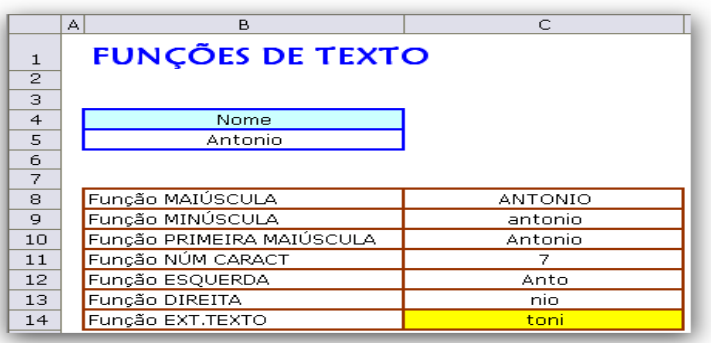

# **FUNÇÃO DE CONTAGEM.**

#### Função **CONT. VALORES**

A Função Cont.Valores realiza uma contagem de células com argumentos, onde é considerado qualquer conteúdo: textos, valores numéricos, informações, fórmulas e etc, onde apenas as células que estiverem vazias não serão consideradas no momento da contagem.

Nesse exemplo abaixo a aplicação da função CONT.VALORES no intervalo de B5:C8, observe que são contadas todas as células do intervalo que contenham algum tipo de argumento, anulando apenas a célula B7 e C7 pois ela está vazia e não é contada, sendo assim se obtém um resultado de 6 células com conteúdo.

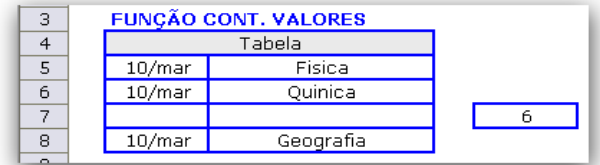

- 1. Selecione a célula E7 e clique no menu **Inserir, Função...**
- 2. Escolha a **Categoria da função: Estatística** e selecione o **Nome da função: CONT,VALORES.**

### Plan1 - Consultoria e Treinamento em Excel **EXCEL AVANÇADO**

3. Na caixa **Valor1** selecione o intervalo das células B5 a C8 e clique em OK

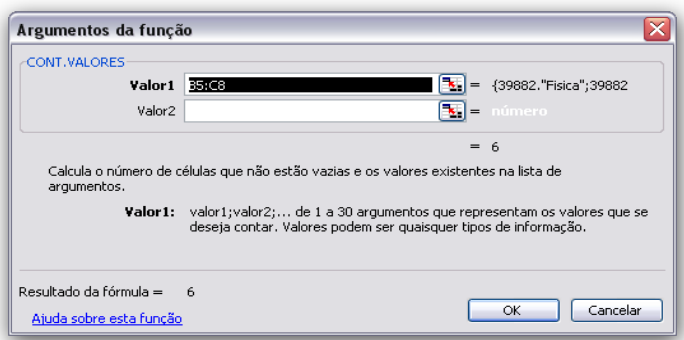

#### Função **CONT. NÚM**

Esta função realiza uma contagem específica, contando apenas as células que contenham valores numéricos, incluindo fórmulas, e desconsiderando as células que contenham algum tipo de argumento de texto ou informações.

No exemplo abaixo a aplicação da função CONT.NÚM no intervalo de B5:C8. É realizado a contagem das células que contém valores numéricos. Observe que as células que estão em branco não foram contadas, pois não possuem valor numérico.

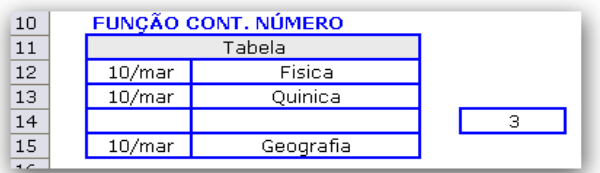

1. Selecione a célula E7 e clique no menu **Inserir, Função...** 

2. Escolha a **Categoria da função: Estatística** e selecione o **Nome da função: CONT,NÚM.** 

3. Na caixa **Valor1** selecione o intervalo das células B12 a C15 e clique em OK

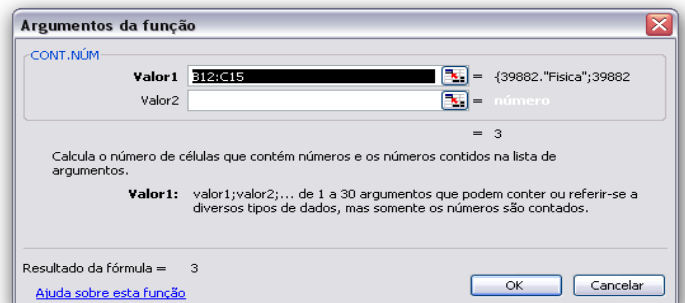

Função **CONT. VAZIO** 

Essa função tem como finalidade contar dentro de um intervalo apenas a quantidade de células que não tem nenhum tipo de dado inserido, ou seja, as células que não possuem: textos, valores numéricos e informações.

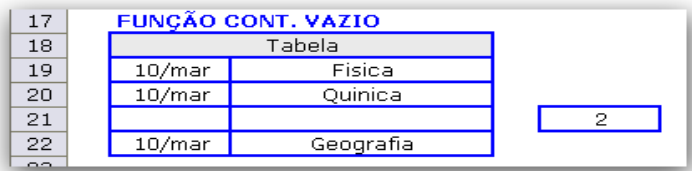

- 1. Selecione a célula E7 e clique no menu **Inserir, Função...**
- 2. Escolha a **Categoria da função: Estatística** e selecione o **Nome da função: CONT,VAZIO.**
- 3. Na caixa **Intervalo** selecione o intervalo das células B19 a C22 e clique em OK

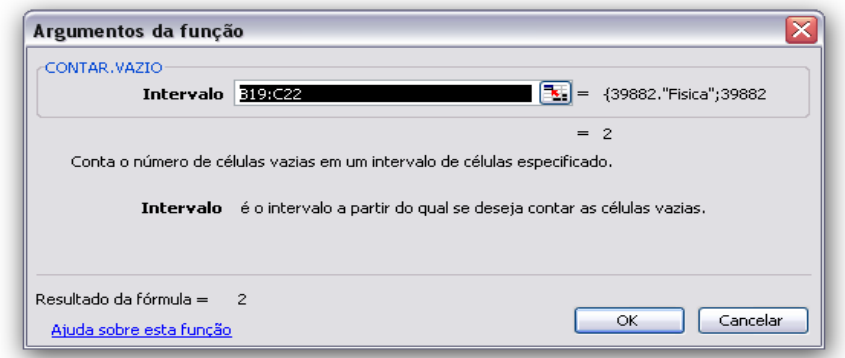

## **FUNÇÃO DE DATA E HORA.**

### Função **HOJE**

Retorna a data atual, sempre que uma pasta de trabalho é aberta ou a célula que contenha a função é recalculada. **=HOJE()** 

No exemplo abaixo, usaremos a função HOJE para calcular o número de dias corridos desde a contratação de funcionários até a data atual. Este cálculo permite saber se o funcionário já tem direito ou não de tirar as férias.

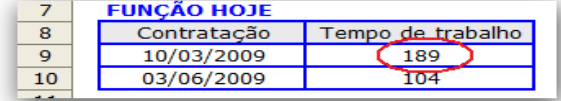

Na célula C9 o tempo de trabalho devem estar contabilizados o número total de dias trabalhados. Digite na célula C9 a seguinte fórmula: =HOJE()-B9. Copie a mesma fórmula para a linha de abaixo.

#### Função **AGORA**

Da mesma forma que a função Hoje, esta função também não necessita de argumentos entre os parênteses, bastando digitar a sintaxe acima.**=AGORA()**

No exemplo a baixo, usaremos a função AGORA para exibir o tempo entre a hora inicial e a hora final:

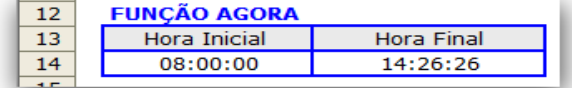

Na célula B14 iremos colocar 14:00, e na célula C14 digite a seguinte formula =AGORA()-B14.

#### Função **DIA DA SEMANA**

Converte um número em um dia da semana. O dia é dado como um inteiro, variando de 1 (domingo) a 7 (sábado), por padrão. Os números retornados por esta função são valores inteiros que vão de 1 a 7, correspondentes aos dias da semana. **=DIA.DA.SEMANA(data; tipo)** 

Onde o tipo é definido pelos seguintes critérios:

- 1- A semana começa no domingo
- 2- A Semana começa na segunda-feira
- 3- A semana começa a terça-feira

Sem valor a semana começa no domingo

No exemplo abaixo iremos adotar o critério número 1

Na célula C18 digite a seguinte formula =DIA.DA.SEMANA(B18;1)

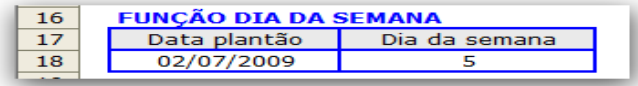

### Função **DIA**

Essa função, ela irá retornar como resultado apenas os dados correspondentes ao dia. Os números retornados por esta função são valores inteiros que vão de 1-31, correspondentes aos dias do mês.

No exemplo abaixo, usaremos a função Dia para selecionar quais são os dias correspondentes às datas de vencimento das faturas.

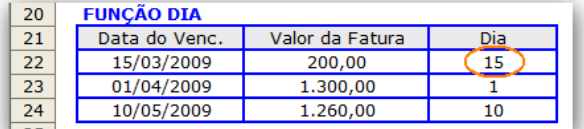

Na célula D22 digite a seguinte formula =DIA(B22), e arraste a formula para a demais células.

#### Função **MÊS**

A função MÊS possibilita selecionar dentro de um campo Data apenas a informação correspondente ao mês e retornar como resultado em uma célula da planilha.

No exemplo a seguir, usaremos a função MÊS para selecionar os meses que os funcionários de uma determinada empresas fazem aniversário.

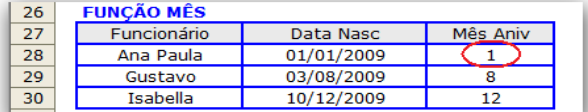

Na célula D27 digite a seguinte formula =MÊS(C28), e arraste a formula para a demais células.

# **FUNÇÃO FINANCEIRA.**

**VF** – Valor Futuro

A função VF projeta o valor futuro de um investimento ou financiamento baseado no valor inicial (VP) ou em pagamentos constantes, ambos a uma taxa de juros fixa.

Exemplo: Uma aplicação de R\$ 2.800,00 por três meses, a uma taxa de 2,5% ao mês. Qual o valor de resgate desta aplicação?

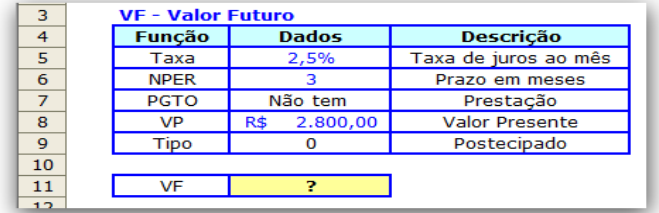

Para calcular o VF na célula C11 segue os seguintes procedimentos.

1. Selecione a célula C11 e clique no menu **Inserir, Função...** 

#### 2. Escolha a **Categoria da função: Financeira** e selecione o **Nome da função: VF.**

3. Relacione os dados da planilha nos argumentos da função, clicando OK após finalizar.

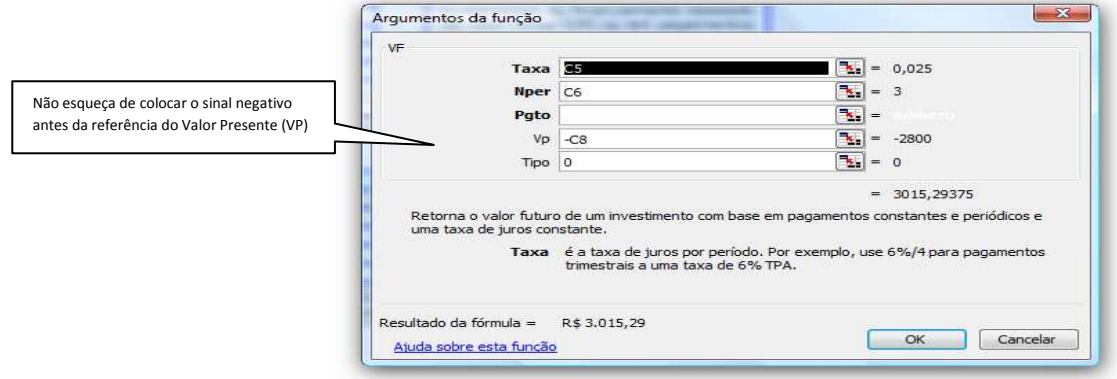

O valor de resgate da aplicação é R\$ 3.015,29.

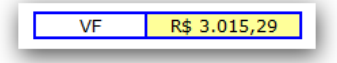

**VP** – Valor Presente

A função VP calcula o valor presente. Ela é utilizada quando desejamos saber quanto é necessário investir hoje para que uma aplicação renda determinado valor ao longo de um período qualquer, ou qual deve ser o pagamento inicial em uma série de prestações uniformes.

Uma aplicação com duração de seis meses e taxa de 3% ao mês rendeu um resgate de R\$ 30.000,00. Desejamos saber qual foi o valor investido.

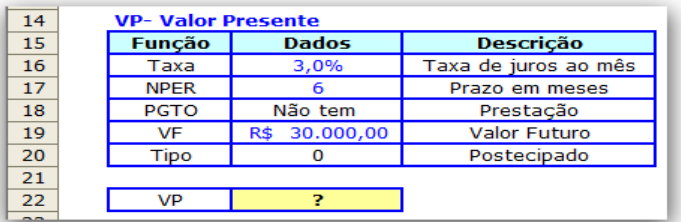

Para calcular o VF na célula C22 segue os seguintes procedimentos.

- 1. Selecione a célula C22 e clique no menu **Inserir, Função...**
- 2. Escolha a **Categoria da função: Financeira** e selecione o **Nome da função: VP.**
- 3. Relacione os dados da planilha nos argumentos da função, clicando OK após finalizar.

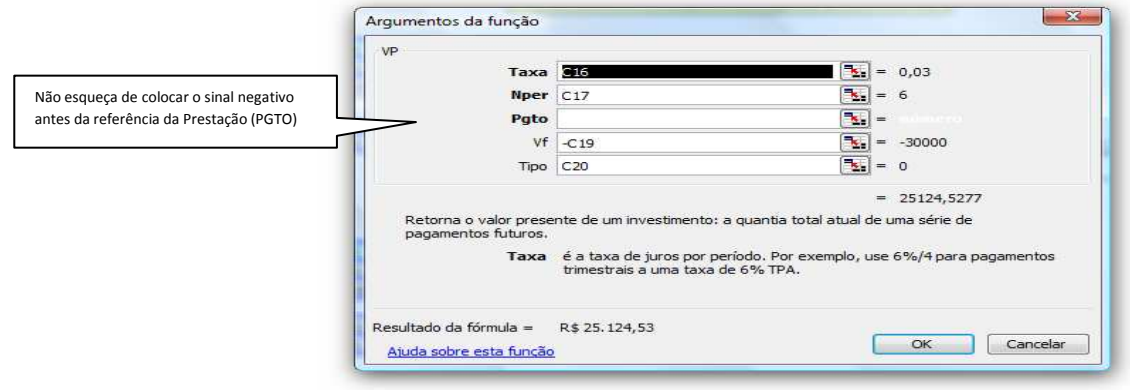

De forma que o valor aplicado que rende R\$ 30.000,00 nas condições descritas é R\$ 25.124,53

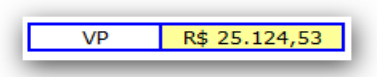

## **TAXA**

A função TAXA calcula o custo do dinheiro no tempo (ou seja, a taxa de juros) por um período determinado de investimento ou financiamento.

Uma TV custa R\$ 400,00, à vista. Tenho a opção de comprá-la em três parcelas iguais de R\$ 145,51. Qual é a taxa de juros mensal cobrada nas prestações, sabendo-se que a primeira parcela será paga um mês após a compra (ou seja, que o pagamento é postecipado)

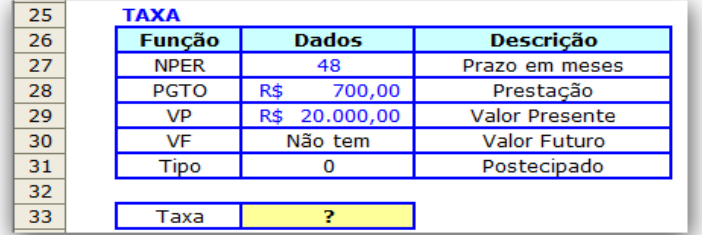

Para calcular a TAXA na célula C33 segue os seguintes procedimentos.

- 1. Selecione a célula C33 e clique no menu **Inserir, Função...**
- 2. Escolha a **Categoria da função: Financeira** e selecione o **Nome da função: Taxa.**
- 3. Relacione os dados da planilha nos argumentos da função, clicando OK após finalizar

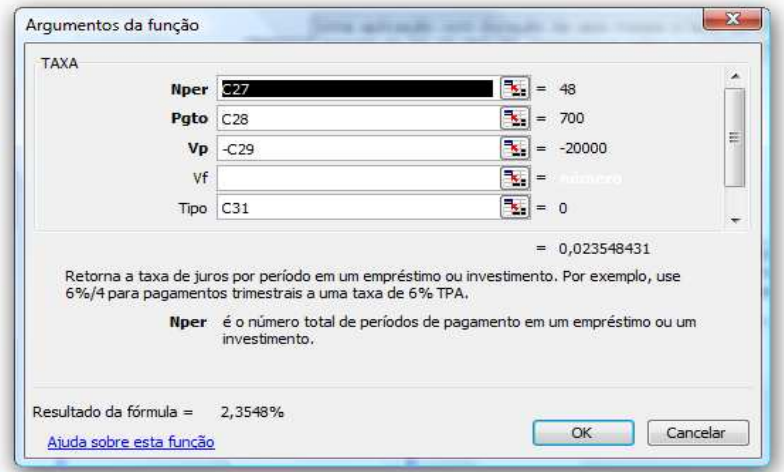

Taxa de juros do investimento é de aproximadamente 2,35% ao mês.

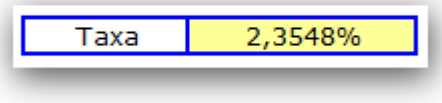

## **NPER**

A função NPER devolve o número de períodos em um investimento ou financiamento, dada uma taxa de juros e cada parcela de pagamento ou recebimento constante.

Aplica-se R\$ 50.000,00 a uma taxa de 3,00% ao mês. Sabe-se que o resgate será de R\$ 57.963,70. Qual é o período pelo qual o capital foi aplicado?

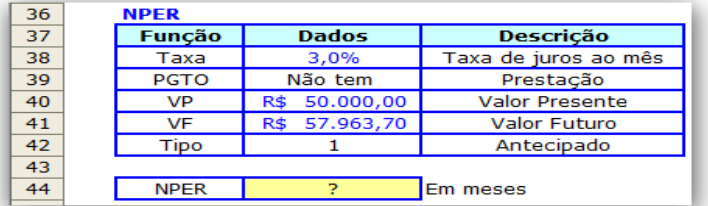

Para calcular o número de prestações na célula C44 segue os seguintes procedimentos.

- 1. Selecione a célula C44 e clique no menu **Inserir, Função...**
- 2. Escolha a **Categoria da função: Financeira** e selecione o **Nome da função: NPER.**
- 3. Relacione os dados da planilha nos argumentos da função, clicando OK após finalizar

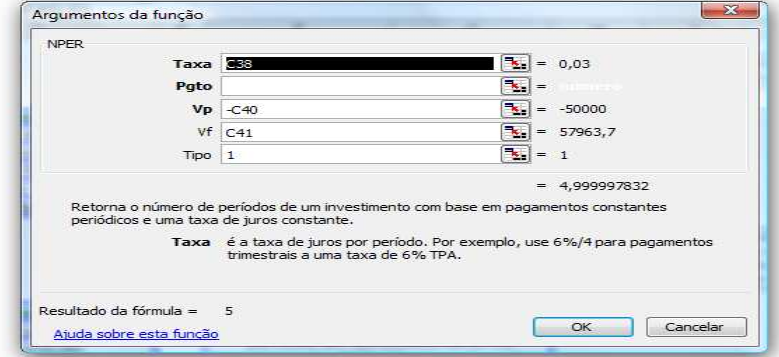

A função NPER indica que o capital foi aplicado por um prazo de 5 meses.

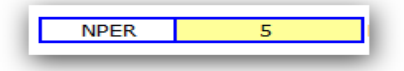

# **COPIANDO E TRABALHANDO COM VÁRIAS PLANILHAS.**

### **Movendo e copiando planilhas**

O Excel permite que você faça uma cópia idêntica, vamos ver como isso funciona.

Abra uma nova planilha do Excel e formate as células conforme imagem abaixo.

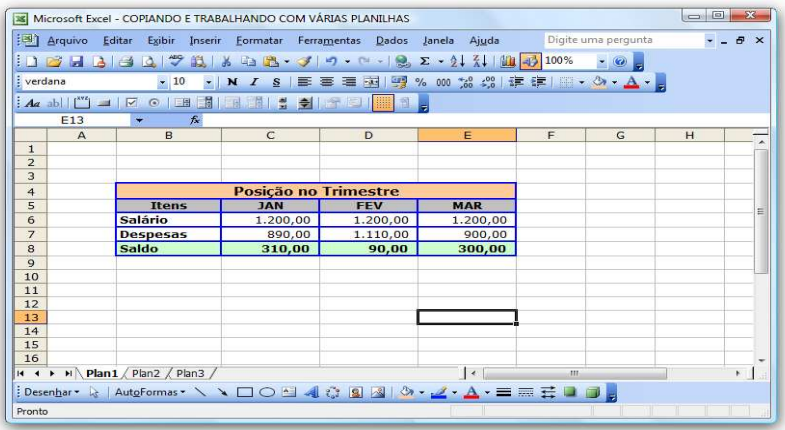

1)- Iremos fazer uma cópia idêntica da planilha Plan1, para isso pressione a tecla Ctrl Aparece uma seta preta e uma pequena folha com o sinal de +, bem ao lado de Plan1

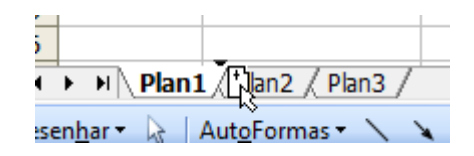

- 2)- Sem soltar o mouse(nem o Crtl), arraste-o até que a seta preta fique depois de Plan1
- 3)- Solte o mouse e só depois solte o Ctrl
- 4) Pronto, foi feito uma cópia idêntica a Plan1

## **Grupos de planilhas**

No Excel você pode trabalhar com várias planilhas ao mesmo tempo.

- 1)- Clique em Plan1, pressione Shitf e clique em Plan1 (2)
- 2)- Clique em Plan1 e faça a alteração necessária.

Vamos alterar as células B5 a E5 da cor cinza para amarelo.

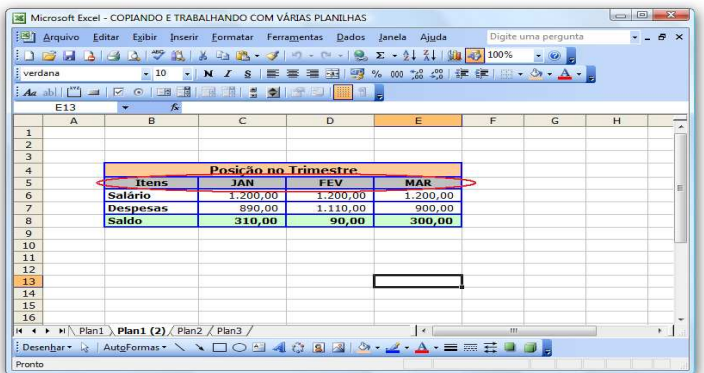

3)- Agora tudo que você escreveu em Plan1 está escrito em Plan1 (2).

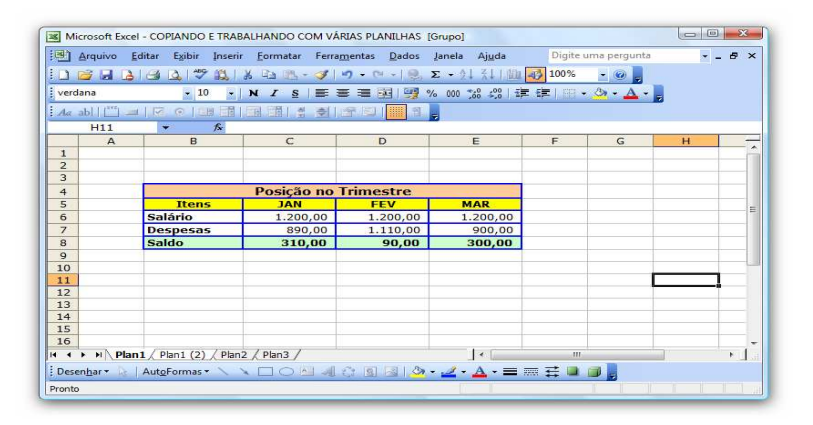

## **TEXTO PARA COLUNA.**

Vamos transferir as informações contidas no bloco de notas para o Excel.

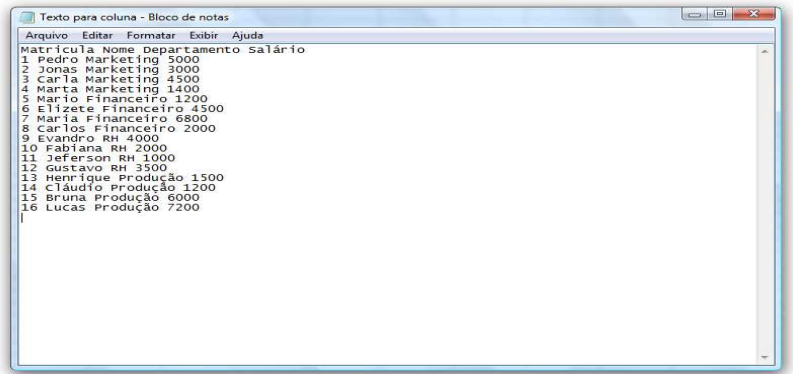

Primeiro, abra um bloco de notas e digita as informações conforme imagem acima, respeitando os espaçamentos em as palavras.

Exemplo, onde está o traço preto tem que ter um espaço

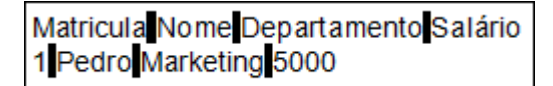

1) Selecione todo o texto do bloco de notas.

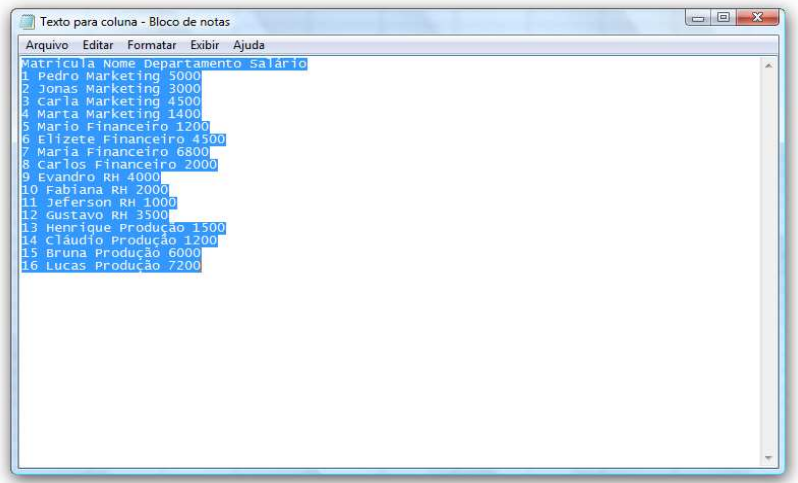

2) Na célula A1 clique em colar.

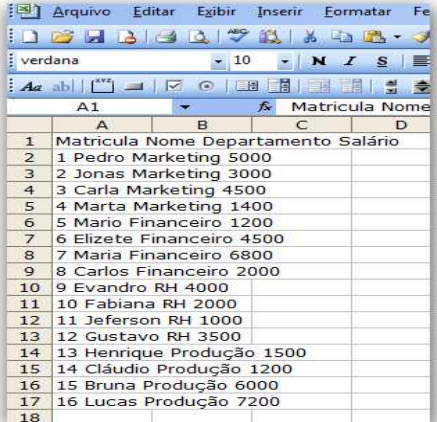

3)- Clique no menu Dados>Texto para coluna, selecione a opção "Delimitado", clique em Avançar.

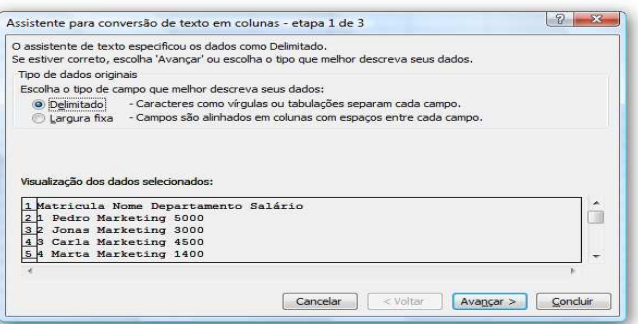

4)- No Campo Delimitadores, selecione Tabulação e espaço, clique em Avançar.

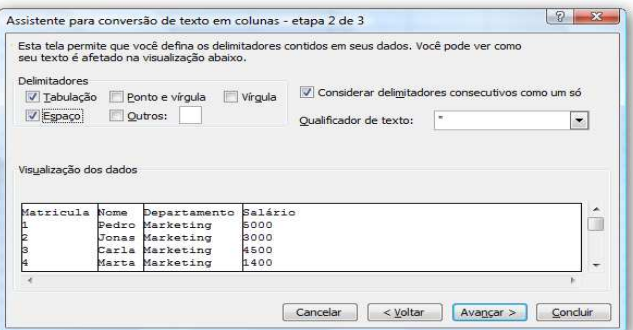

5)- Selecione a opção "Geral" e clique em Concluir.

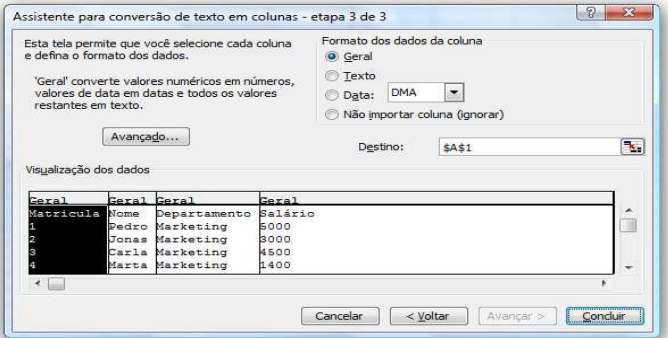

6)- Todas as informações do bloco de notas estão incluídas no excel separadas por colunas.

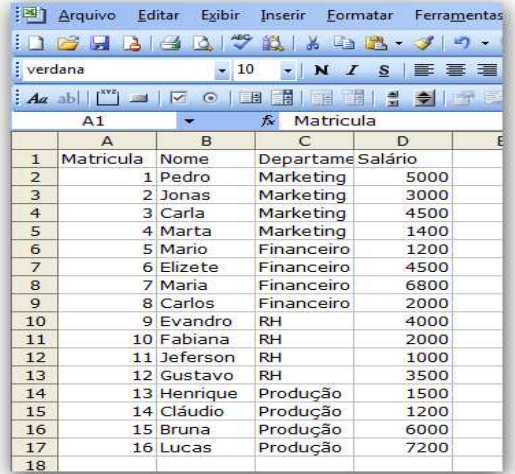

# **MASCARA NA CÉLULA.**

- O Excel permite que você formate a célula de acordo com sua necessidade.
- 1. Selecione a célula que deseja formatar e clique no menu **Formatar, Célula...**
- 2. Do lado esquerdo estão as categorias de formação.
- 3. Ao lado direito você deve selecionar o tipo do formato.

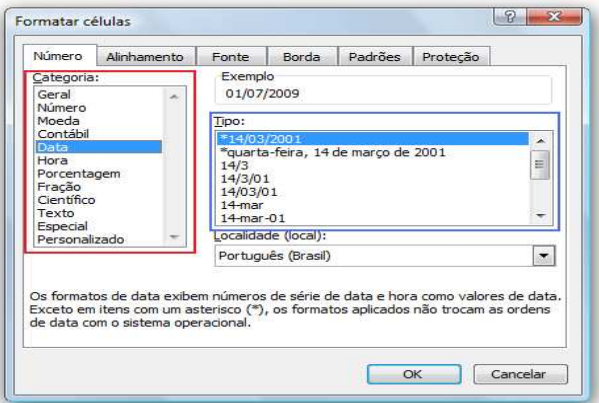

## Abaixo a tabela de formatação.

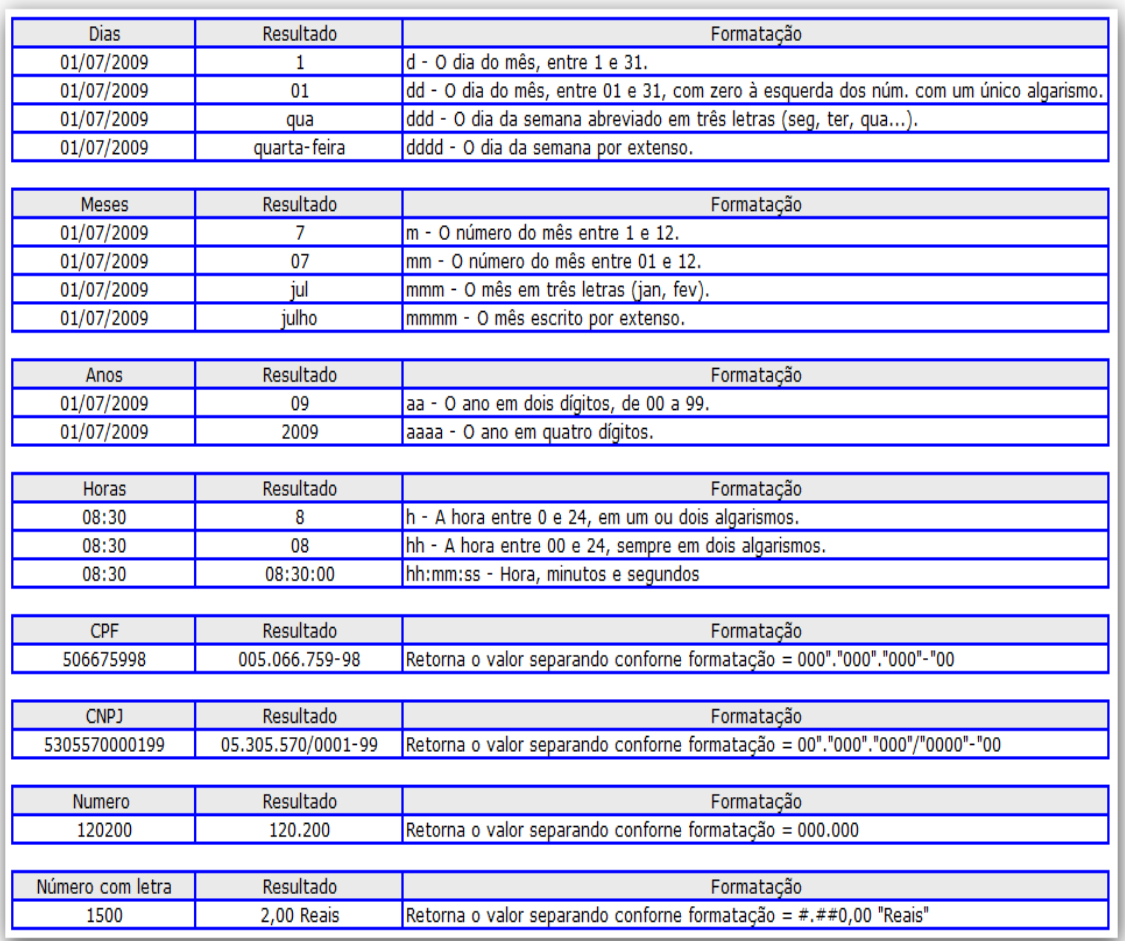

### **GRÁFICO**

### **Gráfico com colunas agrupadas**

Os dados de uma planilha podem ser mais bem visualizados se representados em um gráfico. Você pode utilizar o gráfico de colunas agrupadas.

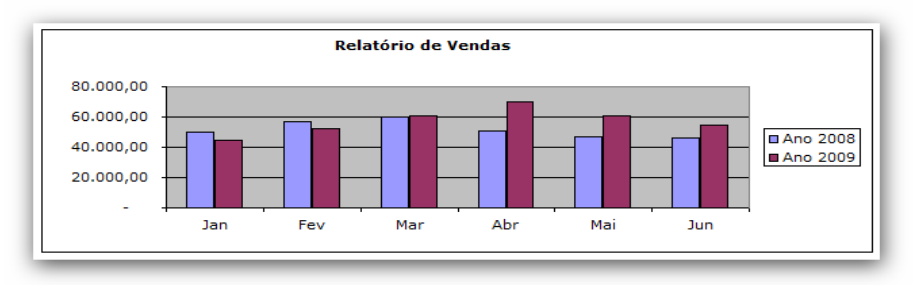

1. Selecione as informações que serão representadas no gráfico.

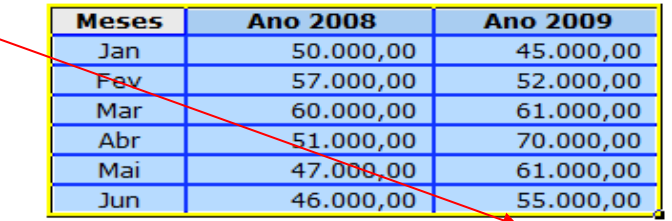

2. Agora é hora de escolher o gráfico com colunas agrupadas.

Clique no botão **Assistente de gráfico**,  $\frac{d\mathbf{u}}{d\mathbf{v}}$  ou no menu **Inserir, Gráficos** 

3. Na primeira etapa você escolhe um **Tipo de gráfico**. Escolha **Colunas** para este exemplo.

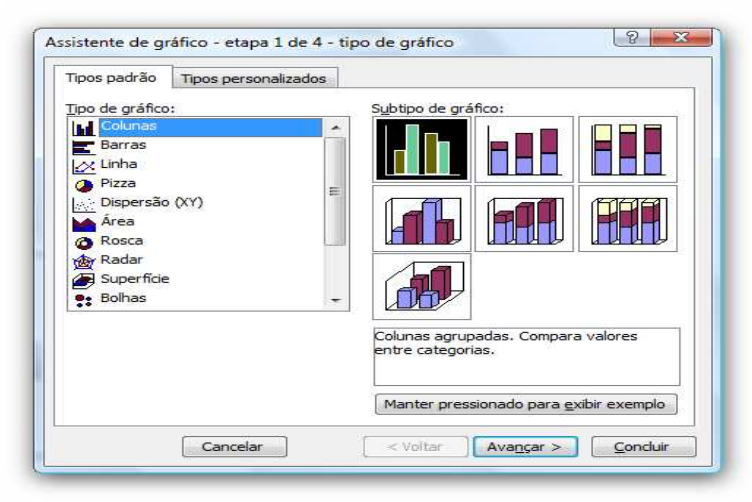

Assim que você seleciona um tipo de gráfico do lado direito, o Assistente exibe um subtipo de gráfico do lado direito.

4. Escolha o subtipo que melhor atende suas necessidades. Neste momento selecionamos a primeira opção.

Dica: Se você quiser ver uma amostra de como será o gráfico, clique no botão **Manter pressionado para exibir exemplo**.

## 5. Clique no botão **Avançar**

Aqui você poderá definir se o gráfico será visualizado por **Linhas** ou **Colunas**. Qual é o melhor? Depende do gráfico.

Dica: Não tente decifrar o que é melhor nesse caso. Simplesmente experimente cada uma destas opções e veja o melhor resultado.

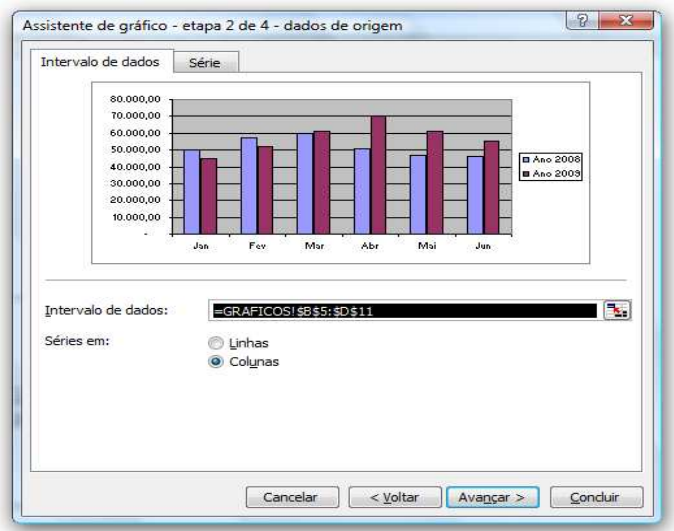

- 6. Para nosso exemplo, o gráfico fica mais didático se visualizado por linhas. Escolha **Colunas**.
- 7. Na caixa **Título do** gráfico coloque "Relatório de vendas".

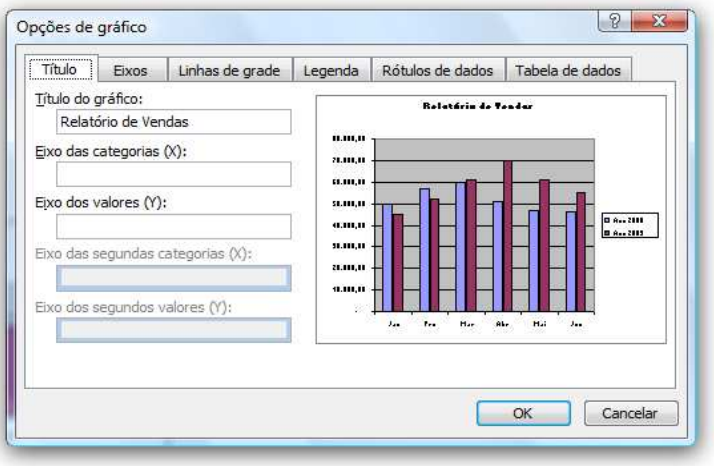

9. Clique em ok para avançar

Na última etapa você define o gráfico deve ficar:

Nesse caso iremos escolher para posicionar o gráfico na mesma planilha.

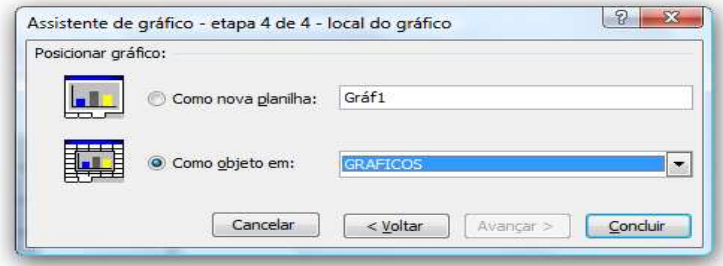

Selecione a segunda opção e clique em concluir.

## **Gráfico de linhas com marcadores**

Esse gráfico permite mostrar em duas linhas os pontos onde estão os valores (marcadores).

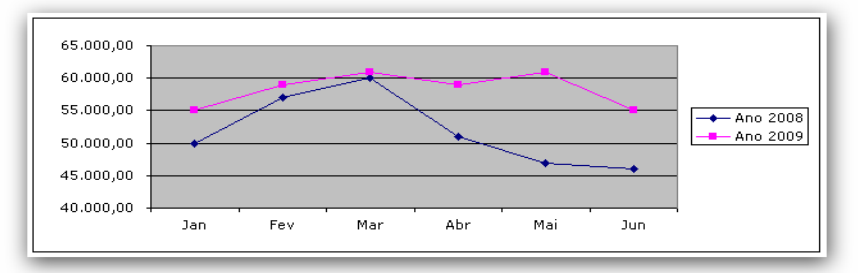

1. Selecione as informações que serão representadas no gráfico.

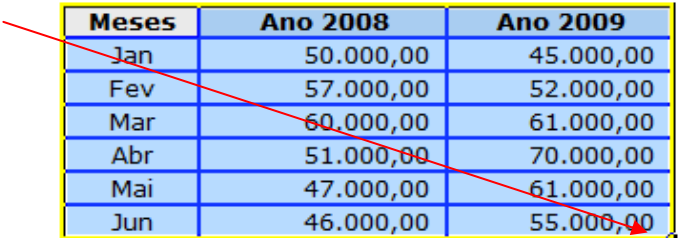

2. Agora é hora de escolher o gráfico linha com marcadores. Clique no botão Assistente de gráfico, **túb** ou no menu **Inserir, Gráficos** 

3. Na primeira etapa você escolhe um **Tipo de gráfico**. Escolha **linhas** para este exemplo.

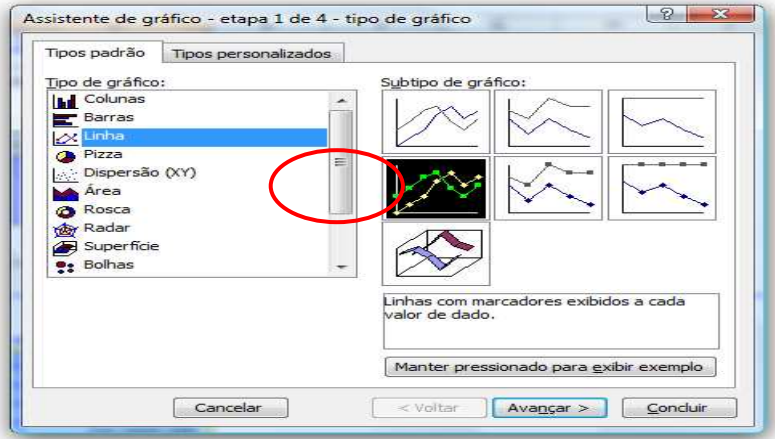

Assim que você seleciona um tipo de gráfico do lado direito, o Assistente exibe um subtipo de gráfico do lado direito.

4. Escolha o subtipo que melhor atende suas necessidades. Neste momento selecionamos a quarta opção, conforme imagem acima.

Dica: Se você quiser ver uma amostra de como será o gráfico, clique no botão **Manter pressionado para exibir exemplo**.

## 5. Clique no botão **Avançar.**

Aqui você poderá definir se o gráfico será visualizado por **Linhas** ou **Colunas**. Qual é o melhor? Depende do gráfico.

Dica: Não tente decifrar o que é melhor nesse caso. Simplesmente experimente cada uma destas opções e veja o melhor resultado.

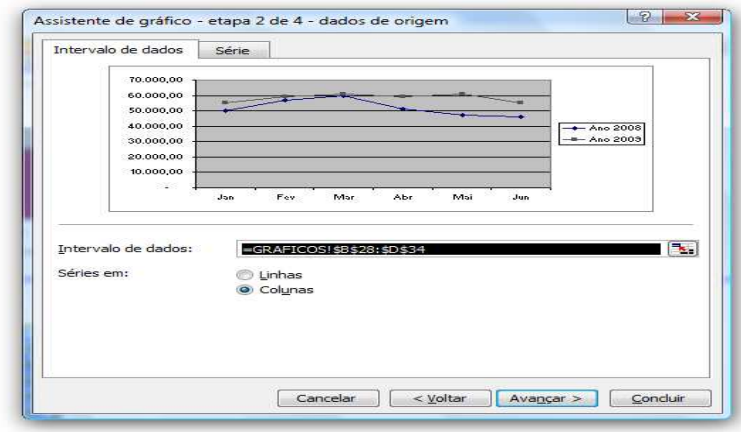

6. Para nosso exemplo, o gráfico fica mais didático se visualizado por linhas. Escolha **Colunas**.

7. Na caixa **Título do** gráfico coloque "Análise de vendas".

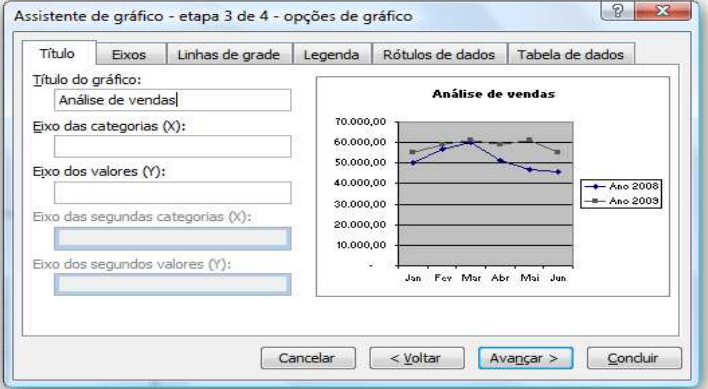

9. Clique em avançar

Na última etapa você define o gráfico deve ficar:

Nesse caso iremos escolher para posicionar o gráfico na mesma planilha.

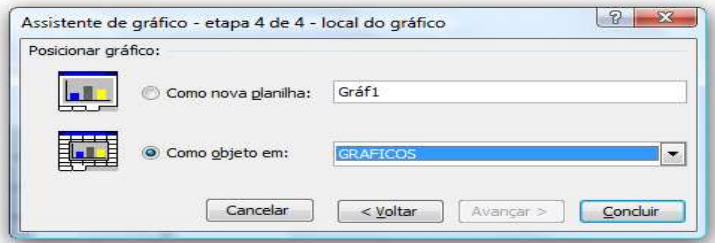

Selecione a segunda opção e clique em concluir.

### **Gráfico Pizza destacada com Visual 3 D**

Esse gráfico permite mostrar os valores em forma de pizza com o formato em 3 D.

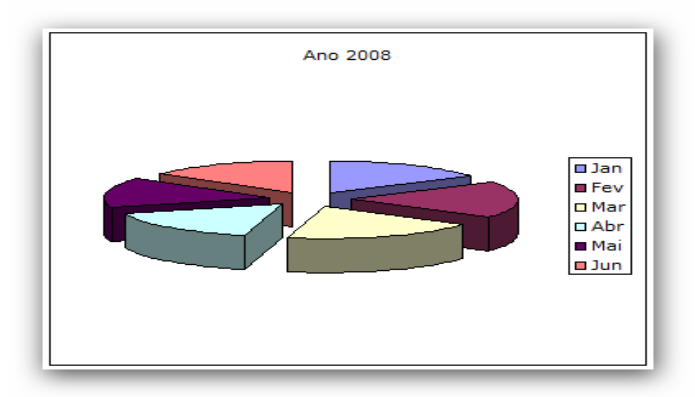

1. Selecione as informações que serão representadas no gráfico.

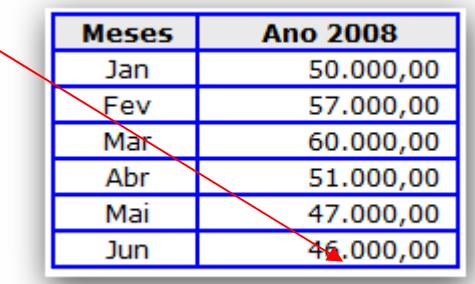

2. Agora é hora de escolher o gráfico pizza. Clique no botão Assistente de gráfico, **de cultu** ou no menu Inserir, Gráficos

3. Na primeira etapa você escolhe um **Tipo de gráfico**. Escolha **Colunas** para este exemplo.

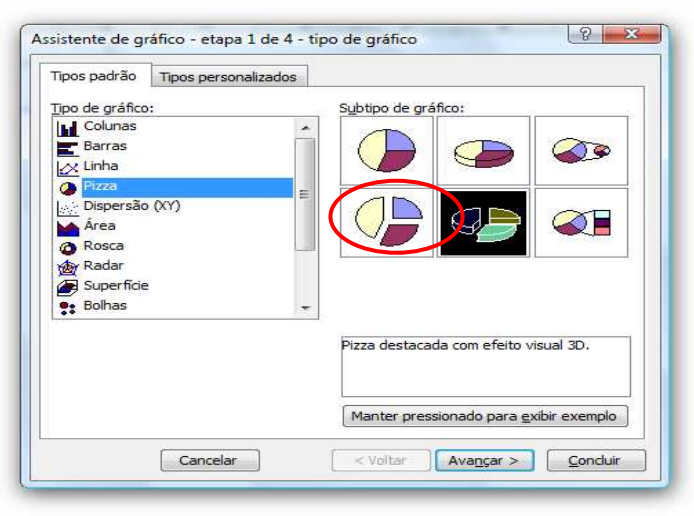

Assim que você seleciona um tipo de gráfico do lado direito, o Assistente exibe um subtipo de gráfico do lado direito.

4. Escolha o subtipo que melhor atende suas necessidades. Neste momento selecionamos a quinta opção, conforme imagem acima.

Dica: Se você quiser ver uma amostra de como será o gráfico, clique no botão **Manter pressionado para exibir exemplo**.

5. Clique no botão **Avançar.**

Aqui você poderá definir se o gráfico será visualizado por **Linhas** ou **Colunas**. Qual é o melhor? Depende do gráfico.

Dica: Não tente decifrar o que é melhor nesse caso. Simplesmente experimente cada uma destas opções e veja o melhor resultado.

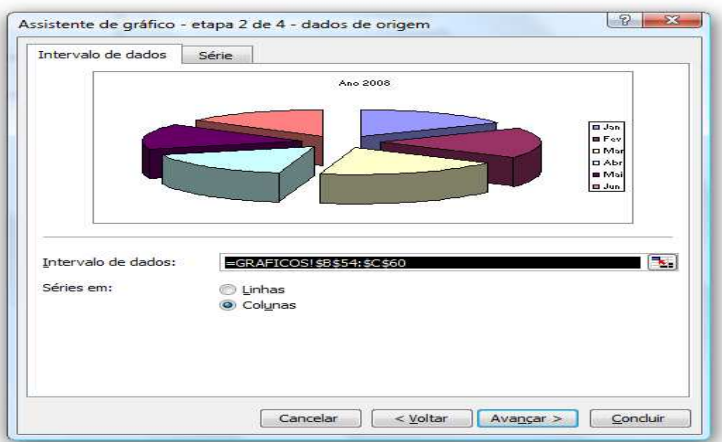

- 6. Para nosso exemplo, o gráfico fica mais didático se visualizado por linhas. Escolha **Colunas**.
- 7. Na caixa **Título do gráfico** o Excel já trouxe o título. "Ano 2008".

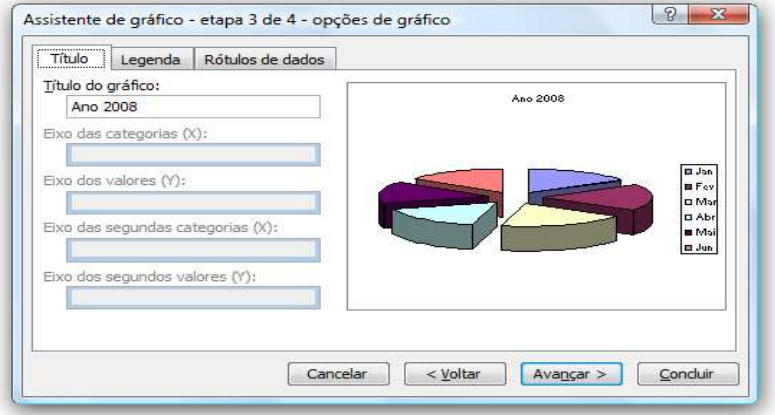

## 9. Clique em avançar

Na última etapa você define o gráfico deve ficar:

Nesse caso iremos escolher para posicionar o gráfico na mesma planilha.

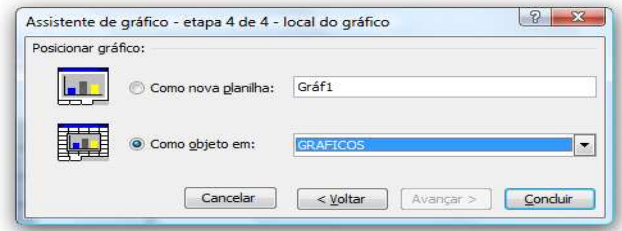

Selecione a segunda opção e clique em concluir.

## **HIPERLINK**

O Hiperlink consiste em ancorar uma célula do Excel com uma página da Internet, ou um arquivo qualquer pertencente a um diretório de seu computador por meio de um clique. Seguindo o modo de sintaxe de função, que será descrito passo a passo neste texto.

Seu objetivo é simples, essa função se aplica no dia-a-dia de modo a facilitar o encontro de sites ou arquivos desejados que se relacionem com a planilha elaborada.

Abaixo os Hiperlinks com suas diferentes funções.

## 1)- Hiperlink na célula

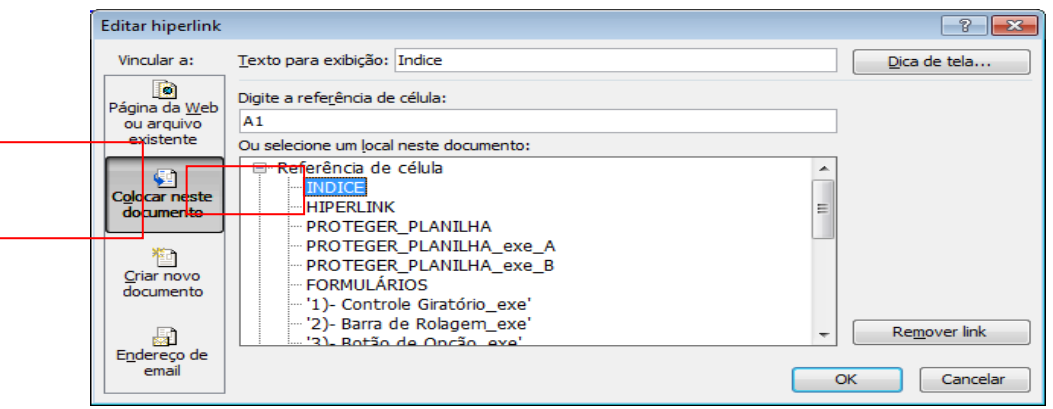

## 2)- Documento Existente

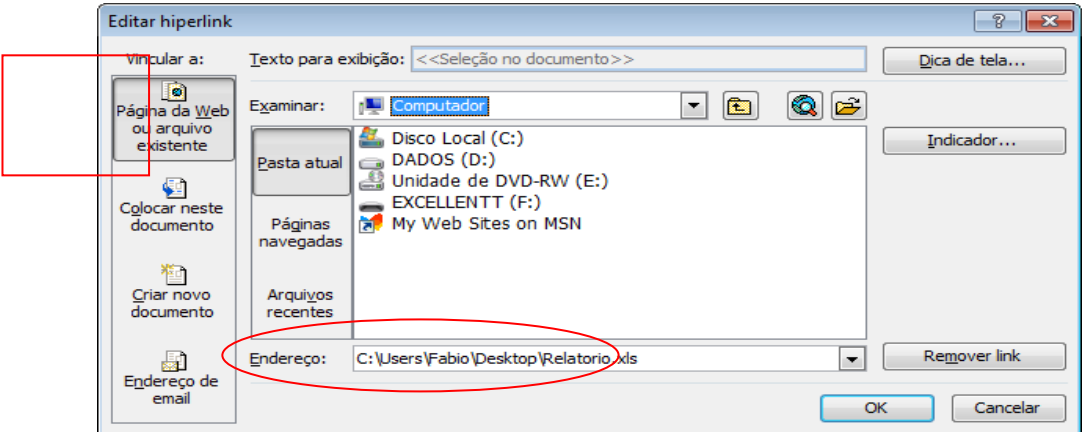

## 3)- Internet

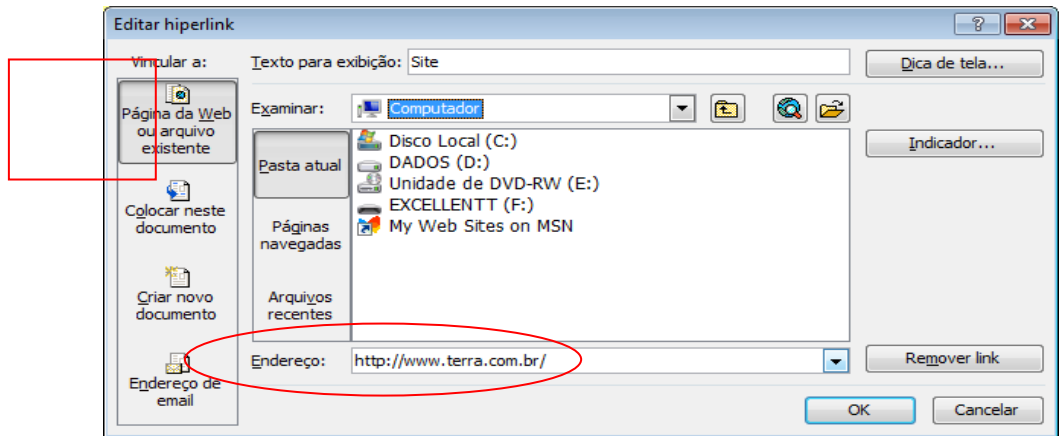

### 4)- Novo documento.

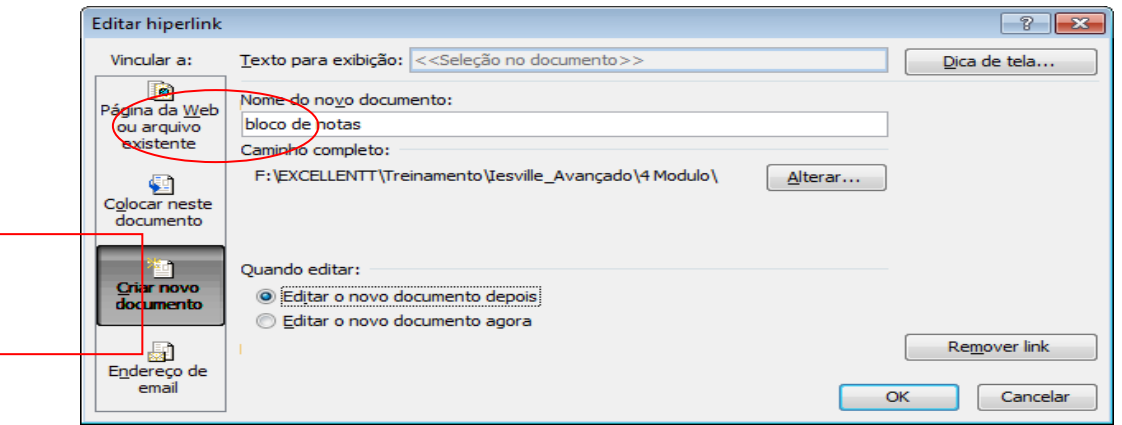

# **PROTEÇÃO DE PLANILHAS.**

As planilhas podem ser protegidas por diversas formas, uma delas é a proteção de dados, incluindo ocultar planilhas e fórmulas a fim de proteger a inteligência, a lógica, da sua planilha.

## **Ocultando planilhas**

O método mais básico de proteger planilhas é ocultando-as através do comando: Formatar -> Planilha -> Ocultar, conforme indicado na figura a seguir:

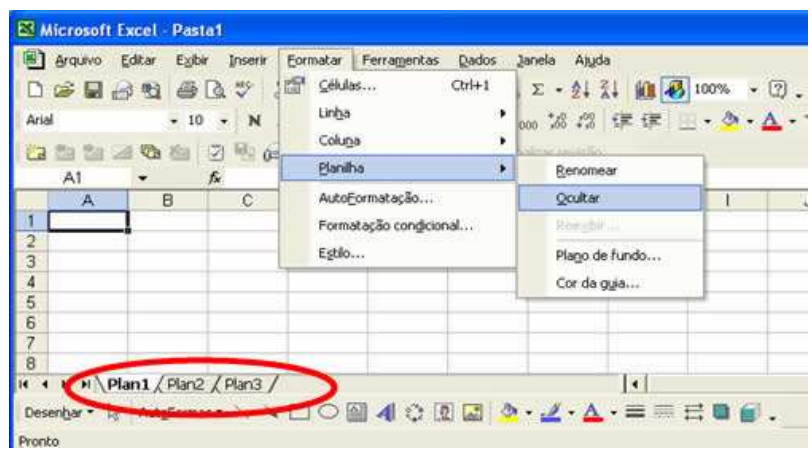

O Excel ocultará a planilha que estiver ativa naquele momento, conforme indicado na figura a seguir:

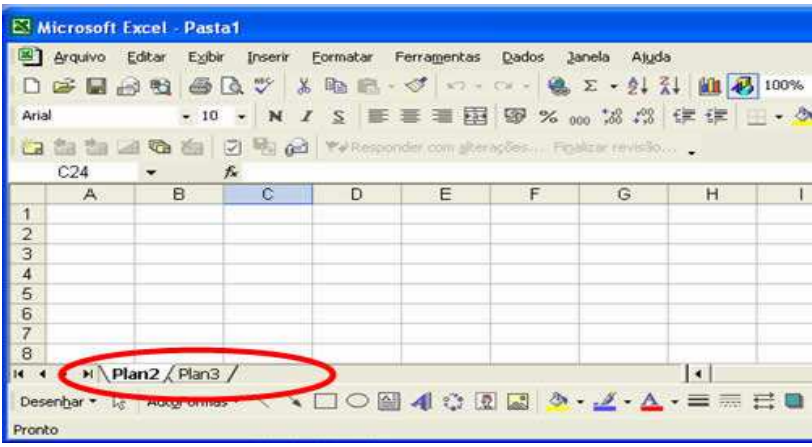

Esta é uma maneira simples de ocultar as planilhas. Para voltar a exibira as planilhas ocultas, basta usar o comando:

### Plan1 - Consultoria e Treinamento em Excel **EXCEL AVANÇADO**

Formatar -> Planilha -> Reexibir, conforme indicado na figura a seguir:

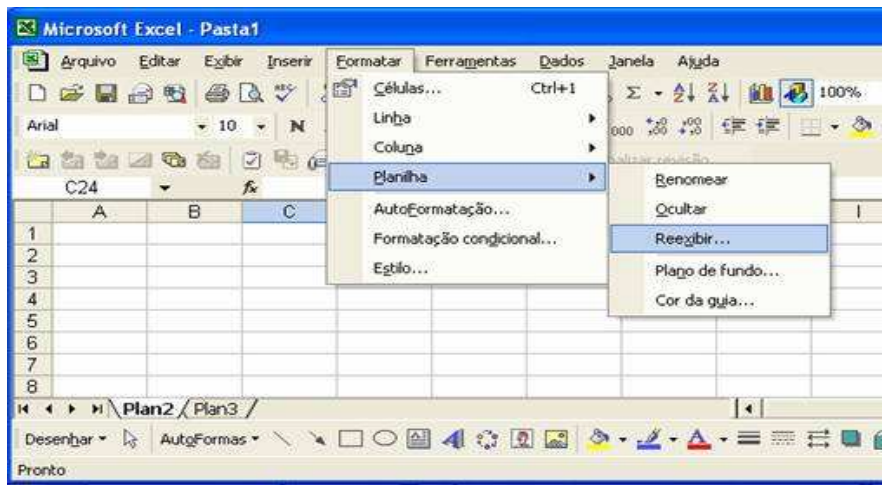

Ao executar o comando Formatar -> Planilha -> Reexibir , será aberta a janela Reexibir, na qual são listadas as planilhas ocultas, conforme indicado na figura a seguir. Na listagem estão todas as planilhas ocultas, as quais poderão ser reexibidas.

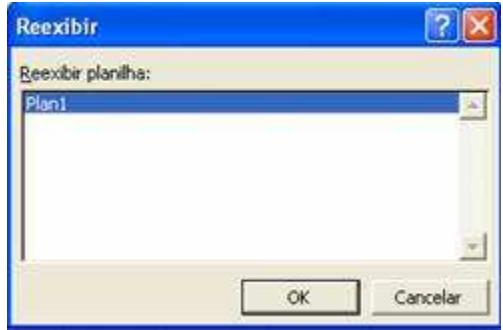

Por exemplo, para reexibir a planilha Plan1, basta clicar na planilha, para seleciona-la e clicar em OK. Com isso a planilha "Plan1" voltará a ser exibida.

### **Protegendo e ocultando células**

Podemos contornar este problema protegendo a planilha pelo modo clássico. Acionando o comando: Ferramentas -> Proteger -> Proteger planilha, teremos acesso a diferentes níveis de proteção à planilha conforme mostra as duas figuras a seguir:

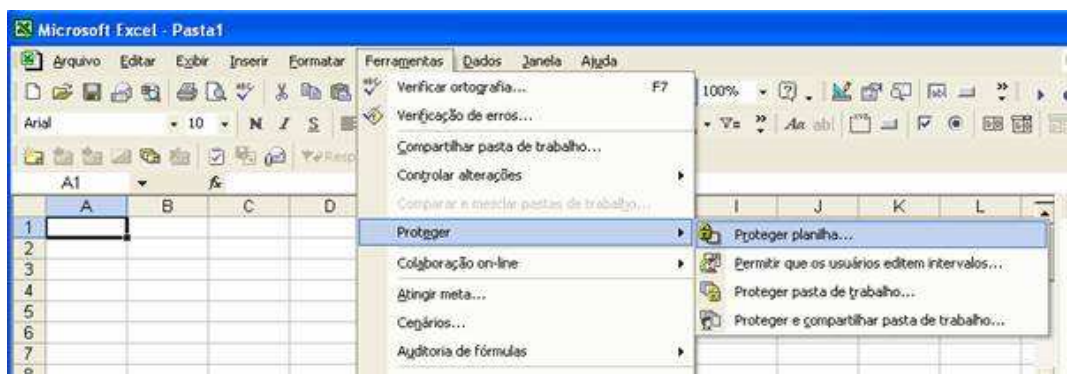

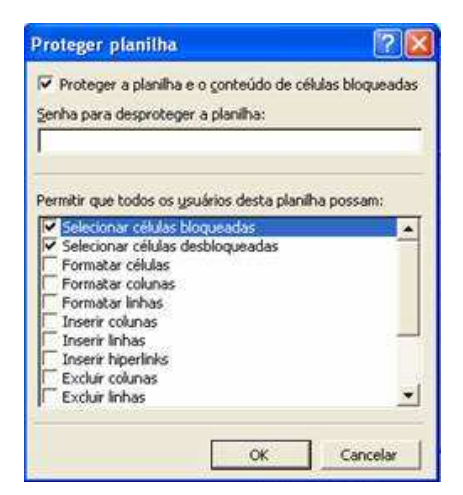

Dentre as opções disponíveis, as mais interessantes são:

Selecionar células bloqueadas à Desmarcando esta opção, o usuário só poderá navegar nas células que tiverem nas suas propriedades, a opção Travada desmarcada (Veja esta opção em Formatar -> Células, guia Proteção).

Selecionar células desbloqueadas à Desmarcando esta opção, o usuário não conseguirá navegar pela planilha.

Todas as outras opções trabalham nesse mesmo padrão. Deixando a caixa de seleção desmarcada, a opção corrente não será liberada ao usuário. Dessa forma você pode conduzir o usuário na utilização da planilha. Outro recurso interessante, é que marcando a opção Oculta na caixa de formatação de células, seu conteúdo (fórmulas) não serão visíveis para o usuário, mesmo que este possa navegar pela célula, conforme ilustrado pela seqüência de figuras a seguir:

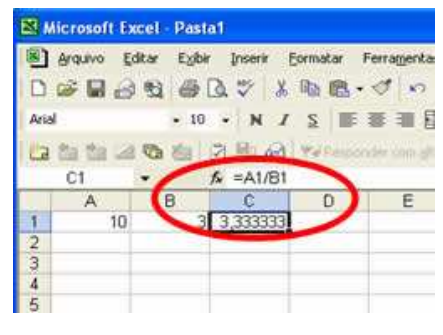

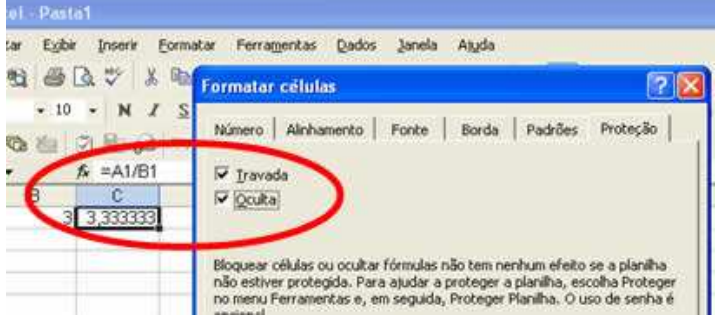

Protegendo a planilha conforme citado anteriormente, o conteúdo da fórmula não estará visível na barra de fórmulas:

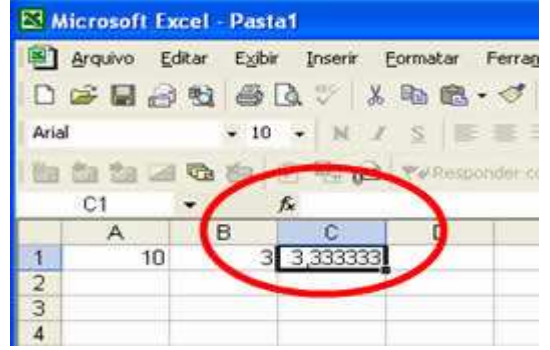

Outra opção bastante utilizada, porém sem muita proteção é a de ocultar as guias de planilhas no menu Ferramentas -> Opções, guia Exibir, desmarcando a opção Guias de planilha, conforme destacado na figura a seguir:

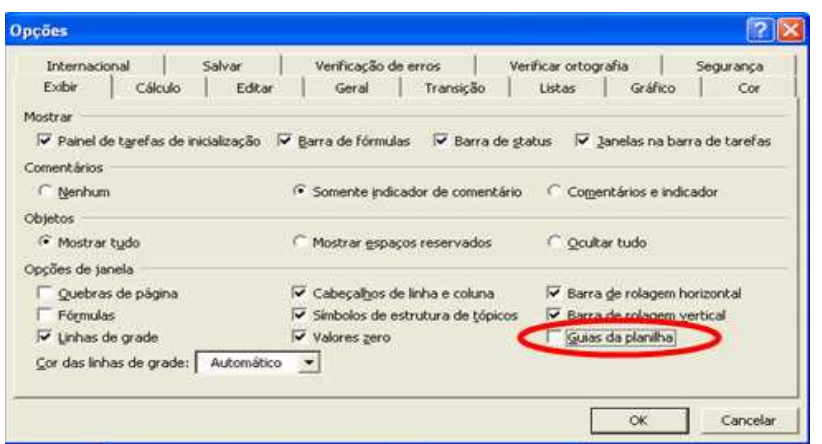

Dessa forma, planilhas exibidas ou ocultas não estarão visíveis conforme segue:

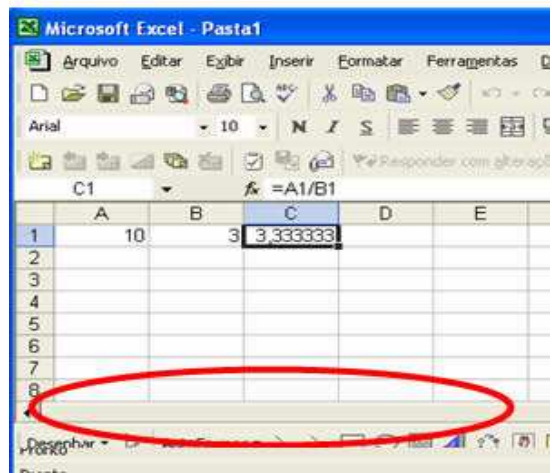

Até aí tudo bem. Mas não precisamos ser muito veteranos no Excel a ponto de saber alguns atalhos básico como Ctrl+C para copiar, Ctrl+V para colar ou até mesmo Ctrl+1 para abrir a caixa de formatação de células. Por isso, sabemos que existe um atalho também para navegação de planilhas, que é o Ctrl+PageDown para ir para a planilha à direita da planilha atual e Ctrl+PageUp para a esquerda. Ocultar as guias de planilha não impede o usuário de navegar pelas planilhas. Faça o teste e comprove. Abra uma nova pasta, oculta as guias de planilha e tente navegar com os atalhos citados acima.

### **FORMULÁRIO.**

Os formulários do Excel são recursos que pode ser usados diretamente nas Planilhas, para facilitar o trabalho de digitação ou de simulação de dados. Com o auxilio destes objetos na planilha, você poderá escolher uma produto em uma lista ao invés de digitar, poderá indicar o número desejado simplesmente clicando o mouse até indicar o número desejado, com a grande vantagem de não ser necessário a criação de código para verificar o que foi digitado.

Na seqüência iremos mostrar alguns tipos de objetos

Vá ao menu Exibir, Barras de Ferramentas, Formulário.

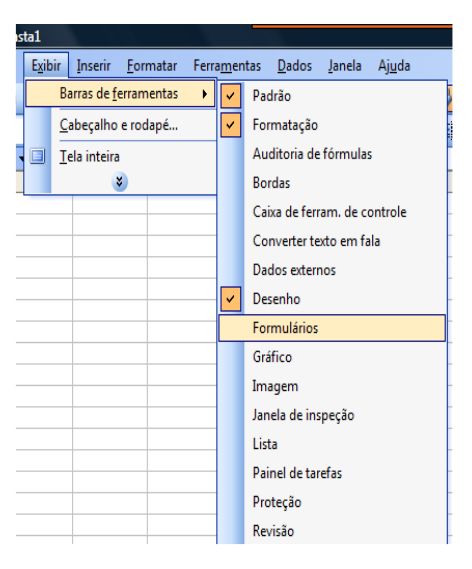

Irá aparecer a caixa dos formulários, arraste e coloque abaixo dos comando de formatação, conforme imagem abaixo.

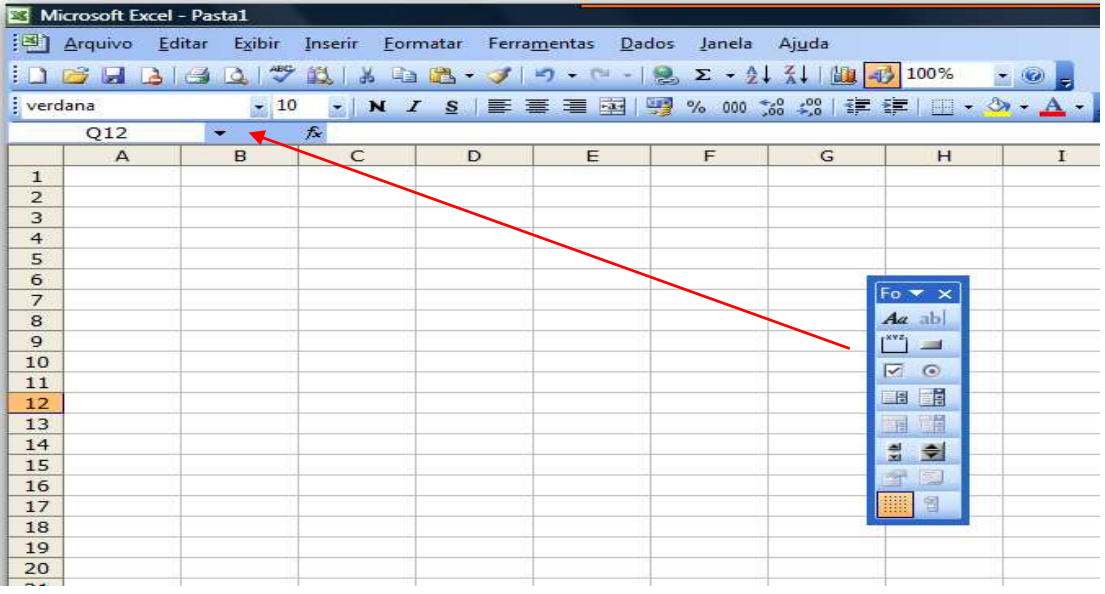

Ficará assim,

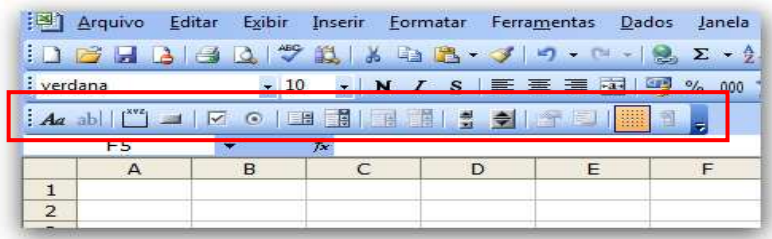

Este recurso permite inserir uma Caixa de Listagem na sua planilha. A manipulação dos dados torná-la visualmente organizada e dinâmica.

Na barra de formulário, selecione a Caixa de listagem.

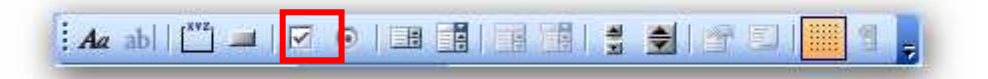

Clique no Objeto de Formulário Caixa de Listagem. Ele ficará selecionado e seu cursor se tornará uma cruz mais fina.

Leve o cursor para o local da planilha onde deseja inserir a Caixa de Listagem.

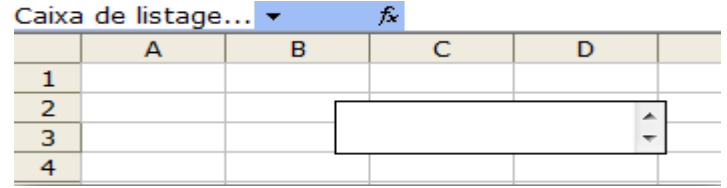

Clique com o botão direito sobre a Caixa de Listagem, depois clique em formatar controle.

#### Localize o item chamado **Intervalo de entrada**:

Após clicar no botão, selecione as células que representam os valores de entrada. No caso do exemplo que estamos utilizando, marcamos as células do intervalo G3 à G7, que se referem aos valores de entrada para a Caixa de Listagem. Depois clique no botão ao lado do campo de texto.

#### Localize o item chamado **Vínculo da célula**:

Após clicar no botão, selecione a célula que terá o valor de referência da caixa de listagem. No nosso exemplo utilizamos a célula E5, para ser usada com a função SE ou PROCV.

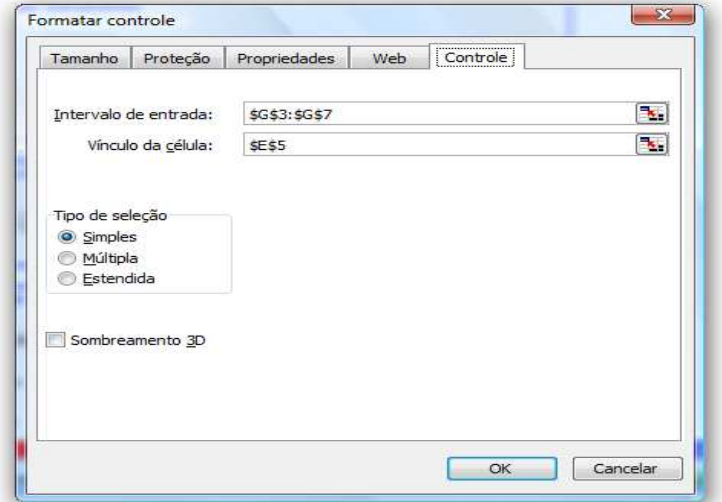

A Caixa de listagem está pronta,

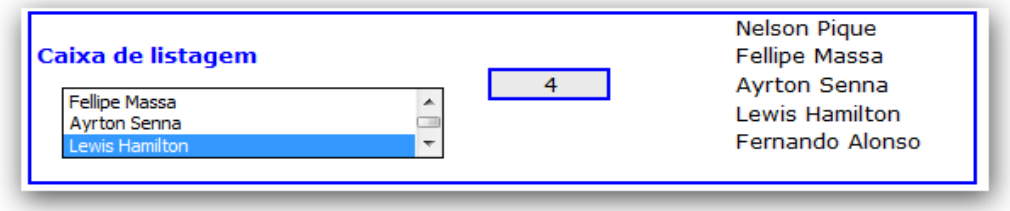

**Controle Giratório** 

O recurso Controle Giratório é mais um dos objetos de formulário existentes no Excel. Este recurso permitirá que você aumente ou diminua o valor de uma célula com facilidade.

Na barra de formulário, selecione o Controle Giratório.

$$
\boxed{\frac{1}{2}\text{ As a b} \mid \boxed{\text{``b)}} \text{ is a} \mid \boxed{\text{``b}}} \text{ is a} \text{ is a
$$

Clique no Objeto de Formulário Controle Giratório. Ele ficará selecionado e seu cursor se tornará uma cruz mais fina.

Leve o cursor para o local da planilha onde deseja inserir a Caixa de Listagem.

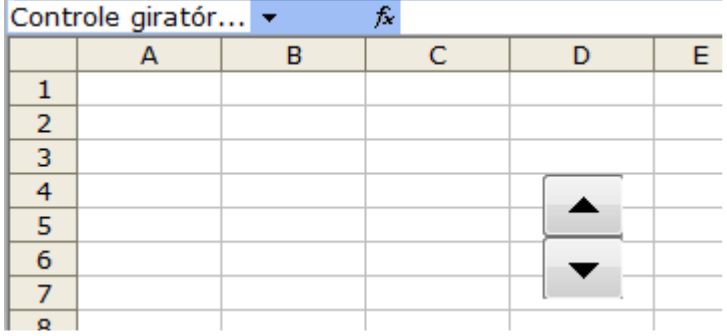

Clique com o botão direito sobre o Controle Giratório, depois clique em formatar controle.

Localize o penúltimo item chamado Vínculo dá célula, Após clicar no botão selecione a célula que irá ser vinculada ao Controle Giratório. No nosso caso, a célula E13, que se refere a quantidade do determinado item.

No campo **Valor mínimo**. É o menor número que o controle giratório ai mostrar.

No campo **Valor máximo**. É o maior número que o controle giratório ai mostrar

No campo **Alteração incremental** é a quantidade de valores que vai pular.

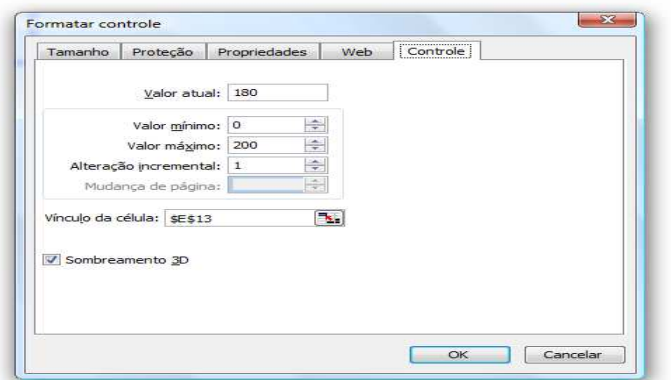

O Controle Giratório está pronto,

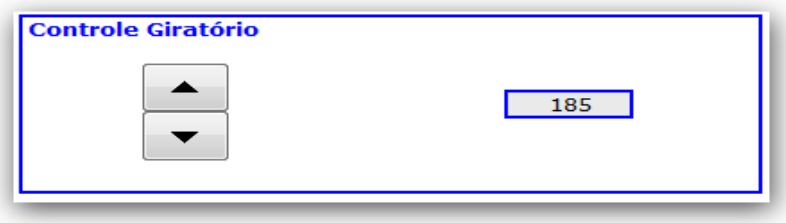

#### **Barra de Rolagem**

Barra de rolagem tem a função de aumentar ou diminuir o valor de uma célula de maneira visual.

Na barra de formulário, selecione a Barra de rolagem.

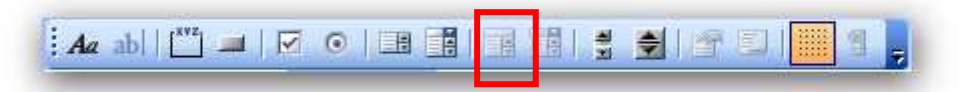

Clique no Objeto de Formulário Controle Giratório. Ele ficará selecionado e seu cursor se tornará uma cruz mais fina.

Leve o cursor para o local da planilha onde deseja inserir a Barra de Rolagem.

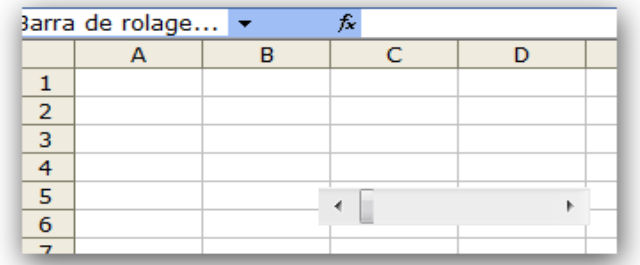

Clique com o botão direito sobre a Barra de rolagem.

Abrirá um menu horizontal, nele selecione Formatar controle... .

Ao selecionar o item abrirá se uma janela. Nessa janela mostrará as opções da aba Controle.

Localize o penúltimo item chamado Vínculo dá célula:

Clique no botão ao lado do campo de texto.

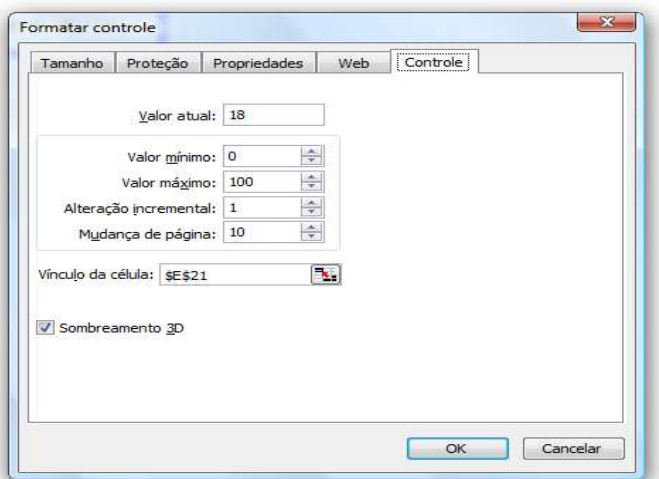

Após clicar no botão selecione a célula que irá ser vinculada no caso do exemplo, E21, que se refere a quantidade do determinado item. Depois clique no botão ao lado do campo de texto.

Depois de clicado no botão, voltará a aparecer a janela de formatação da Barra de rolagem. Verifique se foi selecionada a célula corretamente e dê um OK.

A Barra de Rolagem está pronta,

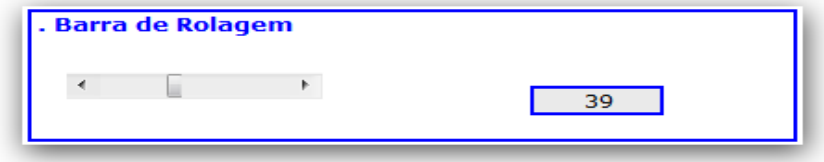

**Botão de Opção.** 

Com o Botão de Opção você poderá selecionar um valor ou opção conforme o botão for selecionado.

Na barra de formulário, selecione o Botão de Opção.

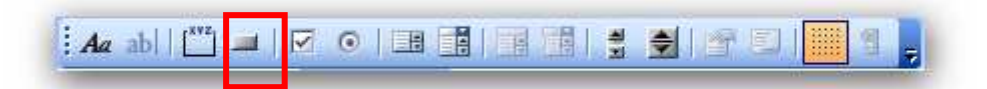

Clique no Objeto de Formulário Botão de opção. Ele ficará selecionado e seu cursor se tornará uma cruz mais fina.

Leve o cursor para o local da planilha onde deseja inserir o botão Opção.

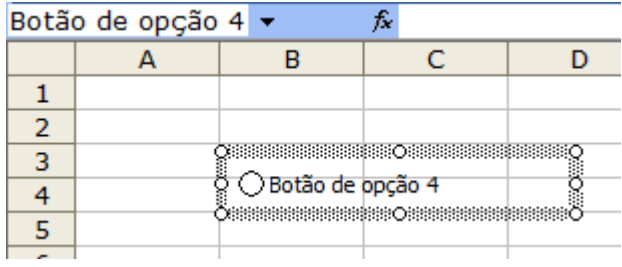

Vamos renomear o botão para "Forma 1". Quando um dos objetos for configurado, todos os outros serão automaticamente configurados.

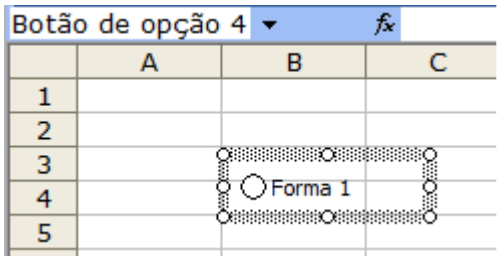

Com o botão selecionado, pressione o CTRL e arraste o botão para baixo.

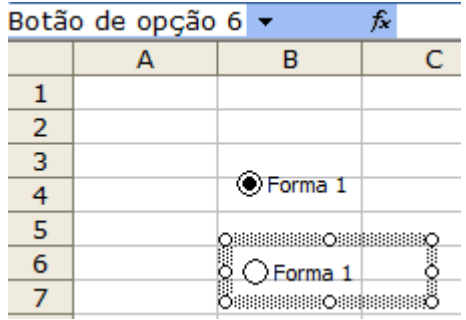

Faça novamente o mesmo procedimento.

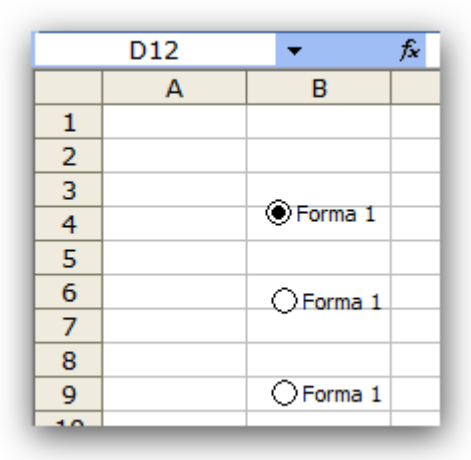

Agora renomei para a Forma2 e Forma3.

Depois de renomeados os botões clique com o botão direito sobre a Barra de rolagem.

Abrirá um menu horizontal, nele selecione Formatar controle... .

Ao selecionar o item abrirá se uma janela. Nessa janela mostrará as opções da aba Controle.

Localize o penúltimo item chamado Vínculo dá célula:

Clique no botão ao lado do campo de texto.

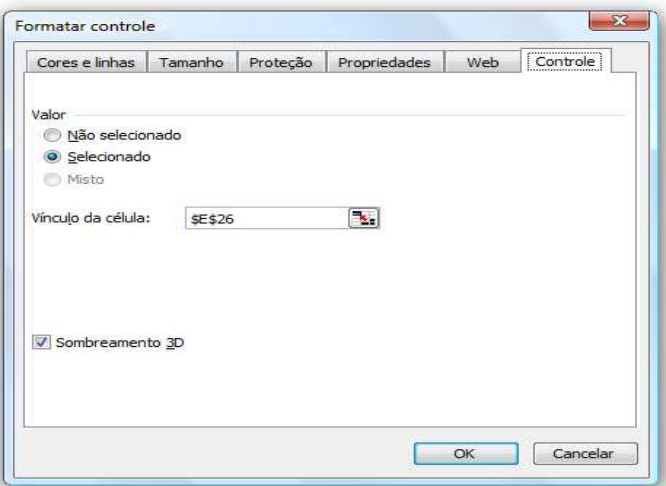

Após clicar no botão, selecione a célula que terá o valor de referência da caixa de listagem. No nosso exemplo utilizamos a célula E26, para ser usada com a função SE.

Faça o mesmo procedimento para a Forma2 e Forma 3.

O Botão está pronto.

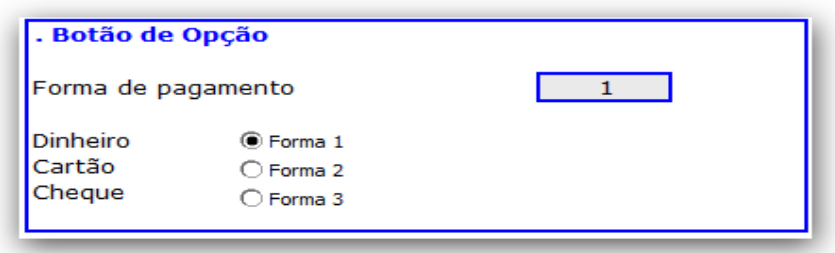

#### **Caixa de Combinação.**

Estes objetos facilitam a manipulação de dados e tornam a planilha dinâmica e visualmente mais atraente. O recurso Caixa de Combinação é mais um dos objetos de formulário existentes no Excel. Este recurso permitirá que você combine valores das células.

Na barra de formulário, selecione o Botão de Opção.

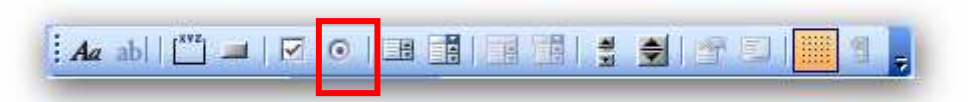

Clique no Objeto de Formulário Caixa de Listagem. Ele ficará selecionado e seu cursor se tornará uma cruz mais fina.

Leve o cursor para o local da planilha onde deseja inserir o Caixa de Combinação.

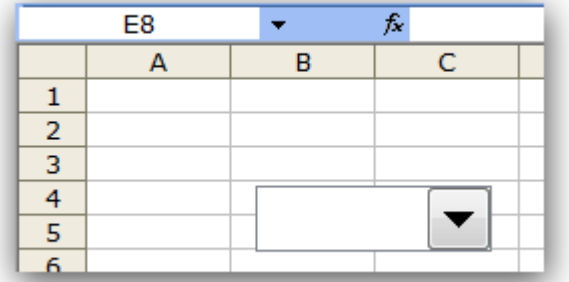

Clique com o botão direito sobre a Caixa de Combinação, depois clique em formatar controle.

Localize o item chamado **Intervalo de entrada**:

Após clicar no botão, selecione as células que representam os valores de entrada. No caso do exemplo que estamos utilizando, marcamos as células do intervalo B35 à B37, que se referem aos valores de entrada para a Caixa de Listagem. Depois clique no botão ao lado do campo de texto.

Localize o item chamado **Vínculo da célula**:

Após clicar no botão, selecione a célula que terá o valor de referência da caixa de listagem. No nosso exemplo utilizamos a célula E35, para ser usada com a função SE.

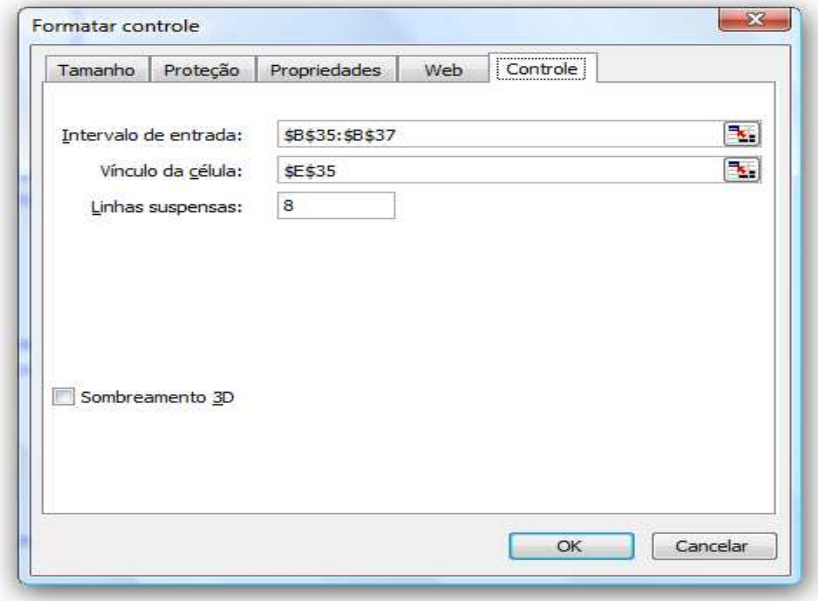

A Caixa de listagem está pronta,

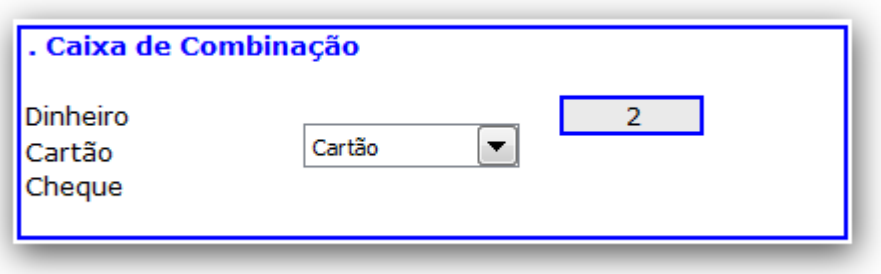

**Botão de Seleção.** 

Com o Botão de Seleção você poderá selecionar um valor ou opção conforme o botão for selecionado.

Na barra de formulário, selecione o Botão de Seleção.

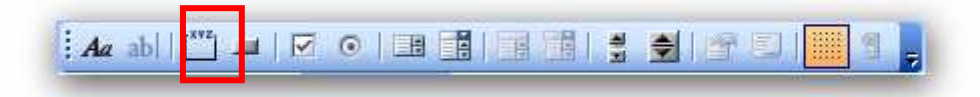

Clique no Objeto de Formulário Botão de Seleção. Ele ficará selecionado e seu cursor se tornará uma cruz mais fina.

Leve o cursor para o local da planilha onde deseja inserir o botão Seleção.

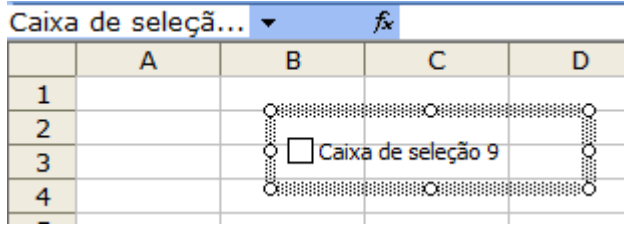

Vamos renomear o botão para "IPI".

Com o botão selecionado, pressione o CTRL e arraste o botão para baixo.

Faça novamente o mesmo procedimento.

Agora renomei os outros dois botões para a ICMS e ISS.

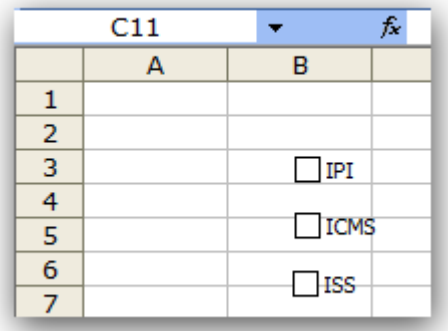

Depois de renomeados os botões clique com o botão direito sobre a Barra de rolagem.

Abrirá um menu horizontal, nele selecione Formatar controle... .

Ao selecionar o item abrirá se uma janela. Nessa janela mostrará as opções da aba Controle.

Localize o penúltimo item chamado Vínculo dá célula:

Clique no botão ao lado do campo de texto.

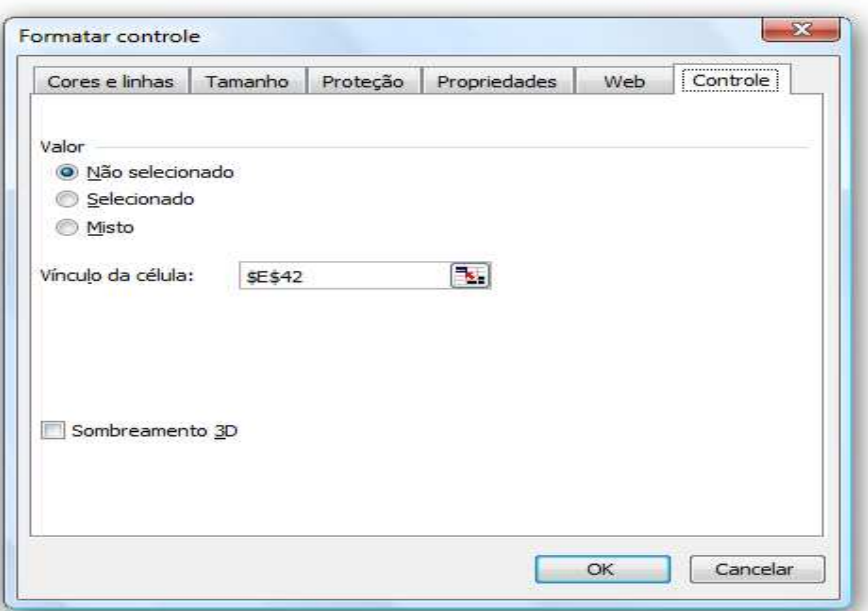

Após clicar no botão, selecione a célula que terá o valor de referência da caixa de listagem. No nosso exemplo utilizamos a célula E42, para ser usada com a função SE.

Faça o mesmo procedimento para o botai ICMS e para o botão ISS.

O Botão está pronto.

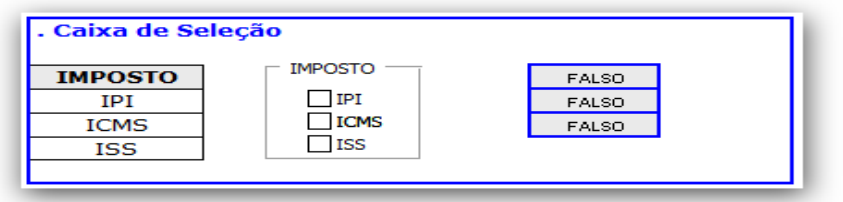

## **MACRO**

Macro é que um processo automatizado que evita a repetição manual de comandos, fazendo com que eles sejam realizados de forma automatizada poupando tempo e esforço.

Nesse exemplo que consiste em classificar os dados da planilha através de uma Macro. Veja os dados na figura abaixo:

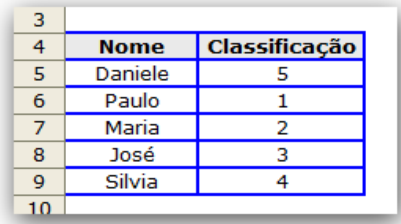

Note que a Classificação deveria começar no 1 e terminar no 5 - o que não ocorre pois ela não foi classificada com os critérios desejados. Então vamos criar a Macro !

1. Clique em Ferramentas, Macro, Gravar nova macro.

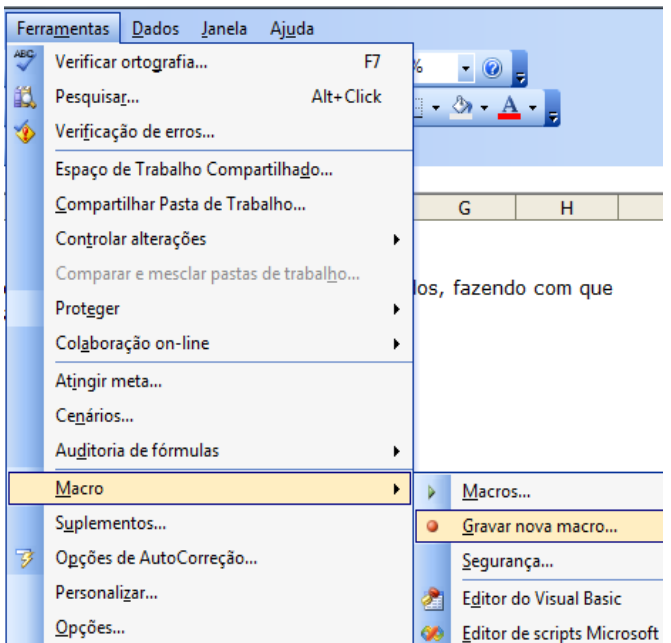

Esta tela surgirá:

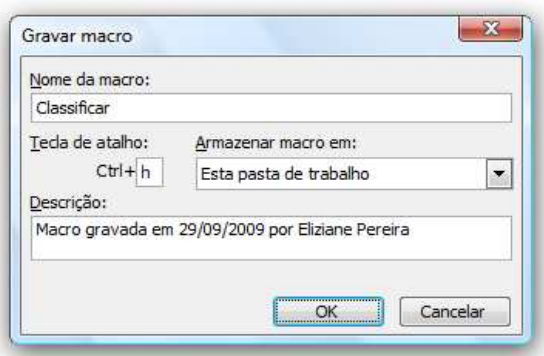

Em Nome da macro deve-se colocar o nome que quer dar à macro, iremos colocar o nome de **Classificar** e em Tecla de atalho pode-se colocar um atalho (sendo do tipo <Ctrl> + <alguma tecla>, iremos colocar a letra **h**, embora neste exemplo a macro será executada a partir de botão - e não de um atalho).

Em Armazenar macro em: será indicado aonde será salva a macro, sendo aconselhável deixar em "Esta pasta de trabalho" pois se for necessário mudar algo na macro, apenas a planilha onde está a macro será utilizada. Em Descrição: coloca-se a data e o nome da pessoa que criou a macro.

Depois de preencher os dados da macro, clique em "OK". A partir de agora a macro já está gravando.

Agora gravaremos os comandos para que a macro possa ser executada: volte ao exemplo anterior (não se esqueça de verificar se a macro está pronta para ser gravada) e selecione os dados da planilha como na figura abaixo:

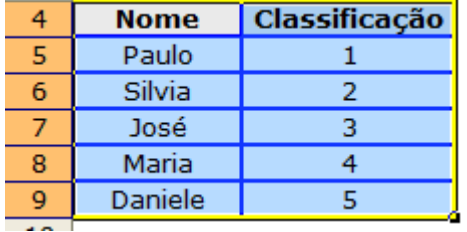

Agora serão definidos os critérios de classificação: clique em "Dados" > "Classificar..." e surgirá esta tela:

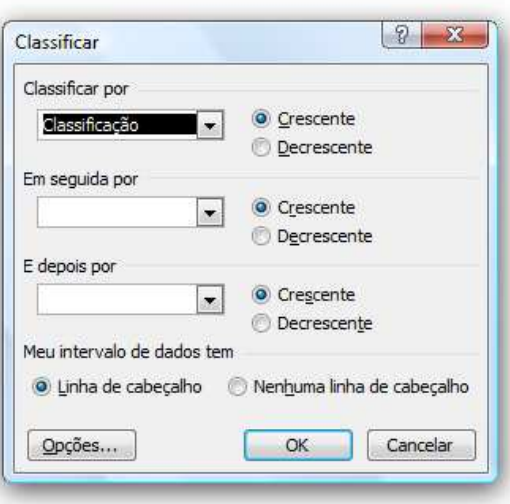

Em Classificar por será colocado o primeiro critério de classificação, que será a coluna "Classificação" e será definido se os dados em crescentes.

Clique em OK (note que os dados foram classificados) - e agora é hora de parar a gravação :) ...

Clique em Ferramentas, Macro, Parar gravação..

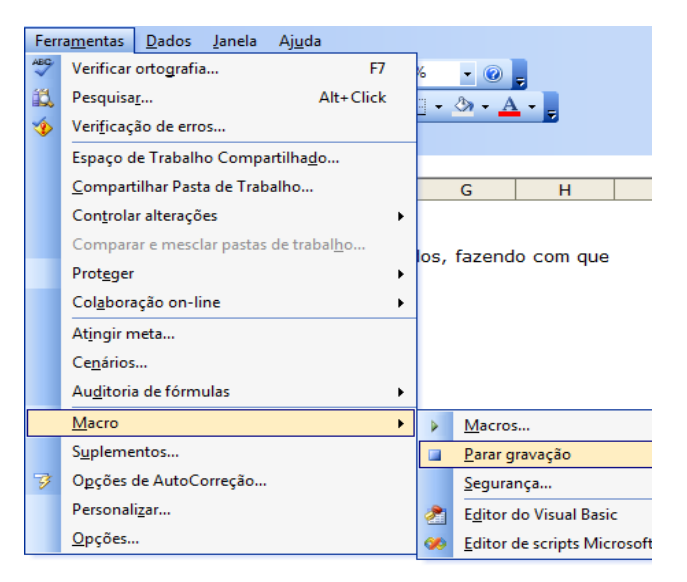

Pronto ! Agora a macro está gravada: se você desejar visualizá-la, acesse o editor do Visual Basic (ou pressione Alt+F11). A macro foi gravada na pasta "Módulos".

Agora será adicionado um botão para executar a macro: adicione o menu "Formulários" seguindo estes passos: clique em "Exibir" > "Barra de ferramentas" > "Formulários":

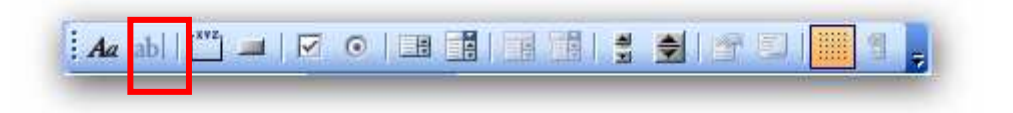

Clique no ícone do botão (sob o círculo vermelho na figura acima) e note que o cursor virou um símbolo "+": basta clicá-lo e arrastá-lo para determinar o tamanho do botão:

Clique em "Classificar" (que foi o nome da macro gravada agora pouco) e clique em OK. Pronto! O botão apareceu na planilha. Agora basta clicar no botão para que a macro seja executada novamente.

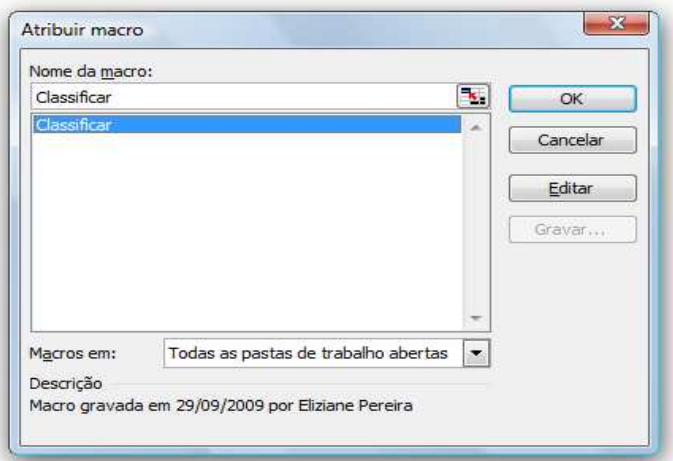

Note como os dados foram classificados:

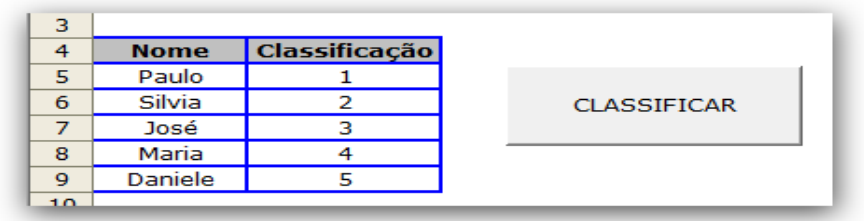

Você pode também renomear o botão da macro, clicando com o botão direito e em seguida Editar Texto.

# **ATALHOS**

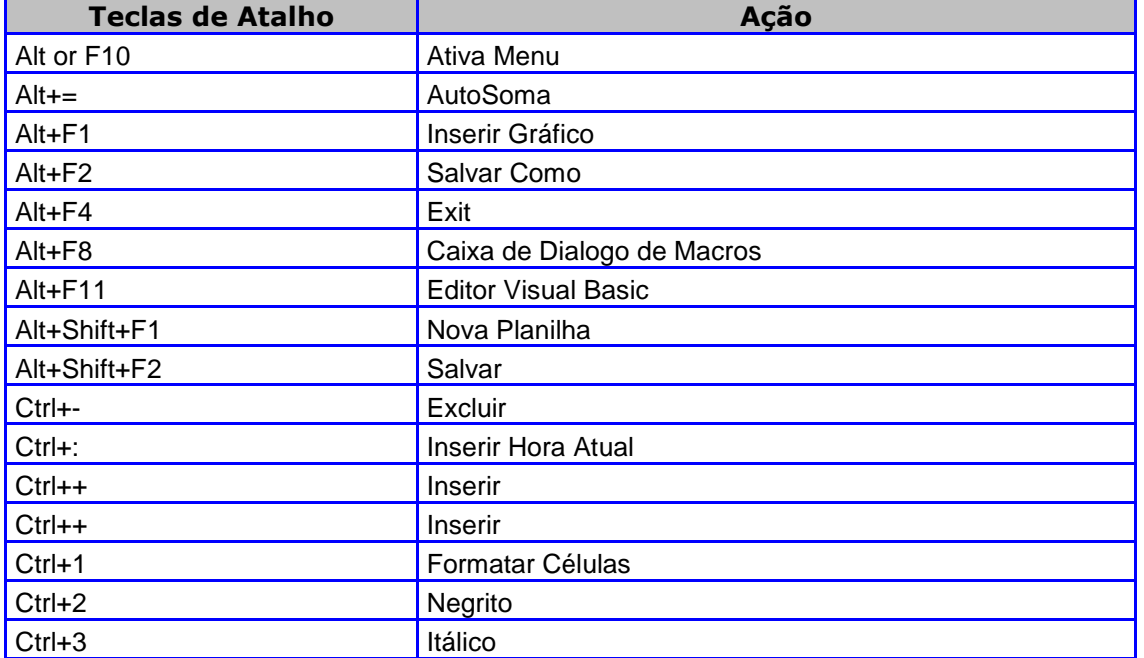
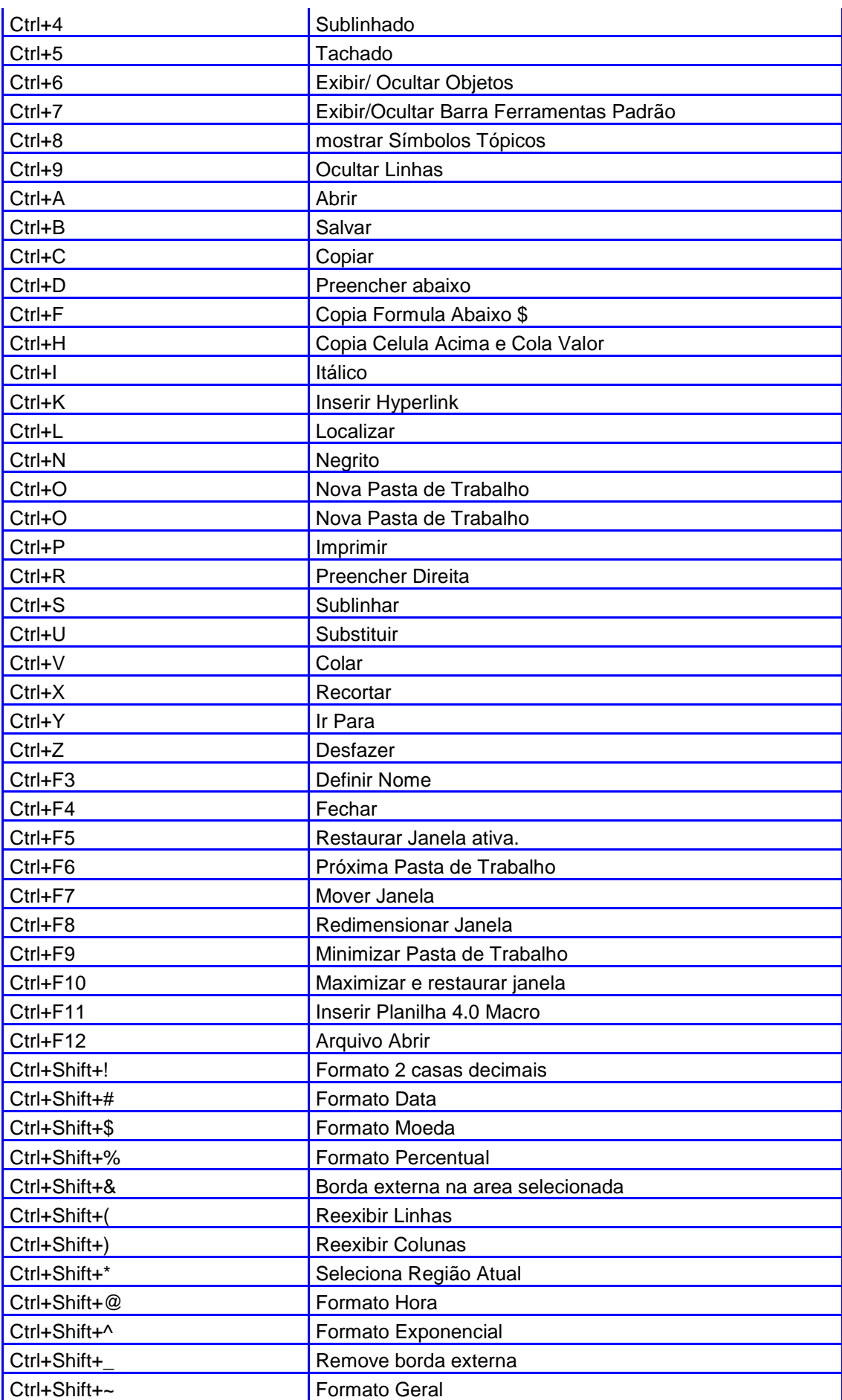

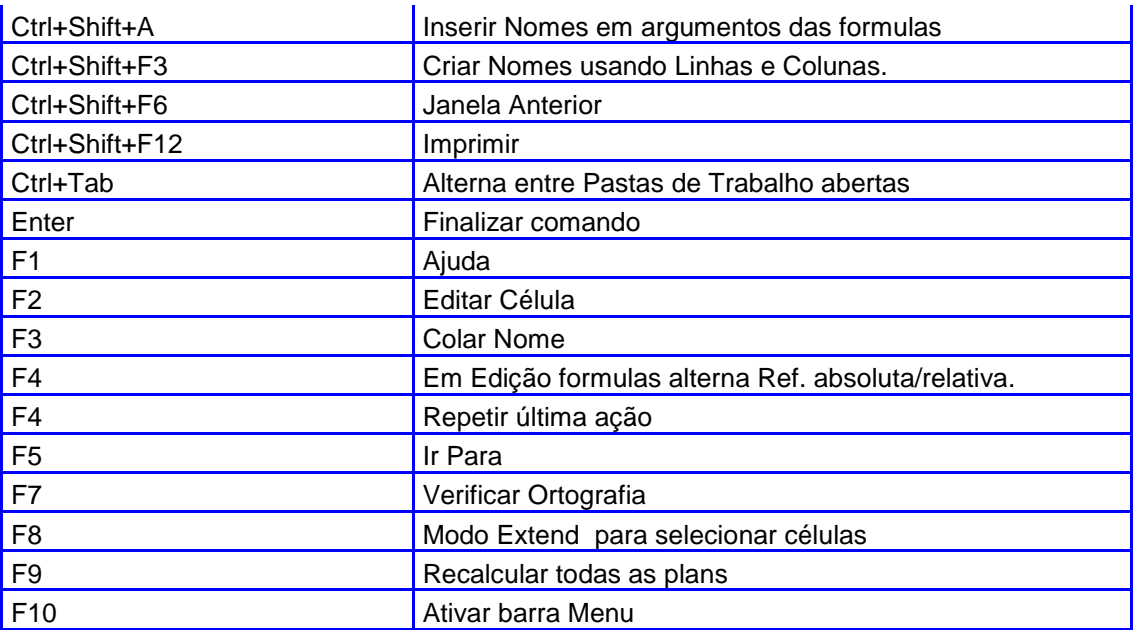